## **D-Link**<sup>®</sup>

Version 1.0 | 12/20/2012

# **User Manual**

## AP Manager II Lite Business Class Networking

# **Table of Contents**

| Product Overview            | 1  |
|-----------------------------|----|
| Minimum System Requirements | 2  |
| Access Point Requirements   | 2  |
| Installation                | 3  |
| AP Manager II Lite          | 11 |
| Control Panel               | 12 |
| Access Point Report         | 13 |
| Station Report              | 15 |
| Model Report                | 16 |
| Band Report                 | 17 |
| Group View                  | 18 |
| Discovering Devices         | 19 |
| Advanced Discovery          | 21 |
| Configuration               | 23 |
| Set IP                      | 24 |
| Configuration Update        | 26 |
| Firmware Upgrade            | 27 |
| Web Management              | 30 |
| Telnet                      | 31 |
| Change Access Password      |    |
| Enable SNMP                 | 33 |
| Configuration Comparison    | 35 |
| Sorting                     | 36 |
| View Mode                   | 37 |
| Properties                  | 38 |

| Mu  | Iti Configuration     |     |
|-----|-----------------------|-----|
|     | Create a new template | 40  |
|     | Edit a Template       | 47  |
|     | Delete a Template     | 48  |
|     | Save Configuration    | 49  |
|     | Import Configuration  | 50  |
| Fau | ılt Manager           | 60  |
|     | Unread                | 61  |
|     | Delete Event          | 63  |
|     | Event Settings        | 64  |
|     | Event Search          |     |
|     | Event Export          |     |
|     | Notice Settings       |     |
|     | Create Watchlist      |     |
| Гос | bls                   | 91  |
|     | Topology              | 91  |
|     | Site Planning         |     |
|     | Config Comparison     |     |
| Rep | port                  |     |
|     | Association           | 110 |
|     | Security              |     |
|     | Utilization           | 114 |
|     | Channel               | 115 |
|     | Rogue AP              | 116 |
|     | Syslog                | 117 |
|     | Custom                | 118 |
|     |                       |     |

#### **Table of Contents**

| Monitor      | 119 |
|--------------|-----|
| User Manager |     |
| Options      |     |

# **Product Overview**

AP Manager II Lite is a convenient software tool used to manage the configuration of your wireless network from a central computer. With AP Manager II Lite there is no need to configure devices individually.

AP Manager II Lite allows you to configure AP settings, update the firmware, and organize and sort your APs into manageable groups.

## **Minimum System Requirements**

For best results, the following minimum requirements are recommended on any system used to configure a router:

- Computer with: 1Ghz processor / 512MB RAM / 200MB available space / CD-ROM drive
- Windows® XP (with Service Pack 2), Windows Vista®, Windows® 7

## **Access Point Requirements**

• SNMP must be enabled on access points used with AP Manager II Lite.

# Installation

To install the AP Manager II Lite, insert the CD into your CD-ROM drive.

Step 1 - When the autorun screen appears, click Install Platform.

**Note:** Windows Firewall presents you with a warning message to unblock the device. Click **Unblock** to give your computer access to the installation process.

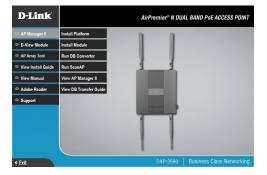

Step 2 - The Installation window appears.

Click Next to continue.

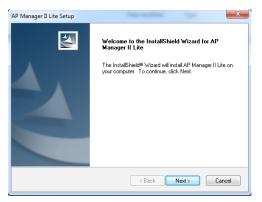

#### Step 3 - Select the installation location.

#### Click Next to continue.

Step 4 - Select the Program Folder.

#### Click Next to continue.

| AP Manager II Lite Setup                                                                                             |
|----------------------------------------------------------------------------------------------------|
| Choose Destination Location<br>Select folder where setup will install files.                                         |
| Setup will install AP Manager II Lite in the following folder.                                                       |
| To install to this folder, click. Next. To install to a different folder, click Browse and select<br>another folder. |
| Destination Folder                                                                                                   |
| C:\Program Files\D-Link\AP Manager II Lite Browse                                                                    |
| InstallShield                                                                                                    |
| < Back Next > Cancel                                                                                                 |

| AP Manager II Lite Setup                                                                                                    |
|----------------------------------------------------------------------------------------------------|
| Select Program Folder Please select a program folder.                                                                                                    |
| Setup will add program icons to the Program Folder listed below. You may type a new folder<br>name, or select one from the existing folders list. Click Next to continue. |
| Program Folder:                                                                                                    |
| AP Manager II Lite                                                                                                    |
| Existing Folders:                                                                                                    |
| Accessories<br>Administrative Tools<br>Games<br>Maintenance<br>Startup<br>Tablet PC                                                                                       |
|                                                                                                    |
| InstallShield Cancel                                                                                                    |

#### Section 3 - Installation

#### Step 5 - Installation begins.

Please be patient while the installation process takes place (a matter of seconds).

**Step 6** - Click **Finish** to exit the Wizard.

Setup Status
AP Manager II Lite is configuring your new software installation.
InstallShield
Cancel

x

AP Manager II Lite Setup

| AP Manager II Lite Setup |                                                                                                    |
|--------------------------|----------------------------------------------------------------------------------------------------|
|                          | InstallShield Wizard Complete<br>Please install the module which you want to manage before<br>running AP Manager II Lite |
|                          | < Back Finish Cancel                                                                                                    |

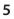

**Step 7** - An *AP Manager II Lite* icon will appear automatically on your desktop. Before you click the icon to start the program, install the module.

**Step 8 -** Browse the location where you have the module. Doubleclick the module to install it.

| Organize 🔻 Include in | library      Share with      Burn New f | older              |             |          | 8== • |  |
|-----------------------|-----------------------------------------|--------------------|-------------|----------|-------|--|
| 🔆 Favorites           | Name                                    | Date modified      | Туре        | Size     |       |  |
| E Desktop             | APM2Lite_DAP2690b v3.00-R07-FWv300r     | 11/21/2012 2:35 PM | Application | 2,662 KB |       |  |
| 鷆 Downloads           | APM2Lite_DAP2690b v3.00r07-RNote.doc    | 11/27/2012 1:13 PM | DOC File    | 224 KB   |       |  |
| Recent Places         |                                         |                    |             |          |       |  |
| 🔚 Libraries           |                                         |                    |             |          |       |  |
| Documents             |                                         |                    |             |          |       |  |
| 🌙 Music               |                                         |                    |             |          |       |  |
| Pictures              |                                         |                    |             |          |       |  |
| 😸 Videos              |                                         |                    |             |          |       |  |
| 🛤 Computer            |                                         |                    |             |          |       |  |
| 🏭 Local Disk (C:)     |                                         |                    |             |          |       |  |
| 🚗 Removable Disk (E:) |                                         |                    |             |          |       |  |
| 🗣 Network             |                                         |                    |             |          |       |  |
|                       |                                         |                    |             |          |       |  |

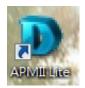

**Step 9** - The module Wizard for the DAP-2690 *AP Manager II Lite* will begin.

Click Next to continue.

Step 10 - The wizard will install the module momentarily.

Click **Cancel** if you wish to exit, otherwise wait for the installation process to complete.

| Welcome to the InstallShield Wizard for<br>DAP-2690 AP Manager II Lite Module<br>The InstallShield® Wizard will install DAP-2690 AP |
|----------------------------------------------------------------------------------------------------|
| Manager II Lite Module on your computer. To continue,<br>click Next.                                                                |
| < Back Next > Cancel                                                                                                    |

| DAP-2690 AP     | Manager II Lite Module Setup                                               | x |
|-----------------|----------------------------------------------------------------------------|---|
| Setup Stat      | lus                                                                        | 4 |
| DAP-2690        | ) AP Manager II Lite Module is configuring your new software installation. |   |
|                 |                                                                            |   |
| InstallShield — | Cancel                                                                     |   |

#### Step 11 - Click Finish to close the wizard.

|  | InstallShield Wizard Complete<br>The InstallShield Wizard has successfully installed DAP-2690<br>AP Manager II Lite Module. Click Finish to exit the wizard. |
|--|----------------------------------------------------------------------------------------------------|
|--|----------------------------------------------------------------------------------------------------|

Step 12 - Right-click the icon and click Run as administrator.

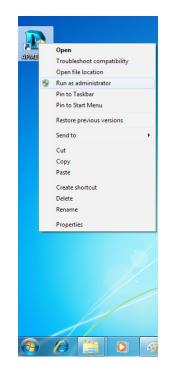

#### Step 13 - Enter the User Name and Password at the login screen.

Click **OK** to continue.

| AP Manag  | ger II Lit          | e              |  |
|-----------|---------------------|----------------|--|
| User Name |                     |                |  |
| Password  |                     |                |  |
|           | ОК                  | Cancel         |  |
| Соругі    | gnt(C)2009-2012 D-L | ink Corportion |  |

**Step 14** - If you have entered the login details incorrectly, the software will warn you and prompt you to enter the correct information.

Click **OK** to continue and enter the correct details.

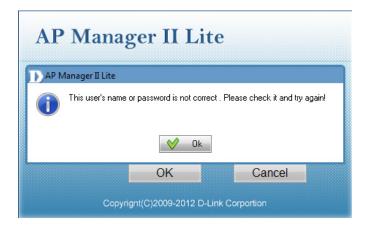

**Step 15** - Windows Firewall will block the program if you do not provide it access.

Click the **Allow access** button to continue.

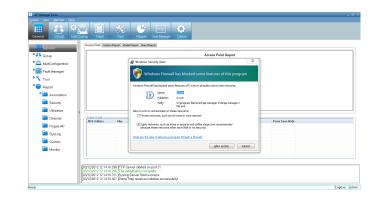

This completes the installation process for the main software. You are now presented with the *AP Manager II Lite* main control panel.

|                |                               |              |       | Access Poin |           |       |                                                                |                                                                                   |
|----------------|-------------------------------|--------------|-------|-------------|-----------|-------|----------------------------------------------------------------|-----------------------------------------------------------------------------------|
|                |                               |              |       |             | it report |       |                                                                |                                                                                   |
|                |                               |              |       |             |           |       |                                                                |                                                                                   |
|                |                               |              |       |             |           |       |                                                                |                                                                                   |
|                |                               |              |       |             |           |       |                                                                |                                                                                   |
|                |                               |              |       |             |           |       |                                                                |                                                                                   |
|                |                               |              |       |             |           |       |                                                                |                                                                                   |
|                |                               |              |       |             |           |       |                                                                |                                                                                   |
|                |                               |              |       |             |           |       |                                                                |                                                                                   |
| Station Detail | Alas                          | Access Drief | Red   | Adhericator | DC0       | stin  | Draw Case Mode                                                 |                                                                                   |
| PAC ADDRIN     | 14805                         | ACCESPON     | 6 anu | Appendator  | 63.0      | 9.040 | Fore stre mode                                                 |                                                                                   |
|                |                               |              |       |             |           |       |                                                                |                                                                                   |
|                |                               |              |       |             |           |       |                                                                |                                                                                   |
|                |                               |              |       |             |           |       |                                                                |                                                                                   |
|                |                               |              |       |             |           |       |                                                                |                                                                                   |
|                | Itation Detail<br>MAIC Addess |              |       |             |           |       | NA Cold<br>MECASHIN Alas AccestPart Bard Antenication FISS 500 | 1/1 - Cool<br>NEC Addees Alex Access Part Band Automotion 1955 550 Thear San Mode |

# **AP Manager II Lite**

Launch the AP Manager II Lite by clicking:

- 1. Start Menu
- 2. Select Programs
- 3. Select D-Link AP Manager II Lite
- 4. Select AP Manager II Lite

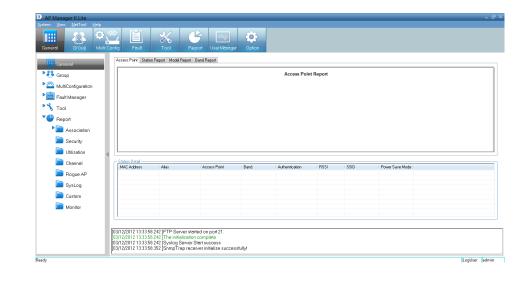

## **Control Panel**

The Main Control Panel has eight key configuration Windows. General, Group, Multi Config, Fault, Report, User Manager and Option. The General window offers simple data information on the Access Point, a Station Report, a Model Report and a Band Report.

| stem <u>V</u> iew <u>N</u> etTool <u>H</u> elp                                                                       |                     |                                           |                     | ~~~~       |                  |           |      |                  |  |
|----------------------------------------------------------------------------------------------------|---------------------|-------------------------------------------|---------------------|------------|------------------|-----------|------|------------------|--|
|                                                                                                    | , ei                | *                                         |                     | <b>O</b>   |                  |           |      |                  |  |
| General Group Multi                                                                                                  | Config Fault        | Tool                                      | Report User Manag   | jer Option |                  |           |      |                  |  |
| 🛗 General                                                                                                    | Access Point Statio | n Report Model Rep                        | ort Band Report     |            |                  |           |      |                  |  |
| Croup                                                                                                    |                     |                                           |                     |            | Access Poir      | nt Report |      |                  |  |
| MultiConfiguration                                                                                                   |                     |                                           |                     |            |                  |           |      |                  |  |
| ▶ 📑 Fault Manager                                                                                                    |                     |                                           |                     |            |                  |           |      |                  |  |
| Nool                                                                                                    |                     |                                           |                     |            |                  |           |      |                  |  |
| Report                                                                                                    |                     |                                           |                     |            |                  |           |      |                  |  |
| Association                                                                                                    |                     |                                           |                     |            |                  |           |      |                  |  |
| Association                                                                                                    |                     |                                           |                     |            |                  |           |      |                  |  |
|                                                                                                    |                     |                                           |                     |            |                  |           |      |                  |  |
| Security                                                                                                    |                     |                                           |                     |            |                  |           |      |                  |  |
| 🛅 Security                                                                                                    | Station Detail      | Alias                                     | Access Drive        | Prod       | A throuting time | Deel      | CCID | Davies Caus Made |  |
| Security Utilization                                                                                                 | Station Detail      | Alias                                     | Access Point        | Band       | Authentication   | RSSI      | SSID | Power Save Mode  |  |
| <ul> <li>Security</li> <li>Utilization</li> <li>Channel</li> <li>Rogue AP</li> </ul>                                 |                     | Alias                                     | Access Point        | Band       | Authentication   | RSSI      | SSID | Power Save Mode  |  |
| Security Utilization Channel                                                                                         |                     | Alias                                     | Access Point        | Band       | Authentication   | RSSI      | SSID | Power Save Mode  |  |
| <ul> <li>Security</li> <li>Utilization</li> <li>Channel</li> <li>Rogue AP</li> <li>SysLog</li> </ul>                 |                     | Alias                                     | Access Point        | Band       | Authentication   | RSSI      | SSID | Power Save Mode  |  |
| <ul> <li>Security</li> <li>Utilization</li> <li>Channel</li> <li>Rogue AP</li> <li>SysLog</li> <li>Custom</li> </ul> |                     | Alias                                     | Access Point        | Band       | Authentication   | RSSI      | SSID | Power Save Mode  |  |
| <ul> <li>Security</li> <li>Utilization</li> <li>Channel</li> <li>Rogue AP</li> <li>SysLog</li> <li>Custom</li> </ul> | MAC Address         |                                           |                     | Band       | Authentication   | RSSI      | SSID | Power Save Mode  |  |
| <ul> <li>Security</li> <li>Utilization</li> <li>Channel</li> <li>Rogue AP</li> <li>SysLog</li> <li>Custom</li> </ul> | MAC Address         | 8.242 ]FTP Server<br>8.242 The initializa | started on port 21. |            | Authentication   | RSSI      | SSID | Power Save Mode  |  |

### **Access Point Report**

The Access Point Report shows the discovered AP's. Access points are divided into Managed Access Points and Unmanaged Access Points. The Managed APs are listed in the Station Detail table below the Access Point Report.

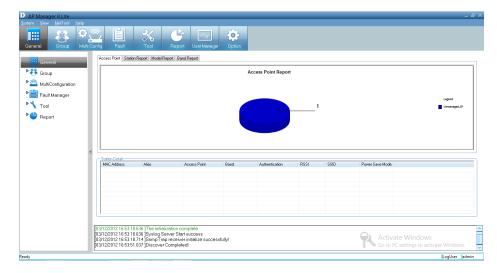

The Station Detail table lists the MAC Address, Alias, Access Point, IP Address, Band, Authentication type, RSSI, SSID and Power Save Mode of all stations connected to the Managed APs.

Remove an access point from the list by right-clicking it and selecting **Kick Off**.

| D AP Manager II Lite                     |        |                       |                       |                                            |         |                    |      |              |                 |                        | _ 8 ×         |
|------------------------------------------|--------|-----------------------|-----------------------|--------------------------------------------|---------|--------------------|------|--------------|-----------------|------------------------|---------------|
| <u>System View N</u> etTool <u>H</u> elp |        |                       |                       |                                            |         |                    |      |              |                 |                        |               |
|                                          | Config | Fault                 |                       | P Ser Manager                              | Option  |                    |      |              |                 |                        |               |
| General                                  | Ac     | ccess Point Station F | Report Model Report   | Band Report                                |         |                    |      |              |                 |                        |               |
| Sroup                                    | L F    |                       |                       |                                            | А       | ccess Point Report |      |              |                 |                        |               |
| MultiConfiguration                       |        |                       |                       |                                            |         |                    |      |              |                 |                        |               |
| Fault Manager                            |        |                       |                       |                                            |         |                    |      |              |                 |                        | Legend        |
| Tool                                     |        |                       |                       |                                            |         |                    | 1    |              |                 |                        | Unmanaged AP  |
| Peport Report                            |        |                       |                       |                                            |         |                    |      |              |                 |                        |               |
|                                          |        |                       |                       |                                            |         |                    |      |              |                 |                        |               |
|                                          |        |                       |                       |                                            |         |                    |      |              |                 |                        |               |
|                                          | 4 6    | Station Detail        |                       |                                            |         |                    |      |              |                 |                        |               |
|                                          |        | MAC Address           | Alias                 | Access Point                               | Band    | Authentication     | RSSI | SSID         | Power Save Mode |                        |               |
|                                          |        | 0021917EFFA3          | N/A                   | 192.168.0.50                               | 802.11g | OpenSystem         | 100  | Primary-SSID | Off             |                        |               |
|                                          |        |                       |                       |                                            |         |                    |      |              |                 |                        |               |
|                                          |        |                       |                       |                                            |         |                    |      |              |                 |                        |               |
|                                          |        |                       |                       |                                            |         |                    |      |              |                 |                        |               |
|                                          |        |                       |                       |                                            |         |                    |      |              |                 |                        |               |
|                                          | 6      |                       |                       |                                            |         |                    |      |              |                 |                        |               |
|                                          | [03/   | 12/2012 16:53:18.6    | 36 ]The initializatio | n complete                                 |         |                    |      |              |                 |                        | ^             |
|                                          | [03/   | 12/2012 16:53:18.6    | 36 Syslog Server      | Start success<br>eiver initialize successf |         |                    |      |              | Activ           |                        | <u>^</u>      |
|                                          | [03/   | 12/2012 16:53:51.0    | 137 ]Discover Com     | pleted!                                    | uny:    |                    |      |              |                 | PC settings to activat | te Windows. 🚽 |
| Ready                                    |        |                       |                       |                                            |         |                    |      |              |                 |                        | LogUser admin |

Create an *Alias* by right-clicking the access point and selecting **Alias**. In the *Alias* management window, type the new name. Click **OK** to continue.

| MacAddress   | Alias |       |  |
|--------------|-------|-------|--|
| 0021917EFFA3 |       |       |  |
|              |       |       |  |
|              |       |       |  |
|              |       |       |  |
|              |       |       |  |
|              |       |       |  |
|              |       |       |  |
|              |       |       |  |
|              |       |       |  |
|              |       |       |  |
|              |       |       |  |
|              |       |       |  |
|              |       |       |  |
|              |       |       |  |
| Delete       | OK Ca | incel |  |

### **Station Report**

The *Station Report* displays a graphical representation of the associated wireless stations. It classifies the stations by bands and shows the station numbers of every band.

| D AP Manager II Lite                                            |                                                                                                    |                     |                                                                                  |           |                |       |      |                               | _ 윤 ×                                 |
|-----------------------------------------------------------------|----------------------------------------------------------------------------------------------------|---------------------|----------------------------------------------------------------------------------|-----------|----------------|-------|------|-------------------------------|---------------------------------------|
| System View NetTool Help                                        |                                                                                                    | Tool                | Report User Manag                                                                | er Option |                |       |      |                               |                                       |
| General                                                         | Access Point Stat                                                                                          | ion Report Model Re | eport Band Report                                                                |           |                |       |      |                               |                                       |
| Group                                                           |                                                                                                    |                     |                                                                                  |           | Station Re     | eport |      |                               |                                       |
| <ul> <li>Fault Manager</li> <li>Tool</li> <li>Report</li> </ul> |                                                                                                    |                     |                                                                                  |           |                | 1     |      |                               | Legend<br>Unmanaged AP                |
| - Veport                                                        | 4                                                                                                    |                     |                                                                                  |           |                |       |      |                               |                                       |
|                                                                 | Station Detail<br>MAC Address                                                                              | Alias               | Access Point                                                                     | Band      | Authentication | RSSI  | SSID | Power Save Mode               |                                       |
|                                                                 | [03/12/2012 16:53:<br>[03/12/2012 16:53:<br>[03/12/2012 16:53:<br>[03/12/2012 16:53:<br>[03/12/2012 16:53: | 18.636 ÎSvslog Se   | zation complete<br>rver Start success<br>receiver initialize succe<br>Completed! | ssfullyl  |                |       |      | Activate W<br>Go to PC settin | 'indows<br>ngs to activate Windows. ▼ |
| Ready                                                           |                                                                                                    |                     |                                                                                  |           |                |       |      |                               | LogUser admin                         |

### **Model Report**

The *Model Report* displays a graphical representation of the numerical distribution of models the *AP Manager II Lite* has discovered and is currently managing.

| D AP Manager II Lite                                     |            |                               |                                         |                                                                |         |                |      |      |                 |   | _ 8           | × |
|----------------------------------------------------------|------------|-------------------------------|-----------------------------------------|----------------------------------------------------------------|---------|----------------|------|------|-----------------|---|---------------|---|
| <u>S</u> ystem <u>V</u> iew <u>N</u> etTool <u>H</u> elp |            |                               |                                         |                                                                |         |                |      |      |                 |   |               |   |
| General Group Multi C                                    |            |                               |                                         | port User Manager                                              | Option  |                |      |      |                 |   |               |   |
| 📅 General                                                | Access P   | oint Station Rep              | ort Model Report                        | Band Report                                                    |         |                |      |      |                 |   |               | 1 |
| Sroup                                                    |            |                               |                                         |                                                                |         | Model Report   |      |      |                 |   |               |   |
| ▶ 2 MultiConfiguration                                   |            |                               |                                         |                                                                |         |                |      |      |                 |   |               |   |
| Eault Manager                                            |            |                               |                                         |                                                                |         |                |      |      |                 |   | Legend        |   |
| Tool                                                     |            |                               |                                         |                                                                |         |                |      | 1    |                 |   | DAP-2690      |   |
| Report                                                   |            |                               |                                         |                                                                |         |                |      | -    |                 |   |               |   |
| Association                                              |            |                               |                                         |                                                                |         |                |      |      |                 |   |               |   |
| 🛅 Security                                               |            |                               |                                         |                                                                |         |                |      |      |                 |   |               |   |
| 📄 Utilization 🧃                                          |            |                               |                                         |                                                                |         |                |      |      |                 |   |               |   |
| Channel                                                  | Station D  |                               | Alias                                   | Access Point                                                   | Band    | Authentication | RSSI | SSID | Power Save Mode |   |               | ן |
| 📄 Rogue AP                                               |            |                               |                                         |                                                                |         |                |      |      |                 |   |               |   |
| 🛅 SysLog                                                 |            |                               |                                         |                                                                |         |                |      |      |                 |   |               |   |
| Custom                                                   |            |                               |                                         |                                                                |         |                |      |      |                 |   |               |   |
| C Monitor                                                |            |                               |                                         |                                                                |         |                |      |      |                 |   |               |   |
|                                                          |            |                               |                                         |                                                                |         |                |      |      |                 |   |               |   |
|                                                          |            |                               |                                         |                                                                |         |                |      |      |                 |   |               |   |
|                                                          | [04/12/201 | 2 07:59:12.939 2 07:59:12 939 | ]The initialization<br>1Syslog Server S | complete<br>tart success                                       |         |                |      |      |                 |   |               | ^ |
|                                                          | [04/12/201 | 2 07:59:13.017                | ]SnmpTrap recei                         | itart success<br>iver initialize succes<br>.0.50 SNMP Ping Tir | sfully! |                |      |      |                 |   |               |   |
|                                                          | 104/12/201 | 2 07:59:34.962                | IDevice: 192.168.                       | .u.su SNMP Ping Tir                                            |         |                |      |      |                 |   |               | ~ |
| Ready                                                    |            |                               |                                         |                                                                |         |                |      |      |                 | L | .ogUser admin |   |

### **Band Report**

The *Band Report* displays a graphical representation of the WLAN bands (802.11a, 802.11b/802.11g and 802.11b/g/n) currently being used by the access point. It shows the number access points on every band.

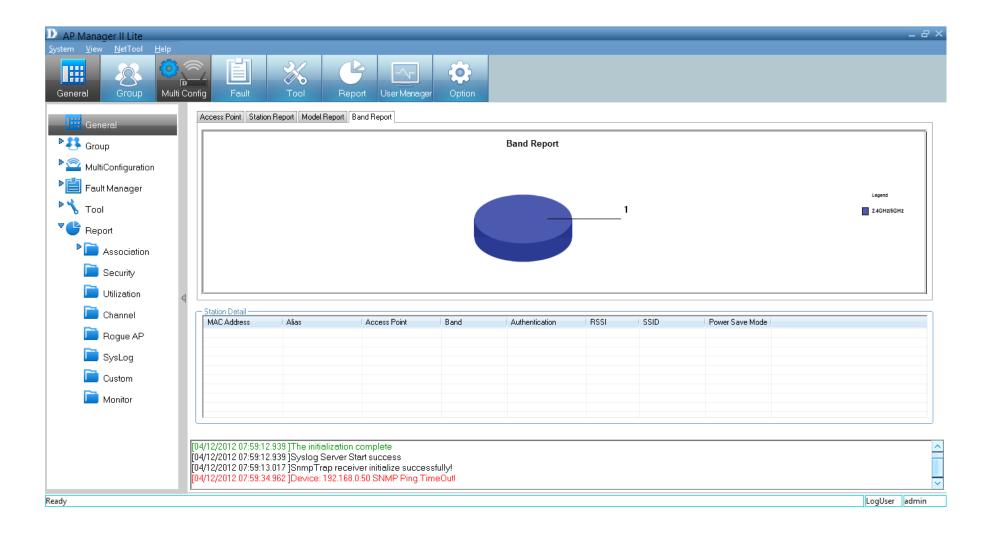

## **Group View**

The *Group View Panel* displays the access points the *AP Manager II Lite* discovers and currently manages. You can group these access points by model or into categories that can make their distribution easier to visualize.

The *AP Manager II Lite* can actively monitor and manage several D-Link Access Points. They are installed as plug-ins under the installation directory. Once access points are detected during the discovery process, they are listed in the main *Group View Panel*, and you can add or remove supported models freely.

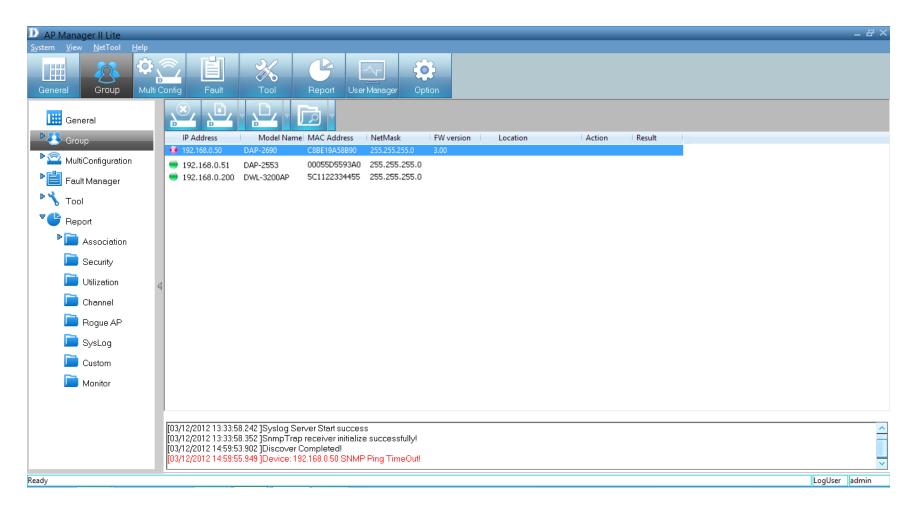

#### **Discovering Devices**

Before you can manage and monitor the access point you must discover the device. Click **Groups** on the main menu bar. *Groups* has four main icons: *Delete, Configure, View* and *Discover*.

| P Manager II Lite                                                                                                    | - 8 × |
|----------------------------------------------------------------------------------------------------|-------|
| yev Nation Hap                                                                                                    |       |
| 🖩 🥵 🍄 🖸 💥 🗳 🖂 🏟                                                                                                    |       |
| nend Group MultiConfig Foult Tool Report UserManager Option                                                                 |       |
| 🖩 General 🦉 🖳 🖵 🕞 🖌                                                                                                    |       |
| Coup     P     Delate device     Model Name     MAC Address     NetMask     FW version     Location     Action     Result   |       |
| AuthConfiguration                                                                                                    |       |
| Fault Manager                                                                                                    |       |
| Tool                                                                                                    |       |
| Beport                                                                                                    |       |
| ▶ 🛅 Association                                                                                                    |       |
| Escuty                                                                                                    |       |
| Utication 4                                                                                                    |       |
| Channel                                                                                                    |       |
| Rogue AP                                                                                                    |       |
| Systag                                                                                                    |       |
| Custom                                                                                                    |       |
| Maritor                                                                                                    |       |
|                                                                                                    |       |
| 03/12/2012 13:33:58:242 [FTP Server started on port 21.                                                                     |       |
| 103/12/2012 13:33:58:242 TThe initialization complete                                                                       |       |
| 03/12/2012 13:33 59 242 [Systeg Server Start success<br>03/12/2012 13:33 59 352 [SimpTrap receiver initialize successfully/ |       |
| Capitazona na sa sa sa pampinapinapinapinapinapinapinapinapinapina                                                          |       |

| AP Manager II Lite     System View NetTool Help |                                                                                                    |                                                            |
|-------------------------------------------------|----------------------------------------------------------------------------------------------------|------------------------------------------------------------|
| 📰 🤼 🌣                                           | Carly Faul Totl Report Unr Menoger Cyton                                                                                                    |                                                            |
| General                                         |                                                                                                    |                                                            |
| Croup                                           | IP Address Configure Model Name MAC Address NetMask PW version Location Action                                                                                                    | Result                                                     |
| MultiConfiguration                              |                                                                                                    |                                                            |
| P 📋 Foult Monager                               |                                                                                                    |                                                            |
| Tool                                            |                                                                                                    |                                                            |
| * Beport                                        |                                                                                                    |                                                            |
| Association                                     |                                                                                                    |                                                            |
| Security                                        |                                                                                                    |                                                            |
| Dilization                                      |                                                                                                    |                                                            |
| Channel                                         |                                                                                                    |                                                            |
| Rogue AP                                        |                                                                                                    |                                                            |
| C SysLog                                        |                                                                                                    |                                                            |
| Custom                                          |                                                                                                    |                                                            |
| Monitor                                         |                                                                                                    |                                                            |
|                                                 |                                                                                                    |                                                            |
|                                                 | [83/122012 13 3358242] FTP Server stanted on port 31.<br>[13/122012 13 3358242] FTNe inteletation complete<br>[13/122012 13 3358242] Sylong Server Bant uncook<br>[13/122012 13 3358245] Splomp Tip on exclarin inteleto successfully/ | Activate Windows<br>Go to PC settings to activate Windows. |
| Ready                                           |                                                                                                    | LooUser admin                                              |

Delete

| AP Manager II Lite<br>stem View NetTool Help |                                                                                                    | - 8           |
|----------------------------------------------|----------------------------------------------------------------------------------------------------|---------------|
| 📖 🥂 🥸                                        | n Carlo<br>n Carlo<br>Faul Tail Figur UnerMenager Carlon                                                                                                    |               |
| General                                      |                                                                                                    |               |
| Croup                                        | IP Address Mytem Name MAC Address NetMask PW version Location Action Result                                                                                    |               |
| MultiConfiguration                           |                                                                                                    |               |
| Fault Manager                                |                                                                                                    |               |
| N Tool                                       |                                                                                                    |               |
| Beport                                       |                                                                                                    |               |
| Association                                  |                                                                                                    |               |
| Security                                     |                                                                                                    |               |
| Utilization                                  |                                                                                                    |               |
| Channel                                      |                                                                                                    |               |
| Rogue AP                                     |                                                                                                    |               |
| DysLog                                       |                                                                                                    |               |
| Custom                                       |                                                                                                    |               |
| Monitor                                      |                                                                                                    |               |
|                                              |                                                                                                    |               |
|                                              | 103/12/2012 13 33 58 242 JFTP Server started on port 21.                                                                                                    |               |
|                                              | 13/12/2012 13 3358 242 The initialization complete<br>13/12/2012 13 3358 242 The initialization complete<br>13/12/2012 13 3358 242 The initialization complete |               |
| dy.                                          |                                                                                                    | LogUser admin |

View

Configure

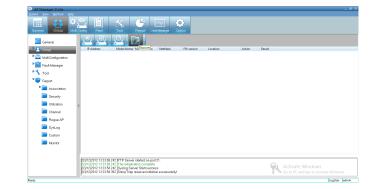

Discover

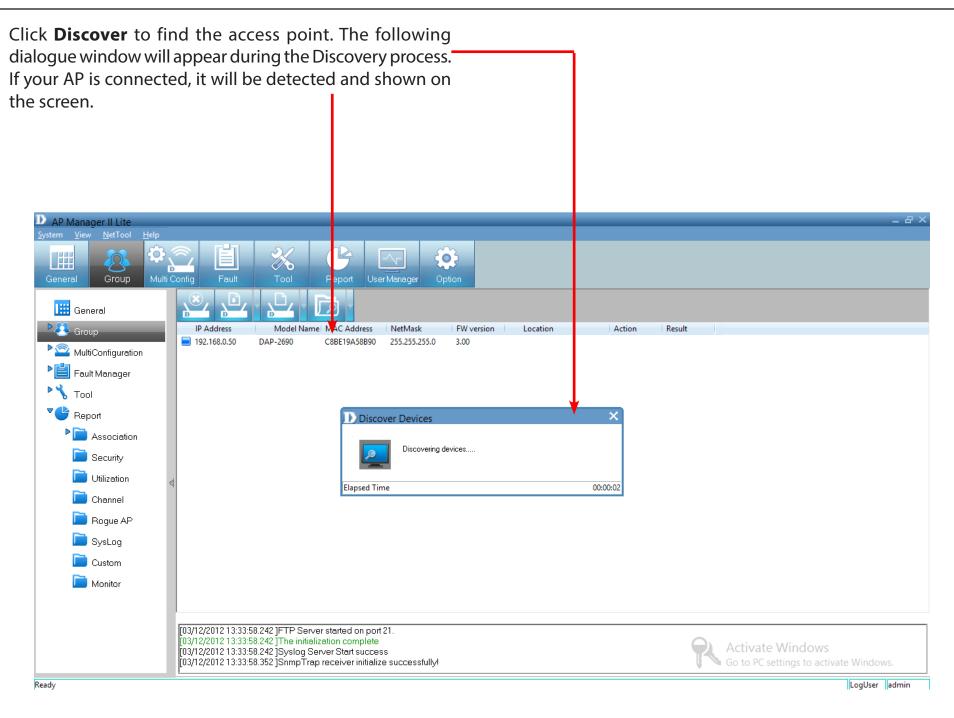

### **Advanced Discovery**

The standard discovery can only discover the access points in the same subnetwork. To discover the access points in the other network segments, click the **arrow** next to the *Discover* icon and click **Advanced Discover** from the drop-down list.

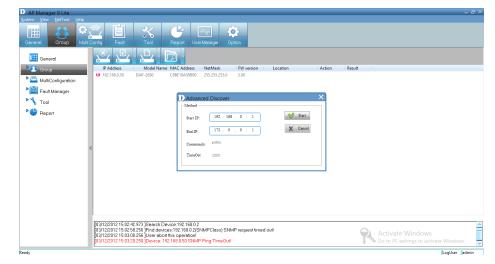

Under Advanced Discover, enter the Start IP and the End IP and click the **Start** button to search for access points within the specified IP range. Once other access points are discovered their status will be updated by the icons associated to it.

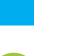

#### **New Access Point**

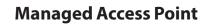

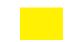

The Access Point cannot be pinged but can be modified.

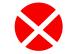

The Access Point is offline and/or the SNMP engine is disabled.

The Access Point is specified as a Rogue AP

To delete an access point highlight it in *Group View* mode, right-click and select **Delete**.

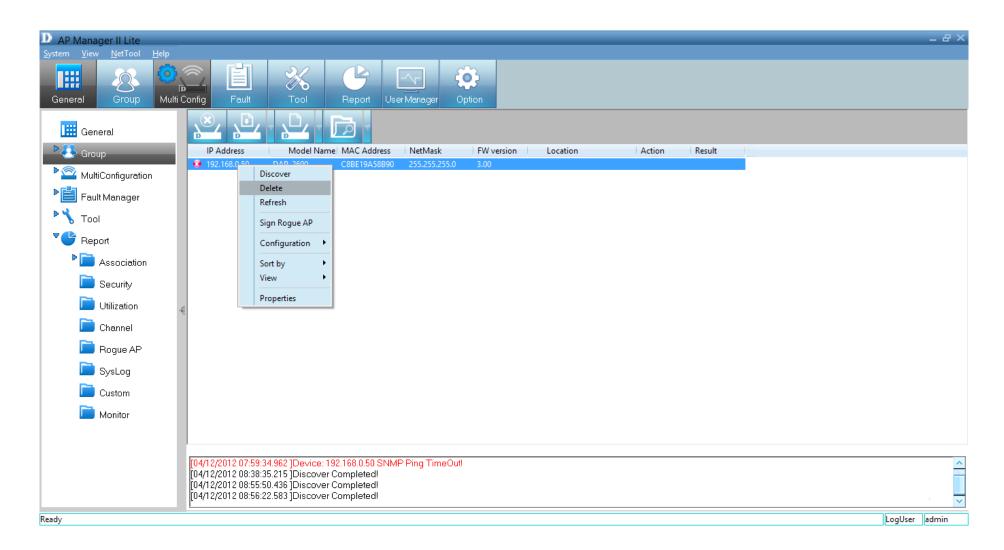

**Note:** To view a list of supported access points please go to the Frequently Asked Questions page at **http://support.dlink.com**.

### Configuration

There are two main ways to configure an access point. First, you can right-click the **access point** and click **Configuration**. A list of configurational options will appear in a drop-down menu. The second configuration method is to click the **arrow** next to the *Configure* button. The options available from the drop-down menu are:

Set IP (Page 24), Update Config (Page 26), Upgrade Firmware (Page 27), Web Management (Page 30), Telnet (Page 31), Change Access Password (Page 32), SNMP Enable (Page 33), and Config Comparison (Page 35).

| D AP Manager II Lite            |                      |                                                      |                          |                     |        |        | -            | 8× |
|---------------------------------|----------------------|------------------------------------------------------|--------------------------|---------------------|--------|--------|--------------|----|
| <u>System View NetTool Help</u> |                      |                                                      |                          |                     |        |        |              |    |
|                                 |                      | × C                                                  |                          |                     |        |        |              |    |
| General Group Multi             | i Config Fault       | Tool Repo                                            | rt UserManager C         | Option              |        |        |              |    |
| 🔛 General                       |                      |                                                      |                          |                     |        |        |              |    |
| ► Croup                         | IP Address           | Model Name MAC A                                     |                          | FW version Location | Action | Result |              |    |
| Page MultiConfiguration         | 192.168.0.50         | DAD 2600 CODE 19<br>Discover                         | A58B90 255.255.255.0     | 3.00                |        |        |              |    |
| ► Fault Manager                 |                      | Delete                                               |                          |                     |        |        |              |    |
|                                 |                      | Refresh                                              |                          |                     |        |        |              |    |
| Nool                            |                      | Sign Rogue AP                                        |                          |                     |        |        |              |    |
| Report                          |                      | Configuration                                        | Set IP                   |                     |        |        |              |    |
| Association                     |                      | Sort by                                              | Update Config            |                     |        |        |              |    |
| 📄 Security                      |                      | View 🕨                                               | Upgrade Firmware         |                     |        |        |              |    |
| Utilization                     |                      | Properties                                           | Web Management<br>Telnet |                     |        |        |              |    |
|                                 |                      |                                                      |                          |                     |        |        |              |    |
| Channel                         |                      |                                                      | Change Access Passwo     | ord                 |        |        |              |    |
| 📄 Rogue AP                      |                      |                                                      | Snmp Enable              |                     |        |        |              |    |
| 📄 SysLog                        |                      |                                                      | Config Comparison        |                     |        |        |              |    |
| Custom                          |                      |                                                      |                          |                     |        |        |              |    |
| Monitor                         |                      |                                                      |                          |                     |        |        |              |    |
|                                 |                      |                                                      |                          |                     |        |        |              |    |
|                                 | 1                    |                                                      |                          |                     |        |        |              |    |
|                                 | [04/12/2012 07:59:3  | 4.962 ]Device: 192.168.0.9                           | 50 SNMP Ping TimeOut     | Į.                  |        |        |              | ^  |
|                                 | [04/12/2012 08:55:5] | 5.215 ]Discover Complete<br>0.436 ]Discover Complete | ed!                      |                     |        |        |              |    |
|                                 | [04/12/2012 08:56:2  | 2.583 Discover Complete                              | əd!                      |                     |        |        |              | ~  |
| Ready                           |                      |                                                      |                          |                     |        |        | LogUser admi | in |

### Set IP

You can manually set the IP address of a selected access point. To quickly access IP configuration tools, double-click the **access point**. Set the **IP address**, **Subnet Mask**, and **Default Gateway**. Click **OK** to continue. When a new access point is discovered, you can use this function to assign a new IP address, Subnet Mask and Default Gateway to the device.

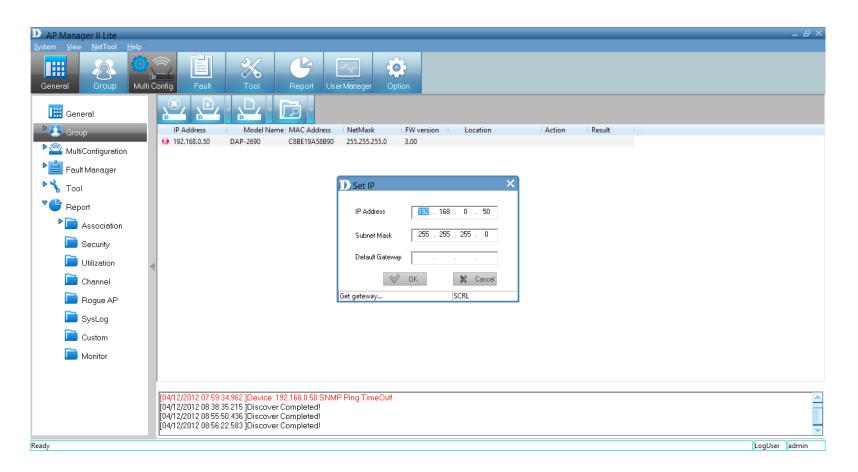

The Action column shows the executing operation, while the Results column shows the progress by percentage. You can set the IP addresses of multiple devices this way. If the operation fails, please check the physical connections and the user name and password settings. (Refer to the Set Password section for details).

#### Section 3 - Installation

If you enter the wrong IP information, you will be prompted to re-enter the correct IP information. Click **OK** to try again.

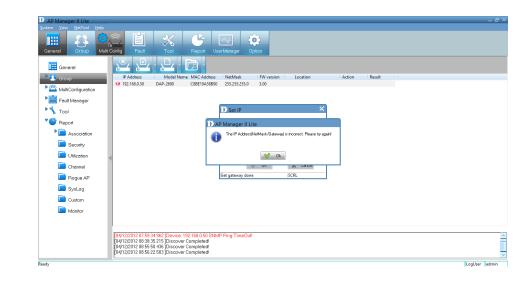

### **Configuration Update**

Right-click the **device**. Go to *Configuration* and click **Update Config**.

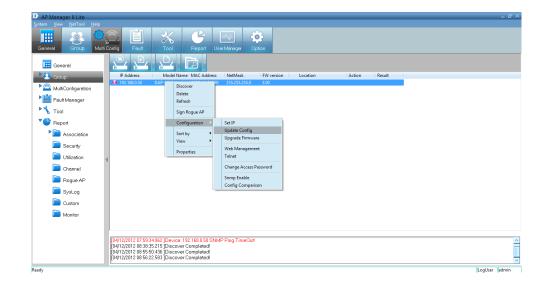

The device will search for the SNMP status.

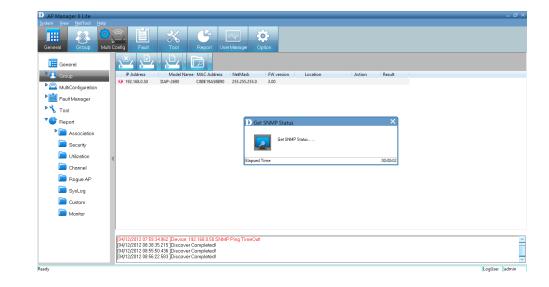

### Firmware Upgrade

Right-click the **device**. Go to *Configuration* and click **Update Firmware**.

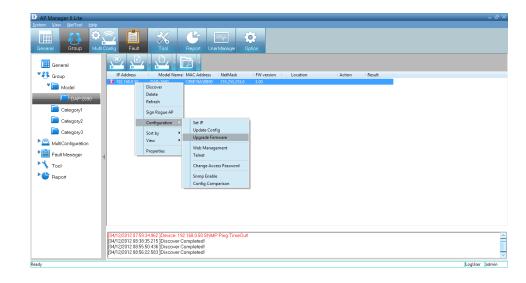

The Upgrade Firmware configuration window will open.

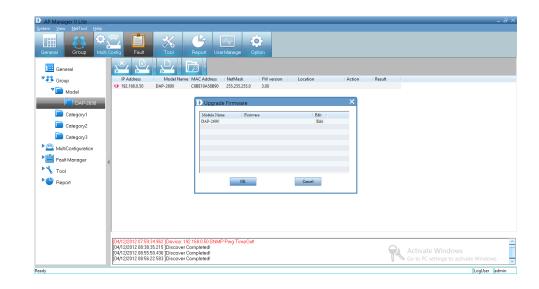

Click the **Edit** field. A new window will open prompting you to search for the new firmware on your PC.

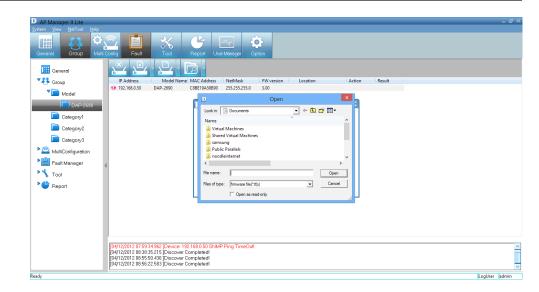

Once you have located your firmware, select it and click **Open**.

| Open           | ? 🛛                                    |
|----------------|----------------------------------------|
| Look in: 📔     | ) Firmware 💽 🖛 🗈 💣 🎫 🗸                 |
| DWL3200        | AP-firmware-v310-r0103.tfp             |
|                |                                        |
|                |                                        |
|                |                                        |
|                |                                        |
| File name:     | DWL3200AP-firmware-v310-r0103.tfp Open |
| Files of type: | firmware file(*.tfp)  Cancel           |
|                | Open as read-only                      |

Upload the firmware to the access point. Click **OK** to continue.

| UP Firmware               |                                                  |              | × |
|---------------------------|--------------------------------------------------|--------------|---|
|                           | 11                                               |              |   |
| Module Name<br>DWL-3200AP | Firmware<br>C:\Documents and Settings\Benjamin.c | Edit<br>Edit |   |
| DWL-J200AF                | C. Documents and settings benjamin.c             | Eun          |   |
|                           |                                                  |              |   |
|                           |                                                  |              |   |
|                           |                                                  |              |   |
|                           |                                                  |              |   |
|                           |                                                  |              |   |
|                           |                                                  |              |   |
|                           |                                                  |              |   |
|                           | K Cance                                          | 1            |   |
|                           |                                                  |              |   |

### Web Management

Right-click the **device**. Go to *Configuration* and click **Web Management**.

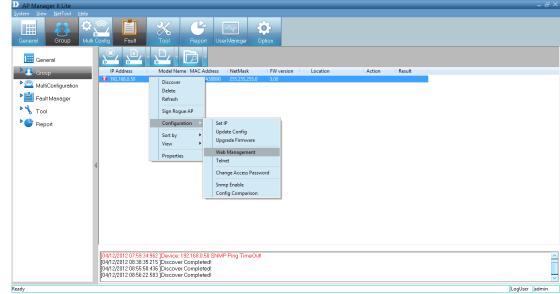

Enter a *User name* and *Password* into the fields provided and click **OK**. Your PC's web browser will open and the access point's IP address will be entered into the address field. You can configure the access point using its built-in web-based manager as you would normally.

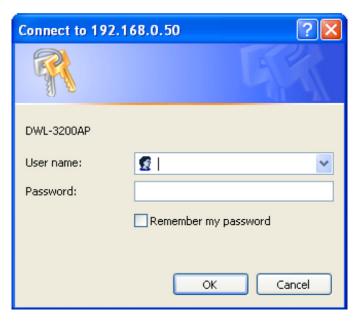

#### Telnet

Right-click the **device**. Go to *Configuration* and click **Telnet**.

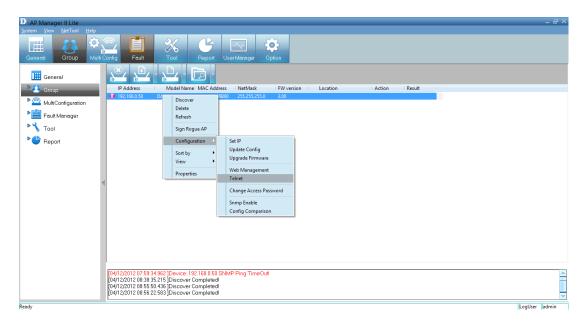

Next, the *Command Prompt* will open. This gives you access to the built-in *Telnet CLI Manager*. Type in the *User Name* and *Password* in the console manager.

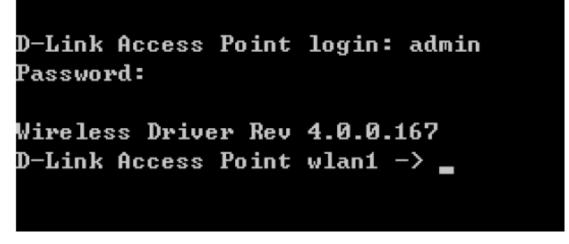

#### **Change Access Password**

Right-click the **device**. Go to *Configuration* and click **Change Access Password**.

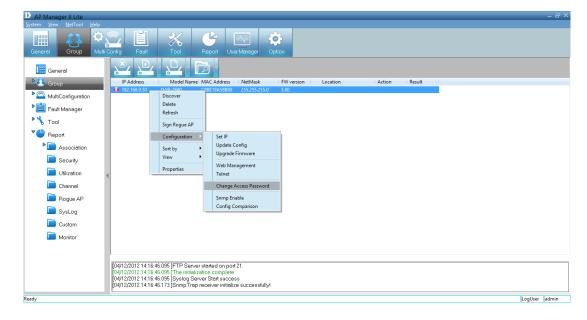

The *Change Username and Password* window will ask you to enter the new *User Name* and *Password* details. Click **OK** when complete to continue.

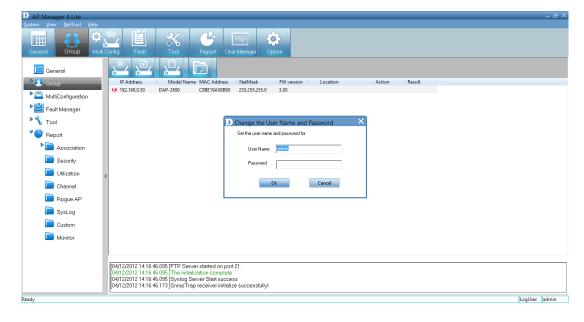

### **Enable SNMP**

Right-click the **device**. Go to *Configuration* and click **SNMP Enable**.

| AP Manager II Lite                       |                                                               |                                                                      |                                  |               | _ # ×                                  |
|------------------------------------------|---------------------------------------------------------------|----------------------------------------------------------------------|----------------------------------|---------------|----------------------------------------|
| <u>System View N</u> etTool <u>H</u> elp |                                                               |                                                                      |                                  |               |                                        |
| General Group Mul                        | ti Config Fault Too                                           |                                                                      | Option                           |               |                                        |
| General                                  |                                                               | • 🖸 •                                                                |                                  |               |                                        |
| P 🐣 Group                                |                                                               | el Name MAC Address NetMask                                          | FW version Location              | Action Result |                                        |
| MultiConfiguration                       | 192.168.0.50 DAP-269<br>DAP-269                               | 0 C8BE19A58 Discover                                                 | 3.00                             |               |                                        |
| Fault Manager                            |                                                               | Delete<br>Refresh                                                    |                                  |               |                                        |
| 🎙 🔧 Tool                                 |                                                               | Sign Rogue AP                                                        |                                  | ~             |                                        |
| Teport Report                            |                                                               | Configuration                                                        | Set IP                           |               |                                        |
| Association                              |                                                               | Sort by                                                              | Update Config                    |               |                                        |
|                                          |                                                               | View                                                                 | Upgrade Firmware                 |               |                                        |
| Security                                 |                                                               | Properties                                                           | Web Management                   |               |                                        |
| Utilization                              | 4                                                             |                                                                      | Telnet                           |               |                                        |
| Channel                                  |                                                               |                                                                      | Change Access Password           |               |                                        |
| 📄 Rogue AP                               |                                                               |                                                                      | Snmp Enable<br>Config Comparison |               |                                        |
| 📄 SysLog                                 |                                                               |                                                                      | comy companyon                   | 1             |                                        |
| Custom                                   |                                                               |                                                                      |                                  |               |                                        |
| Monitor                                  |                                                               |                                                                      |                                  |               |                                        |
|                                          | J                                                             |                                                                      |                                  |               |                                        |
|                                          | [04/12/2012 14:16:46.095 ]FTI                                 | P Server started on nort 21                                          |                                  |               |                                        |
|                                          | [04/12/2012 14:16:46.095]The                                  | e initialization complete                                            |                                  |               | Activate Windows                       |
|                                          | [04/12/2012 14:16:46.095 ]Sys<br>[04/12/2012 14:16:46.173 ]Sn | slog Server Start success<br>mpTrap receiver initialize successfully | 1                                | T.            | Go to PC settings to activate Windows. |
| Ready                                    |                                                               |                                                                      |                                  |               | LogUser admin                          |
|                                          |                                                               |                                                                      |                                  |               |                                        |

Under the SNMP Enable Manager, click the **Enable SNMP** checkbox. Click the **Set check to open module** checkbox if you need this application. Enter the *Public* and *Private* data in the fields provided and click **OK** to complete.

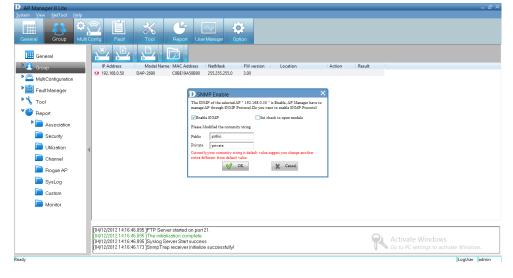

#### Section 3 - Installation

SNMP will restart.

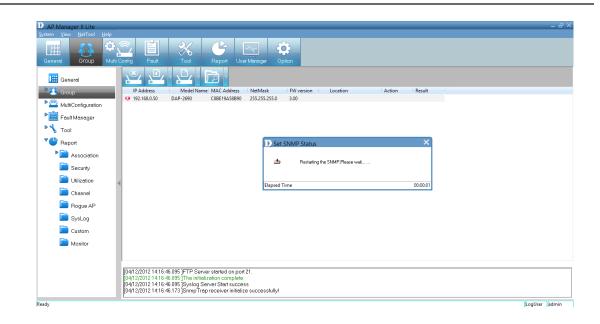

The *D-Link Manager* software will open and you can configure it using this tool.

| H.   |             |      |       |                           |          |              |        | DAP-2690 |  |
|------|-------------|------|-------|---------------------------|----------|--------------|--------|----------|--|
| Home |             | Adva |       |                           |          | Configuratio | n H    | Help     |  |
|      | Basic       |      | Syste | m Informat                | ion 🔻    |              |        |          |  |
|      | Vireless    |      |       | Model Name<br>Firmware Ve |          | DAP-<br>Mode |        |          |  |
|      | <b>I</b>    |      |       | System Nam                |          | Mode         | Nam    | me       |  |
|      | LAN         |      |       | Location                  |          | Mode         | Nam    | me       |  |
|      | <b>\$\$</b> |      |       | System Time               | •        | Mode         | Nam    | me       |  |
|      | IPv6        |      |       | Up Time                   |          | Mode         | Nam    | me       |  |
|      |             |      |       | Operation M               | ode(2.4G | Hz) Mode     | Nam    | me       |  |
|      |             |      |       | Operation M               | ode(5GH: | z) Mode      | Nam    | me       |  |
|      |             |      |       | MAC Addres                | s(2.4GHz | ) Mode       | Nam    | me       |  |
|      |             |      |       | SSID 1~7(2.               | 4GHz)    | ssid1        | 7(2.4) | 4)       |  |
|      |             |      |       | MAC Addres                | s(5GHz)  | Mode         | Nam    | me       |  |
|      |             |      |       | SSID 1~7(5)               | GHz)     | ssid1        | 7(5)   |          |  |
|      |             |      |       | IP Address                |          | Mode         | Nam    | me       |  |
|      |             |      |       |                           |          |              |        |          |  |
|      |             |      |       |                           |          |              |        |          |  |
|      |             |      |       |                           |          |              |        |          |  |
| Ac   | dvanced     |      |       |                           |          |              |        |          |  |
| Mai  | ntenance    | ,    |       |                           |          |              |        |          |  |
| 1    | Status      |      |       |                           |          |              |        |          |  |
| 9    | System      |      |       |                           |          |              |        |          |  |

# **Configuration Comparison**

Right-click the **device**. Go to *Configuration* and click **Config Comparison**.

*Config Comparison* needs two access points to work. Compare each configuration option against the other access point. Click **Apply** to continue.

| [System]<br>DHCPclient=1         | [System]<br>DHCPclient=1     |       |        | ^ |
|----------------------------------|------------------------------|-------|--------|---|
| SubMask=255.255.255.0            | SubMask=255.255.255.0        |       |        |   |
|                                  |                              |       |        |   |
| Gateway=192.168.0.1<br>Username= | Gateway=1.2.3.6<br>Username= |       |        |   |
| o contrainte                     | o o o o na no                |       |        |   |
| Password=                        | Password=                    |       |        |   |
| Telnet=1                         | Telnet=1                     |       |        |   |
| Timeout=180                      | Timeout=180                  |       |        |   |
| SSH=1                            | SSH=1                        |       |        |   |
| [5GHz_WirelessSettings]          | [5GHz_WirelessSettings]      |       |        |   |
| APmode=5                         | APmode=5                     |       |        |   |
| SSID=dlink                       | SSID=dlink                   |       |        |   |
| Channel=6                        | Channel=6                    |       |        |   |
| AutochannelScan=1                | AutochannelScan=1            |       |        |   |
| DataRate=31                      | DataRate=31                  |       |        |   |
| BeaconInterval=100               | BeaconInterval=100           |       |        |   |
| DTIM=1                           | DTIM=1                       |       |        |   |
| RTSLength=2346                   | RTSLength=2346               |       |        |   |
| TransmitPower=1                  | TransmitPower=1              |       |        |   |
| [2.4GHz_WirelessSettings]        | [2.4GHz_WirelessSettings]    |       |        |   |
| APmode=5                         | APmode=5                     |       |        |   |
| SSID=dlink                       | SSID=dlink                   |       |        |   |
| Channel=6                        | Channel=6                    |       |        |   |
| AutochannelScan=1                | AutochannelScan=1            |       |        |   |
| DataRate=31                      | DataRate=31                  |       |        |   |
| BeaconInterval=100               | BeaconInterval=100           |       |        |   |
| DTIM=1                           | DTIM=1                       |       |        |   |
| RTSLength=2346                   | RTSLength=2346               |       |        | ~ |
| - 100 A                          | 1 m 1                        | Apply | Export |   |

# Sorting

Right-click the **device** and click **Sort By**.

You can change the order of the access points by *IP Address, Location, Type* and *Model Name*.

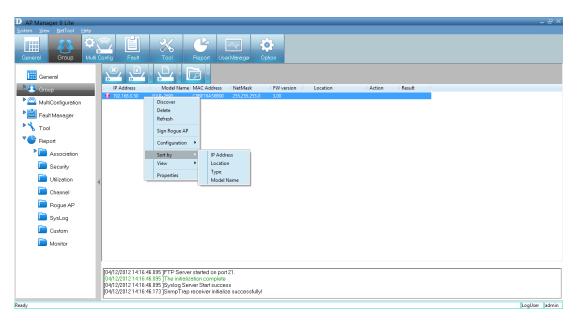

Once you have selected the sorting option, a gray arrow appear beside it to represent its designation.

**IP Address**: Sorts by IP Address column. **Location**: Sorts by Location column.

**Type**: Sorts by either *Managed*, *Unmanaged* or *Rogue Access Point*.

Model Name: Sorts by access point model name.

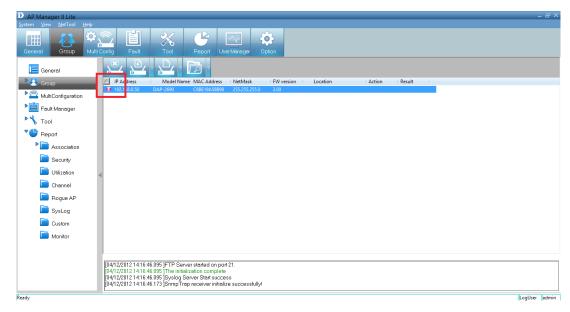

# **View Mode**

Right-click the **device** and click **View**.

You can view the access points based on different parameters, such as: *Icon*, *Small Icon*, *List*, *Report*, *Show Active* and *Show All*.

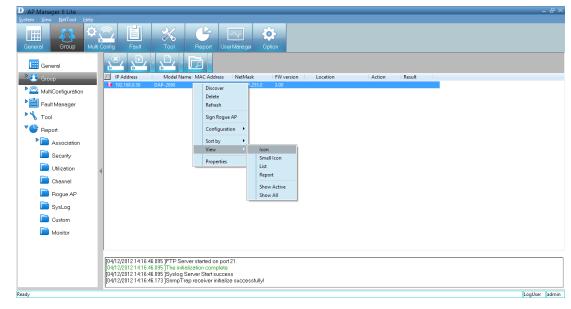

# **Properties**

Right-click the **device** and click **Properties**.

The *Properties* parameter allows you to manage and view the properties of each access point on the network.

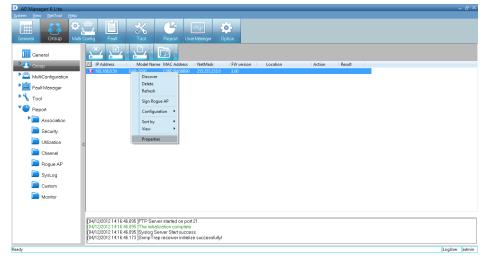

You can enter a description string in the *Location* textbox to describe the access point, and then click the **Set** button to apply the changes.

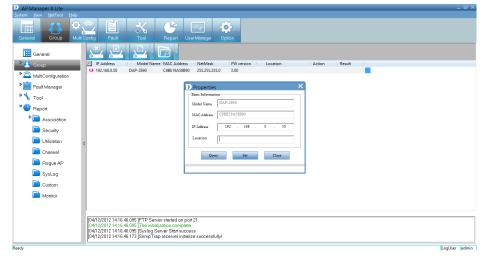

# **Multi Configuration**

Administrators can manage the configuration of access points from the *Multi Configuration* section. *AP Manager II Lite* uses a template to manage this. The same profile can be used for multiple access points. Each profile has unique settings which include *System*, *Wireless*, *Security* and *Filter* settings.

| D AP Manager II Lite                                          |                                                                                                    | - 8 ×         |
|---------------------------------------------------------------|----------------------------------------------------------------------------------------------------|---------------|
| <u>S</u> ystem <u>V</u> iew NetTool <u>H</u> elp              |                                                                                                    |               |
| General Group Multi C                                         | Image: Second second second |               |
| General                                                       |                                                                                                    |               |
| P 👯 Group                                                     | Template Name Creator Create Date                                                                                                    |               |
| <ul> <li>MultiConfiguration</li> <li>Fault Manager</li> </ul> |                                                                                                    |               |
| 🕨 🔧 Tool                                                      |                                                                                                    |               |
| ▶ 🕒 Report                                                    |                                                                                                    |               |
|                                                               |                                                                                                    |               |
|                                                               | [07/12/2012 08:20:08:245 ]FTP Server started on port 21.                                                                                                    |               |
|                                                               | [07/12/2012 08:20:08.245 ]FTP Server started on port 21.<br>[07/12/2012 08:20:08.245 ]The initialization complete<br>[07/12/2012 08:20:08.245 ]Syslog Server Start success<br>[07/12/2012 08:20:08.323 ]SnmpTrap receiver initialize successfully!                                                                                                    |               |
| Ready                                                         |                                                                                                    | LogUser admin |

# Create a new template

To create a new template, right-click anywhere on the template view window and select **New Item**.

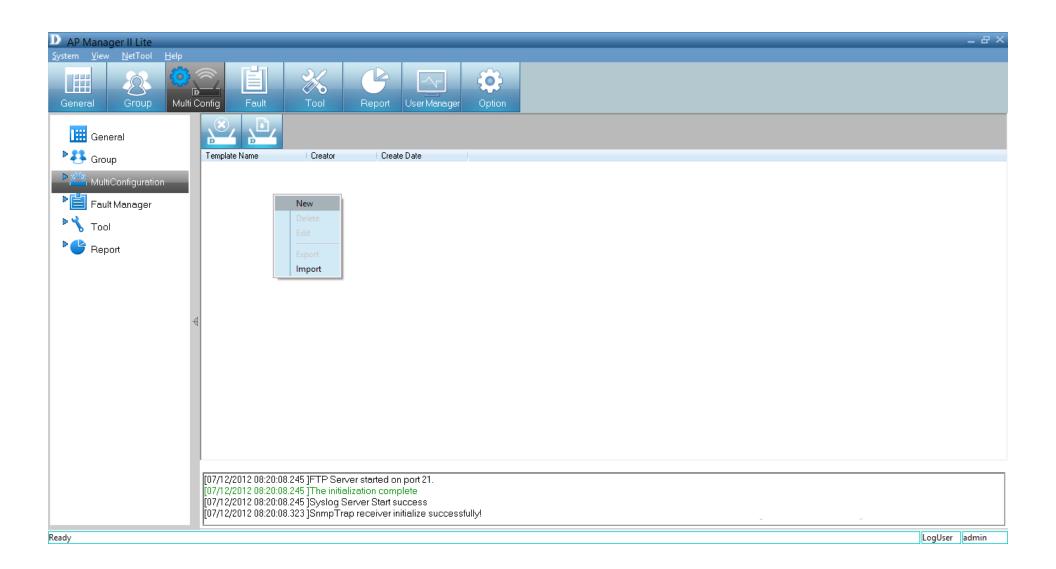

Under *Basic Info,* type in a name for the new configuration. *Creator* is pre-set as *Admin* and the time is already set.

Under Content Selection, click the checkbox to configure. There are System, Wireless (2.4GHz/5GHz), Security (2.4GHz/5GHz), Filter (2.4GHz/5GHz), and Multi\_SSID (2.4GHz/5GHz) options.

Click Next to continue.

| Creator : adm         | in       |        |      |
|-----------------------|----------|--------|------|
|                       |          |        |      |
| Time : 12/            | 7/2012   | ~      |      |
|                       |          |        |      |
|                       |          |        |      |
| - Content Selection - |          |        | <br> |
| System                |          |        |      |
| Wireless              | 2.4GHz 🔲 | 5GHz 🗌 |      |
| Security              | 2.4GHz 🔲 | 5GHz 🗌 |      |
| Filter                | 2.4GHz 🗌 | 5GHz 🗌 |      |
| Multi_SSID            | 2.4GHz 🗌 | 5GHz 🗌 |      |
|                       |          |        |      |
|                       |          |        | <br> |
|                       |          |        |      |
|                       |          |        |      |

Under System, click the **LAN Settings** checkbox and configure the *IP (Static or Dynamic)*, enter *Subnet* details, and *Default Gateway* options.

Click the Admin checkbox. Enter a User Name and Password.

Click the **Console Settings** checkbox to enable it. Select the *Console Protocol* and the *Timeout* period.

Click Next to continue.

|                  | Check All Clear All |
|------------------|---------------------|
| LAN Settings     |                     |
| Get IP From      | Static (Manual)     |
| Subnet Mask      |                     |
| Default Gateway  | · · ·               |
| Admin            |                     |
| User Name        | admin               |
| Password         |                     |
| Console settings |                     |
| Status           | ✓ Enable            |
| Console Protocol | 🔿 Telnet 💿 SSH      |
| Timeout          | 5 Mins              |
|                  |                     |
|                  |                     |
|                  |                     |

Under Wireless 5GHz, you can set the following options:

SSID - Enter a name for the SSID.
Channel - Select between Auto or a configurable range.
SSID Broadcast - Click to enable.
Data Rate - Select Auto or the speed option.
RTS Length - Enter a range.
Beacon Interval - Enter a range.
Fragment Length - Enter a value.
DTIM - Enter an appropriate value.
Radio - Select On or Off.
11n Channel Width - Select the range.

If you are unsure of all the settings, there is also the option to **Check All**.

Click **Next** to continue.

Under Wireless 2.4GHz, you can set the following options:

SSID - Enter a name for the SSID.
Channel - Select between Auto or a configurable range.
SSID Broadcast - Click to enable.
Data Rate - Select Auto or the speed option.
RTS Length - Enter a range.
Beacon Interval - Enter a range.
Fragment Length - Enter a value.
DTIM - Enter an appropriate value.
Radio - Select On or Off.
11n Channel Width - Select the range.

If you are unsure of all the settings, there is also the option to **Check All**.

Click Next to continue.

| DWireless 5GHz               | ×                      |
|------------------------------|------------------------|
|                              | Check All Clear All    |
| - Wireless Settings (5GHz)   |                        |
| SSID                         | dlink                  |
| Channel                      | Auto                   |
| SSID Broadcast               | Enable                 |
| 🔽 Data Rate                  | Auto                   |
| RTS Length (256-2346)        | 2346                   |
| 💌 Beacon Interval (20-1000)  | 100                    |
| 🔽 Fragment Length (256-2346) | 2346                   |
| TIM (1-255)                  | 1                      |
| Radio                        | On 💌                   |
| 11N Channel Width            | Auto 20/40 MHz         |
|                              |                        |
|                              |                        |
|                              |                        |
|                              |                        |
|                              |                        |
|                              | 🔇 Back Next 📎 🗶 Cancel |
|                              |                        |

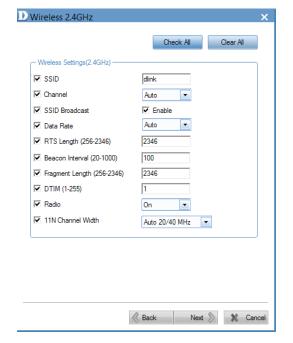

Under Security 5GHz, you can set the following options:

**Authentication** - Select between an Open System, Shared Key, Open System/Shared Key, WPA-Personal, WPA-Enterprise, WPA2-Personal, WPA2-Enterprise, WPA-Auto-Personal, and WPA-Auto-Enterprise.

**Key Settings** - Select to **Enable** encryption. Then set the *Key Type, Key Size, Valid Key* and *Key Value*.

**WPA** - Set the following parameters: Cipher Type, Group Key Update Interval, Pass Phrase, RADIUS Server, Port, and RADIUS Secret.

Click **Next** to continue.

Under Security 2.4GHz, you can set the following options:

**Authentication** - Select between an Open System, Shared Key, Open System/Shared Key, WPA-Personal, WPA-Enterprise, WPA2-Personal, WPA2-Enterprise, WPA-Auto-Personal and WPA-Auto-Enterprise.

**Key Settings** - Select to enable the device then *Key Type*, *Key Size*, *Valid Key* and *Key Value*.

**WPA** - Set the following parameters: *Cipher Type, Group Key Update Interval, Pass Phrase, RADIUS Server, Port* and *RADIUS Secret*.

Click **Next** to continue.

| Security 5GH2  | -            |                     | ;         |
|----------------|--------------|---------------------|-----------|
| Authentication | Open System  | •                   |           |
| Key Settings   |              |                     |           |
| Encryption     | Disable 💌    | Key Size            | 64 Bits 💌 |
| Кеу Туре       | HEX 💌        | Valid Key           | First 💌   |
| Key Value      |              |                     |           |
| WPA            |              |                     |           |
| Cipher Type    | AUTO 🔽 Group | Key Update interval | 1800      |
| PassPhrase     |              |                     |           |
| Radius Server  |              | · Port              | 1812      |
| Radius Secret  |              |                     |           |
|                |              |                     |           |
|                |              |                     |           |
|                |              |                     |           |
|                |              |                     |           |
|                |              |                     |           |
|                |              |                     |           |
|                |              | lack Next           | S X Cance |

| DSecurity 2.4GF | łz                             | X      |
|-----------------|--------------------------------|--------|
| Authentication  | Open System                    |        |
| Key Settings    |                                | _      |
| Encryption      | Disable 💌 Key Size 64 Bits 💌   |        |
| Кеу Туре        | HEX 🔽 Valid Key First 🔽        |        |
| Key Value       |                                | ]      |
| WPA             |                                | -      |
| Cipher Type     | AUTO Group Key Update interval |        |
| PassPhrase      |                                |        |
| Radius Server   | · · · Port 1812                |        |
| Radius Secret   |                                |        |
|                 |                                | _      |
|                 |                                |        |
|                 |                                |        |
|                 |                                |        |
|                 |                                |        |
|                 |                                |        |
|                 | Back Next 📎 🗱 C                | Cancel |

D-Link AP Manager II Lite Software User Manual

Under the *Filter 5GHz IEEE802.11a Wireless MAC ACL Settings*, select the *Access Control* method, enter a *MAC Address* and click **Save**.

Select an item from the list and click **Del** if you wish to delete it.

Click Next to continue.

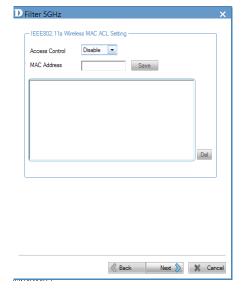

Under the *Filter 2.4GHz IEEE802.11a Wireless MAC ACL Settings*, select the *Access Control* method, enter a *MAC Address* and click **Save**.

Select an item from the list and click **Del** if you wish to delete it.

Click **Next** to continue.

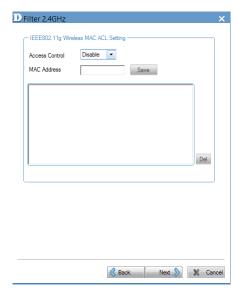

Click the checkbox to enable **Multi SSID 5GHz**. The *Wireless Settings* allow you to index Multi SSID by number or name. Enter an *SSID name*, select the *SSID visibility*, select to enable/ disable *WMM settings*, and select a *Security* method.

**Key Settings** - Select to enable the device, then enter *Key Type, Key Size, Valid Key* and *Key Value*.

The table below populates with data. Click the **Add** button to add parameters or the **Delete** button to delete parameters.

Click Next to continue.

| Index                  | SSID1                                         |   |
|------------------------|-----------------------------------------------|---|
| SSID                   | dlink 1                                       |   |
| SSID Visibility        | Enable                                        |   |
| WMM (Wi-Fi Multimedia) | Disable                                       |   |
| Security               | Open System 💌                                 |   |
| Key Settings           |                                               | _ |
| Encryption Disable     | <ul> <li>Key Size</li> <li>64 Bits</li> </ul> |   |
| Key Type HEX           | Key Index First                               |   |
| Key Value              |                                               |   |
| Index SSID             | Encryption                                    |   |
|                        | Delet                                         | е |
|                        |                                               | _ |
|                        |                                               |   |
|                        |                                               |   |
|                        |                                               |   |

D Multi-SSID 5GHz

Click the checkbox to enable **Multi SSID 2.4GHz**. The *Wireless Settings* allow you to index Multi SSID by number or name. Enter an *SSID name*, select the *SSID visibility*, select to enable/ disable *WMM settings*, and select a *Security* method.

**Key Settings** - Select to enable the device, then enter *Key Type, Key Size, Valid Key* and *Key Value*.

The table below populates with data. Click the **Add** button to add parameters or the **Delete** button to delete parameters.

Click Next to continue.

| Multi-SSID 2.4GHz      |                      | X     |
|------------------------|----------------------|-------|
| Enable Multi-SSID      |                      |       |
| - Wireless Settings    |                      | ר     |
| Index                  | SSID1                |       |
| SSID                   | dlink 1              |       |
| SSID Visibility        | Enable               |       |
| WMM (Wi-Fi Multimedia) | Disable              |       |
| Security               | Open System          |       |
| Encryption Disable     | ▼ Key Size 64 Bits ▼ | ן     |
| Key Type HEX           | Key Index First      |       |
| Key Value              |                      |       |
| Index SSID             | Encryption Add       | _     |
|                        |                      |       |
|                        |                      |       |
|                        | 🔇 Back Next 📎 🗶 Ca   | incel |

The *Template Setup* is complete. Read the instructions and click **Finish**.

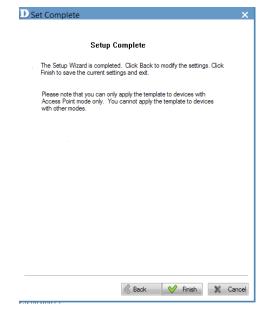

The new template is now in the *Multi Config* window.

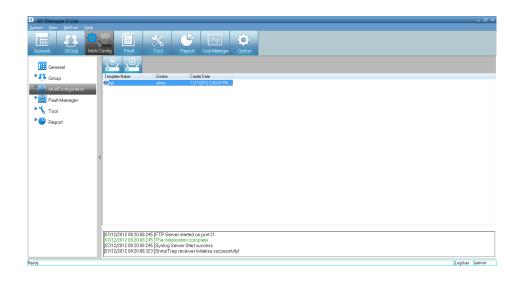

# **Edit a Template**

To edit a template, double-click the template, or right-click the template, and click **Edit Item** from the drop-down menu.

| Security 2.4GHz                                                                |                      | r 5GHz       |           | er 2.4GHz    |
|--------------------------------------------------------------------------------|----------------------|--------------|-----------|--------------|
| Multi-SSID 5                                                                   |                      |              | -SSID 2.4 |              |
| General System                                                                 | Wireless 5GHz        | Wireless 2.4 | GHz       | Security 5GH |
| - Basic Info                                                                   |                      |              |           |              |
| Name : ab                                                                      |                      |              |           |              |
| Creator : admi                                                                 | in                   |              |           |              |
| Time : 12/                                                                     | 7/2012               | -            |           |              |
|                                                                                |                      |              |           |              |
|                                                                                |                      |              |           |              |
| L                                                                              |                      |              |           |              |
| - Content Selection -                                                          |                      |              |           |              |
| ← Content Selection -                                                          |                      |              |           |              |
|                                                                                | 2.4GHz 🔽             | 5GHz 🔽       |           |              |
| ✓ System                                                                       | 2.4GHz ☑<br>2.4GHz ☑ |              |           |              |
| <ul><li>✓ System</li><li>✓ Wireless</li></ul>                                  | _                    | 5GHz 🗹       |           |              |
| <ul> <li>System</li> <li>Wireless</li> <li>Security</li> <li>Filter</li> </ul> | 2.4GHz 🗹             | 5GHz 🗹       |           |              |
| <ul> <li>System</li> <li>Wireless</li> <li>Security</li> <li>Filter</li> </ul> | 2.4GHz 🗹<br>2.4GHz 🗹 | 5GHz 🗹       |           |              |
| <ul> <li>System</li> <li>Wireless</li> <li>Security</li> <li>Filter</li> </ul> | 2.4GHz 🗹<br>2.4GHz 🗹 | 5GHz 🗹       |           |              |

# **Delete a Template**

To delete an existing template, double-click the template, or right-click the template, and select the **Delete Item** from the drop-down menu or click the **Delete** icon.

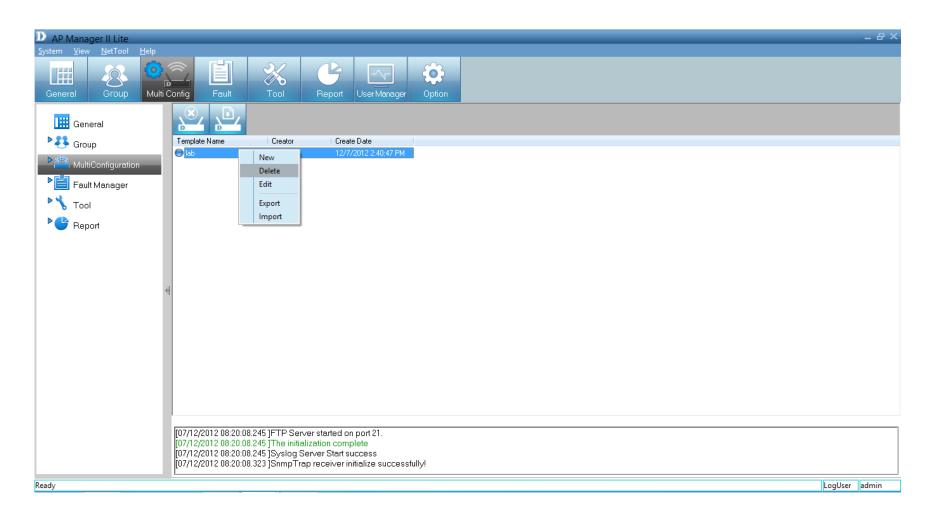

# **Save Configuration**

To save the configuration file, click the **Save** icon above the template window. A pop-up menu will appear with save settings.

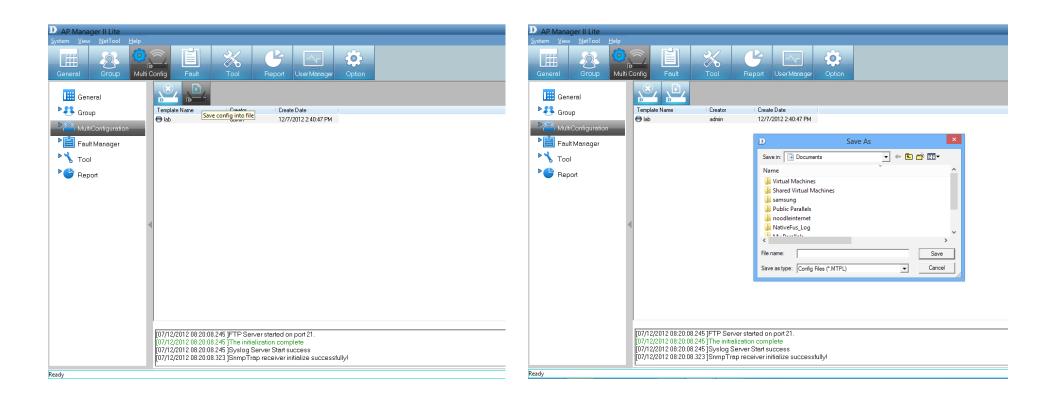

# **Import Configuration**

To import a configuration file, click the **Import File** icon above the template window. A pop-up window will appear, allowing you to browse your computer for configuration files. When you have located your configuration files, click the file the click **Open**.

| D AP Manager II Lite                                                                                                    | D AP Manager II Lite                                                                                                    |                                                                                                    |                                                                                                    |                                                                                   |
|----------------------------------------------------------------------------------------------------|----------------------------------------------------------------------------------------------------|----------------------------------------------------------------------------------------------------|----------------------------------------------------------------------------------------------------|-----------------------------------------------------------------------------------|
| System View NetTool Help<br>General Group Multi Config Fault Tool Report User Manager Option                                                                                                    | System View NetTool Help                                                                                                 | Config Fault Tool                                                                                                    | Report User Manager Option                                                                                                    |                                                                                   |
| General     Group     Multi Config     Feult     Tool     Report     User Manager     Option       Image: General     Image: Group     Image: Group     Image: Group     Image: Group     Image: Group     Image: Group     Image: Group     Image: Group     Image: Group     Image: Group       Image: Group     Image: Group     Image: Group     Image: Group     Image: Group     Image: Group     Image: Group     Image: Group     Image: Group       Image: Group     Image: Group     Image: Group     Image: Group     Image: Group     Image: Group     Image: Group     Image: Group       Image: Group     Image: Group     Image: Group     Image: Group     Image: Group     Image: Group     Image: Group       Image: Group     Image: Group     Image: Group     Image: Group     Image: Group     Image: Group     Image: Group       Image: Group     Fault Manager     Image: Group     Image: Group     Image: Group     Image: Group     Image: Group       Image: Group     Fault Manager     Fault Manager     Image: Group     Image: Group     Image: Group     Image: Group       Image: Group     Fault Manager     Image: Group     Image: Group     Image: Group     Image: Group       Image: Group     Fault Manager     Image: Group     Image: Group     Im | General     Group     Multi       General     Group       MultiConfiguration       Fault Manager       Tool       Report | Config     Fault     Tool       Image: Creator     Image: Creator       Image: Creator     Image: Creator       Image: Creator     Image: Crea | Report     User Manager     Option       Create Date     12/7/2012 2:40:47 PM       D     Open       Look in:     Documents       Name     Virtual Machines       Shared Virtual Machines     Samsung       Public Parallels     noodleinternet       NativeFus_Log     Mathematics       Fle name:     Fles of type:       Config Files (*.MTPL) | ×<br>• ← E F E •<br>·<br>·<br>·<br>·<br>·<br>·<br>·<br>·<br>·<br>·<br>·<br>·<br>· |
| [07/12/2012 08:20:08 245 ]FTP Server started on port 21.<br>[07/12/2012 08:20:08 245 ]The initialization complete<br>[07/12/2012 08:20:08 245 ]Syslag Server Start success<br>[07/12/2012 08:20:08.323 ]SnmpTrap receiver initialize successfully!                                                                                                    |                                                                                                    | [07/12/2012 08:20:08.245 ]FTP Set<br>[07/12/2012 08:20:08.245 ]The initii<br>[07/12/2012 08:20:08.245 ]Syslog {<br>[07/12/2012 08:20:08.323 ]SnmpTr                                                                                                    | rver started on port 21.<br>alization complete<br>Server Start success<br>rap receiver initialize successfully!                                                                                                    |                                                                                   |
| Ready                                                                                                    | Ready                                                                                                    |                                                                                                    |                                                                                                    |                                                                                   |

When you scroll through the *Multi Configuration* options, you will notice that it has a *Template* folder. The *Template* folder is the folder you created in previous pages.

Click **Task Scheduler** to see the main configuration options - *Config Comparison, Upgrade Firmware (FW)*, and *MutiConfig*. To enable each one, click the **Enable** button.

| D AP Manager II Lite                                 | _                 |                                                                                          |                                                      |                                                                                |                                                    |        |        |        |       | _ & ×       |
|------------------------------------------------------|-------------------|------------------------------------------------------------------------------------------|------------------------------------------------------|--------------------------------------------------------------------------------|----------------------------------------------------|--------|--------|--------|-------|-------------|
| <u>System View NetTool Help</u><br>General Oroup Mul | lti Confi         | Fault                                                                                    | X<br>Tool                                            | Report                                                                         | User Manager                                       | Option |        |        |       |             |
| 🔛 General                                            | Co                | onfig Comparison                                                                         | O Disable                                            | e C Enable                                                                     |                                                    |        |        |        | New E | dit Delete  |
| Stroup                                               |                   | Fask Name                                                                                | Act                                                  | ivity                                                                          | Next Run Time                                      |        | Status | Result |       |             |
| MultiConfiguration                                   |                   |                                                                                          |                                                      |                                                                                |                                                    |        |        |        |       |             |
| Template                                             |                   |                                                                                          |                                                      |                                                                                |                                                    |        |        |        |       |             |
| Task Schedule                                        | l                 |                                                                                          |                                                      |                                                                                |                                                    |        |        |        |       |             |
| Fault Manager                                        | Ut                | ograde FW                                                                                | O Disable                                            | e O Enable                                                                     |                                                    |        |        |        | New E | dit Delete  |
| Tool                                                 |                   | Fask Name                                                                                | Act                                                  | ivity                                                                          | Next Run Time                                      |        | Status | Result |       |             |
| P 🕒 Report                                           |                   |                                                                                          |                                                      |                                                                                |                                                    |        |        |        |       |             |
|                                                      |                   |                                                                                          |                                                      |                                                                                |                                                    |        |        |        |       |             |
|                                                      |                   |                                                                                          |                                                      |                                                                                |                                                    |        |        |        |       |             |
|                                                      | м                 | ultiConfig                                                                               | O Disable                                            | e O Enable                                                                     |                                                    |        |        |        | New E | dit Delete  |
|                                                      |                   | Fask Name                                                                                | Act                                                  | ivity                                                                          | Next Run Time                                      |        | Status | Result |       |             |
|                                                      |                   |                                                                                          |                                                      |                                                                                |                                                    |        |        |        |       |             |
|                                                      |                   |                                                                                          |                                                      |                                                                                |                                                    |        |        |        |       |             |
|                                                      |                   |                                                                                          |                                                      |                                                                                |                                                    |        |        |        |       |             |
|                                                      | [07<br>[07<br>[07 | /12/2012 08:20:08.2<br>/12/2012 08:20:08.2<br>/12/2012 08:20:08.2<br>/12/2012 08:20:08.3 | 45 ]FTP Si<br>45 ]The ini<br>45 ]Syslog<br>23 ]Snmp7 | erver started or<br>itialization comp<br>g Server Start so<br>Frap receiver ir | n port 21.<br>blete<br>uccess<br>itialize success! | fully! |        |        |       |             |
| Ready                                                |                   |                                                                                          |                                                      |                                                                                |                                                    |        |        |        | Lo    | gUser admin |

For the *Config Comparison*, click the **Enable** button. Then click **New** and view the options.

Give the task a name. Select the devices and click **Next**.

| D AP Manager II Lite                                     |                                                                                          |                                                                                            |                                                                                             |                     |            | - 8 ×  |
|----------------------------------------------------------|------------------------------------------------------------------------------------------|--------------------------------------------------------------------------------------------|---------------------------------------------------------------------------------------------|---------------------|------------|--------|
| <u>S</u> ystem <u>V</u> iew <u>N</u> etTool <u>H</u> elp |                                                                                          |                                                                                            |                                                                                             |                     |            |        |
| General Group Multi                                      | Config Fault                                                                             | Tool F                                                                                     | Report User Manager Option                                                                  |                     |            |        |
| General                                                  | Config Comparison                                                                        | C Disable (                                                                                | D Device                                                                                    | ×                   | New Edit [ | Delete |
| Sroup                                                    |                                                                                          | Activity                                                                                   | Task Name                                                                                   |                     |            |        |
| ▼ 2 MultiConfiguration                                   |                                                                                          |                                                                                            | - By IP                                                                                     |                     |            |        |
| 📄 Template                                               |                                                                                          |                                                                                            | IP Address                                                                                  | Model Name          |            |        |
| Task Schedule                                            |                                                                                          |                                                                                            | 192.168.0.50                                                                                | DAP-2690            |            |        |
| Fault Manager                                            | Upgrade FW                                                                               | O Disable                                                                                  |                                                                                             |                     | New Edit [ | Delete |
| ► 🔧 Tool                                                 | Task Name                                                                                | Activity                                                                                   |                                                                                             |                     |            |        |
| Report                                                   |                                                                                          |                                                                                            |                                                                                             |                     |            |        |
| P 📄 Association 💡                                        |                                                                                          |                                                                                            |                                                                                             |                     |            |        |
| Security                                                 |                                                                                          |                                                                                            |                                                                                             |                     |            |        |
| 🚞 Utilization                                            | MultiConfig                                                                              | O Disable                                                                                  |                                                                                             |                     | New Edit E | Delete |
| 🚞 Channel                                                | Task Name                                                                                | Activity                                                                                   |                                                                                             |                     |            |        |
| 📄 Rogue AP                                               |                                                                                          |                                                                                            |                                                                                             |                     |            |        |
| 📄 SysLog                                                 |                                                                                          |                                                                                            | K E                                                                                         | ack Next 📎 🗶 Cancel |            |        |
| Custom                                                   |                                                                                          |                                                                                            |                                                                                             |                     |            |        |
| Monitor                                                  | [10/12/2012 08:18:4<br>[10/12/2012 08:18:4<br>[10/12/2012 08:18:4<br>[10/12/2012 08:18:4 | 6.772 ]FTP Server s<br>6.777 ]The initializat<br>6.778 ]Syslog Serve<br>6.856 ]SnmpTrap re | started on port 21.<br>ion complete<br>er Start success<br>eceiver initialize successfully! |                     |            |        |
| Ready                                                    |                                                                                          |                                                                                            |                                                                                             |                     | LogUser    | dmin   |

Select a *Template* from the list provided.

### Click **Next** to continue.

| D AP Manager II Lite                                                                                                    |                                                                                                    |                         |                                                                                                    |                         | _ 윤 ×           |
|----------------------------------------------------------------------------------------------------|----------------------------------------------------------------------------------------------------|-------------------------|----------------------------------------------------------------------------------------------------|-------------------------|-----------------|
| <u>S</u> ystem <u>V</u> iew <u>N</u> etTool <u>H</u> elp                                                                                                    |                                                                                                    |                         |                                                                                                    |                         |                 |
| General Group Multi                                                                                                    |                                                                                                    | Tool R                  | teport User Manager Option                                                                                                    |                         |                 |
| <ul> <li>General</li> <li>Group</li> <li>MultiConfiguration</li> <li>Template</li> <li>Task Schedule</li> <li>Fault Manager</li> <li>Tool</li> <li>Fool</li> <li>Report</li> <li>Association</li> <li>Security</li> <li>Utilization</li> <li>Channel</li> <li>Rogue AP</li> <li>SysLog</li> <li>Custom</li> <li>Monitor</li> </ul> | Config Comparison Task Name Upgrade FW Task Name MultiConfig Task Name [10/12/2012 08:18:46 [10/12/2012 08:18:46 [10/12/2012 08:18:46 | C Disable (<br>Activity | Template  Select Template  Selected Template Name  I ab  I ab  I | K<br>Back Next S Cancel | New Edit Delete |
| Ready                                                                                                    | 10/12/2012 08:18:46                                                                                                    | .856 jSnmpTrap red      | ceiver initialize successfully!                                                                                                    |                         | LogUser admin   |
|                                                                                                    |                                                                                                    |                         |                                                                                                    |                         |                 |

Select a *Schedule* time frame - Select either **Run**, **Save**, **Specify Time** or **Specify Day**. Then enter the **Date** and **Times**.

### Click **Finish** when complete.

| D AP Manager II Lite                                                                                                    |                                                                                                    |                                                                                                    | _ & ×                                                                                               |
|----------------------------------------------------------------------------------------------------|----------------------------------------------------------------------------------------------------|----------------------------------------------------------------------------------------------------|----------------------------------------------------------------------------------------------------|
| System View NetTool Help<br>General Group Multi C                                                                                                    |                                                                                                    | Report UserManager Option                                                                                                    |                                                                                                    |
| General<br>Group<br>MultiConfiguration<br>Template<br>Fault Manager<br>Fault Manager<br>Report<br>Report<br>Report<br>Channel<br>Rogue AP<br>SysLog<br>Custom | Config Comparison C Disat<br>Task Name A<br>Upgrade FW C Disat<br>Task Name A<br>MultiConfig C Disat                                     | le ( D Schedule  X  itivity  Run  Specify Time  Specify Day  Monday  Tuesday Vednesday Thursday  Friday Saturday Sunday  Date: 12/10/2012  Time 9:41:27 AM | New       Edit       Delete         New       Edit       Delete         New       Edit       Delete |
| Monitor                                                                                                    | [10/12/2012 08:18:46.772 ]FTP (<br>[10/12/2012 08:18:46.777 ]The ii<br>[10/12/2012 08:18:46.778 ]Systo<br>[10/12/2012 08:18:46.856 ]Snmp | Server started on port 21.<br>itialization complete<br>g Server Start success<br>Trap receiver initialize successfully!                                    |                                                                                                    |
| Ready                                                                                                    |                                                                                                    |                                                                                                    | LogUser admin                                                                                       |

To upgrade the firmware, click **Upgrade Firmware**. Then click the **Enable** button to view the devices available.

Give the *Task* a name. Select to upgrade by **Group** or by **IP**.

Click Next to continue.

| D AP Manager II Lite                                     |                                                                              |                                                                                                    |                                                                                              |                        | _ 윤 ×           |
|----------------------------------------------------------|------------------------------------------------------------------------------|----------------------------------------------------------------------------------------------------|----------------------------------------------------------------------------------------------|------------------------|-----------------|
| <u>S</u> ystem <u>V</u> iew <u>N</u> etTool <u>H</u> elp |                                                                              |                                                                                                    |                                                                                              |                        |                 |
| General Group Multi C                                    |                                                                              | Tool                                                                                                  |                                                                                              | ption                  |                 |
| General                                                  | Config Comparisor<br>Task Name                                               | C Disable                                                                                             | Device                                                                                       | ×                      | New Edit Delete |
| ▶ 👯 Group                                                |                                                                              |                                                                                                    | Task Name abc                                                                                |                        |                 |
| ■ MultiConfiguration                                     |                                                                              |                                                                                                    | O By Group O By IP                                                                           |                        |                 |
| 🛅 Template                                               |                                                                              |                                                                                                    | By Group                                                                                     |                        |                 |
| Task Schedule                                            |                                                                              |                                                                                                    | Group Name DAP-2690                                                                          | Sort Model             |                 |
| Eault Manager                                            | Upgrade FW                                                                   | C Disable                                                                                             | 6                                                                                            |                        | New Edit Delete |
| ► 🔧 Tool                                                 | Task Name                                                                    | Activity                                                                                              |                                                                                              |                        |                 |
| Report                                                   |                                                                              |                                                                                                    | By IP                                                                                        |                        |                 |
| Association                                              |                                                                              |                                                                                                    | IP Address                                                                                   | Model Name             |                 |
| Security                                                 |                                                                              |                                                                                                    | ▼ 192.168.0.50                                                                               | DAP-2690               |                 |
| 🛅 Utilization                                            | MultiConfig                                                                  | C Disable                                                                                             | a                                                                                            |                        | New Edit Delete |
| Channel                                                  | Task Name                                                                    | Activity                                                                                              |                                                                                              |                        |                 |
| 📄 Rogue AP                                               |                                                                              |                                                                                                    |                                                                                              |                        |                 |
| 📄 SysLog                                                 |                                                                              |                                                                                                    |                                                                                              | 🔇 Back Next 📎 💥 Cancel |                 |
| Custom                                                   |                                                                              |                                                                                                    |                                                                                              |                        |                 |
| Monitor                                                  | [10/12/2012 08:1<br>[10/12/2012 08:1<br>[10/12/2012 08:1<br>[10/12/2012 08:1 | 8:46.772 ]FTP Server s<br>8:46.777 ]The initializa<br>8:46.778 ]Syslog Serve<br>8:46.856 ]SnmpTrap re | started on port 21.<br>tion complete<br>er Start success<br>eceiver initialize successfully! |                        |                 |
| Ready                                                    |                                                                              |                                                                                                    |                                                                                              |                        | LogUser admin   |

Under Firmware File Settings, click the Browse button next to your device. Select the new firmware, and click Next.

|                                                                                                    | Config<br>Fault Tool Report UserManager<br>Option                                                                                                    | D AP Manager II Lite         System View NetTool       Help         Image: Group       Image: Group         Multi Config       Fault         Tool       Report         User Manager       Option                                                                                                    |
|----------------------------------------------------------------------------------------------------|----------------------------------------------------------------------------------------------------|----------------------------------------------------------------------------------------------------|
| General<br>Group<br>Croup<br>MultiConfiguration<br>Template<br>Fault Manager<br>Col<br>Fault Manager<br>Fault Manager<br>Col<br>Channel<br>Channel<br>SysLog<br>Custom<br>Monitor | Config Comparison       Disable         Task Name       Activity         Module Name       Pirmware File Setting         Vpgrade FW       Disable         Task Name       Activity         MultiConfig       Disable         Task Name       Activity         MultiConfig       Disable         Task Name       Activity         MultiConfig       Disable         Task Name       Activity         Image: Set Name       Activity         Task Name       Activity         Image: Set Name       Activity         Image: Set Name       Activity         Image: Set Name       Activity         Image: Set Name       Activity         Image: Set Name       Activity         Image: Set Name       Activity         Image: Set Name       Activity         Image: Set Name       Activity         Image: Set Name       Activity         Image: Set Name       Activity         Image: Set Name       Mactivity         Image: Set Name       Mactivity         Image: Set Name       Mactivity         Image: Set Name       Mactivity         Image: Set Name       Mactivity | Image: Control Comparison       Disable       Image: Control Comparison       Image: Control Comparison       Image: Control Comparison       Image: Control Comparison       Image: Control Comparison       Image: Control Control Contrectic Contrectic Control Control Control Control Conte |
| Ready                                                                                                    |                                                                                                    | Ready                                                                                                    |

Under the *MultiConfig* section in the table, click the **Enable** button and the click **New**.

Under *Device* enter a *Task Name,* select by **Group** or **IP**.

Click Next to continue.

| D AP Manager II Lite                                     |                                                                                                  |                                                                                             |                                                                                   |                        | _ 문 X           |
|----------------------------------------------------------|--------------------------------------------------------------------------------------------------|---------------------------------------------------------------------------------------------|-----------------------------------------------------------------------------------|------------------------|-----------------|
| <u>S</u> ystem <u>V</u> iew <u>N</u> etTool <u>H</u> elp |                                                                                                  |                                                                                             |                                                                                   |                        |                 |
| General Group Multi C                                    |                                                                                                  | Tool Re                                                                                     | port User Manager Option                                                          |                        |                 |
| General                                                  | Config Comparison                                                                                | O Disable 🛛 🕤                                                                               | Device                                                                            | ×                      | New Edit Delete |
| ▶ 🛃 Group                                                | Task Name                                                                                        | Activity                                                                                    | Task Name test                                                                    |                        |                 |
| ■ MultiConfiguration                                     |                                                                                                  |                                                                                             | C By Group 💿 By IP                                                                |                        |                 |
| 🛅 Template                                               |                                                                                                  |                                                                                             | By Group                                                                          |                        |                 |
| Task Schedule                                            |                                                                                                  |                                                                                             | Group Name DAP-2690                                                               | Sort                   |                 |
|                                                          | Upgrade FW                                                                                       |                                                                                             |                                                                                   | Hoder                  | New Edit Delete |
| Fault Manager                                            | Task Name                                                                                        | C Disable C                                                                                 |                                                                                   |                        |                 |
| Nool                                                     | Task Name                                                                                        | Activity                                                                                    |                                                                                   |                        |                 |
| Report                                                   |                                                                                                  |                                                                                             | - By IP                                                                           |                        |                 |
| P 📄 Association 🚽                                        |                                                                                                  |                                                                                             | IP Address                                                                        | Model Name<br>DAP-2690 |                 |
| Security                                                 |                                                                                                  |                                                                                             | ▶ 192.168.0.50                                                                    | DAP-2690               |                 |
| 🚞 Utilization                                            | MultiConfig                                                                                      | C Disable 🦂                                                                                 |                                                                                   |                        | New Edit Delete |
| Channel                                                  | Task Name                                                                                        | Activity                                                                                    |                                                                                   |                        |                 |
| 🛅 Rogue AP                                               |                                                                                                  |                                                                                             |                                                                                   |                        |                 |
| 📄 SysLog                                                 |                                                                                                  |                                                                                             |                                                                                   | 🔇 Back Next 📎 💥 Cancel |                 |
| Custom                                                   |                                                                                                  |                                                                                             |                                                                                   |                        |                 |
| i Monitor                                                | [10/12/2012 08:18:46.<br>[10/12/2012 08:18:46.<br>[10/12/2012 08:18:46.<br>[10/12/2012 08:18:46. | 772 ]FTP Server sta<br>777 ]The initializatio<br>778 ]Syslog Server 3<br>856 ]SnmpTrap rece | rted on port 21.<br>n complete<br>Start success<br>siver initialize successfully! |                        |                 |
| Ready                                                    |                                                                                                  |                                                                                             |                                                                                   |                        | LogUser admin   |

Under *Template*, select a template for this configuration and click **Next**.

| D AP Manager II Lite                                     |                                                                                                    |                                                  |                                                                                      |                 | _ # ×           |
|----------------------------------------------------------|----------------------------------------------------------------------------------------------------|--------------------------------------------------|--------------------------------------------------------------------------------------|-----------------|-----------------|
| <u>S</u> ystem <u>V</u> iew <u>N</u> etTool <u>H</u> elp |                                                                                                    |                                                  |                                                                                      |                 |                 |
|                                                          | Config Fault                                                                                                    | Tool R                                           | eport UserManager Option                                                             |                 |                 |
| 🔛 General                                                | Config Comparison                                                                                                   | C Disable                                        | D Template                                                                           | ×               | New Edit Delete |
| ▶ 🛃 Group                                                | Task Name                                                                                                    | Activity                                         | - Select Template                                                                    |                 |                 |
| MultiConfiguration                                       |                                                                                                    |                                                  | Selected   Template Name                                                             |                 |                 |
| Template                                                 |                                                                                                    |                                                  |                                                                                      |                 |                 |
| Task Schedule                                            | Upgrade FW                                                                                                    |                                                  |                                                                                      |                 | New Edit Delete |
| Fault Manager                                            |                                                                                                    | C Disable 🤇                                      |                                                                                      |                 | New Edit Delete |
| Tool                                                     | Task Name                                                                                                    | Activity                                         |                                                                                      |                 |                 |
| Report                                                   |                                                                                                    |                                                  |                                                                                      |                 |                 |
| P 📄 Association 🧃                                        |                                                                                                    |                                                  |                                                                                      |                 |                 |
| 📄 Security                                               |                                                                                                    |                                                  |                                                                                      |                 |                 |
| Dtilization                                              | MultiConfig                                                                                                    | C Disable 🤇                                      | <                                                                                    | >               | New Edit Delete |
| Channel                                                  | Task Name                                                                                                    | Activity                                         |                                                                                      |                 |                 |
| 📄 Rogue AP                                               |                                                                                                    |                                                  |                                                                                      |                 |                 |
| 📄 SysLog                                                 |                                                                                                    |                                                  | Back                                                                                 | Next 📎 🗶 Cancel |                 |
| Custom                                                   |                                                                                                    |                                                  |                                                                                      |                 |                 |
| C Monitor                                                | [10/12/2012 08:18:4 <br>[10/12/2012 08:18:4 <br>[10/12/2012 08:18:4 <br>[10/12/2012 08:18:4 <br>[10/12/2012 08:18:4 | 6.777 ]The initializatio<br>6.778 ISvslog Server | arted on port 21.<br>on complete<br>Start success<br>seiver initialize successfully! |                 |                 |
| Ready                                                    |                                                                                                    |                                                  |                                                                                      |                 | LogUser admin   |

Under Schedule, select one of the options provided and click **Finish**.

| D AP Manager II Lite                     |                                                                                          |                                                |                                                                                         | _ 문 ×           |
|------------------------------------------|------------------------------------------------------------------------------------------|------------------------------------------------|-----------------------------------------------------------------------------------------|-----------------|
| <u>System View N</u> etTool <u>H</u> elp |                                                                                          |                                                |                                                                                         |                 |
| General Group Multi                      |                                                                                          | Tool F                                         | Report User Manager Option                                                              |                 |
| ☐ General<br>▶ ♣ Group<br>▼              | Config Comparison<br>Task Name                                                           | C Disable G<br>Activity                        | D Schedule ×                                                                            | New Edit Delete |
| Template                                 |                                                                                          |                                                | O Specify Time<br>O Specify Day<br>☐ Monday ☐ Tuesday ☐ Wednesday ☐ Thursday            |                 |
| Fault Manager                            | Upgrade FW                                                                               | C Disable 🤅                                    |                                                                                         | New Edit Delete |
| Tool                                     | Task Name                                                                                | Activity                                       | 🗖 Friday 🔲 Saturday 🔲 Sunday                                                            |                 |
| Report                                   |                                                                                          |                                                | Date: 12/10/2012 -                                                                      |                 |
| P 🛅 Association 🚽                        |                                                                                          |                                                | Time 9:46:06 AM                                                                         |                 |
| C Security                               |                                                                                          |                                                |                                                                                         |                 |
| 📄 Utilization                            | MultiConfig                                                                              | 🔿 Disable 🦷 🤅                                  |                                                                                         | New Edit Delete |
| 📄 Channel                                | Task Name                                                                                | Activity                                       |                                                                                         |                 |
| 📄 Rogue AP                               |                                                                                          |                                                |                                                                                         |                 |
| 📄 SysLog                                 |                                                                                          |                                                | 🔇 Back 💙 Finish 💥 Cancel                                                                |                 |
| Custom                                   |                                                                                          |                                                |                                                                                         |                 |
| Monitor                                  | [10/12/2012 08:18:4<br>[10/12/2012 08:18:4<br>[10/12/2012 08:18:4<br>[10/12/2012 08:18:4 | 6.777 ]The initializati<br>6.778 ISvslog Serve | tarted on port 21.<br>on complete<br>r Start success<br>ceiver initialize successfully! |                 |
| Ready                                    |                                                                                          |                                                |                                                                                         | LogUser admin   |

# **Fault Manager**

The *Fault Manager* can be accessed from both the side panel and the top panel. Click this icon to access details relating to faults experienced using the access point.

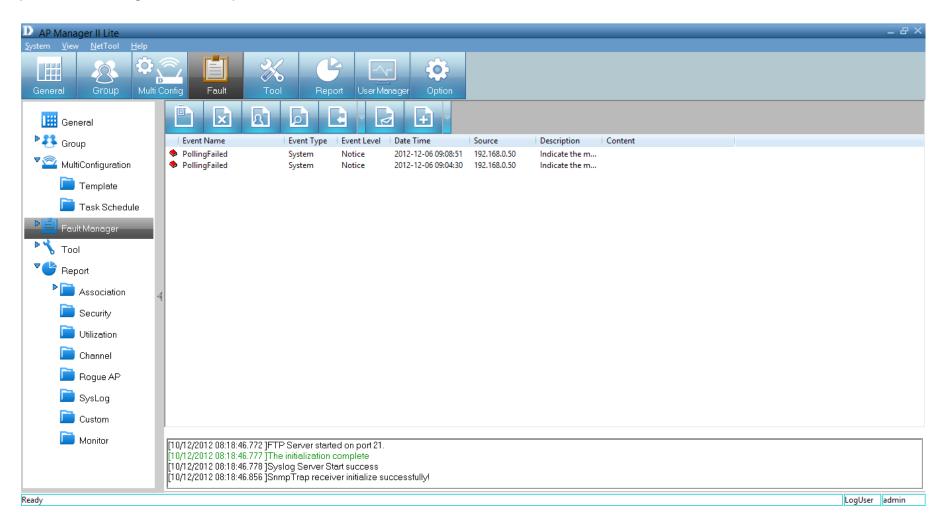

### Unread

#### Click this icon to mark messages as Unread.

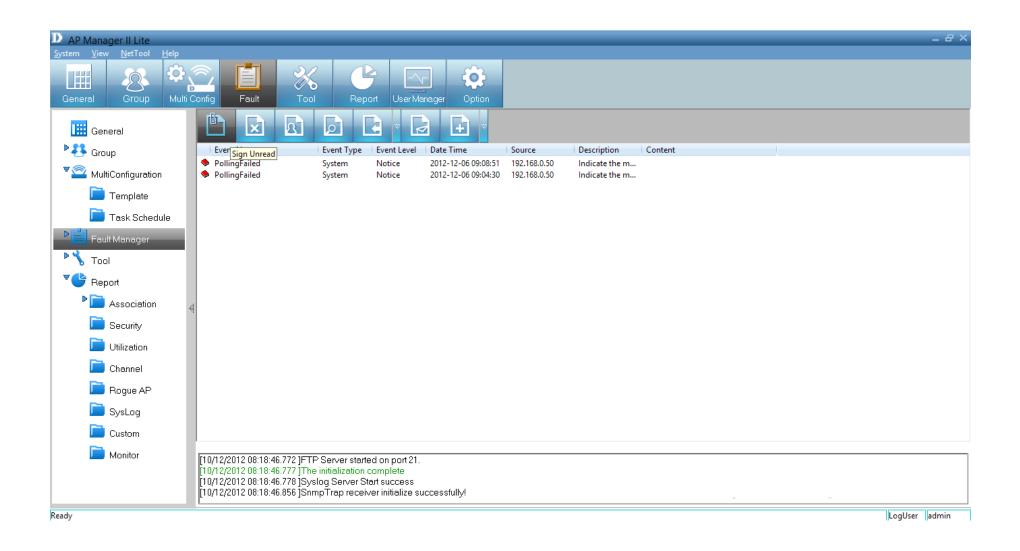

Double-click an event to view its details. The icon next to the event will change to an "open book" when event details are accessed.

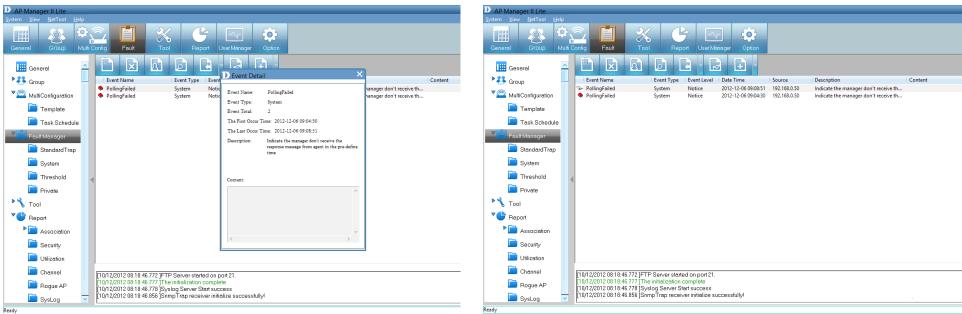

# **Delete Event**

Click this icon to **Delete** an event. Confirm the delete by clicking **Yes**. Click **No** to exit and do nothing.

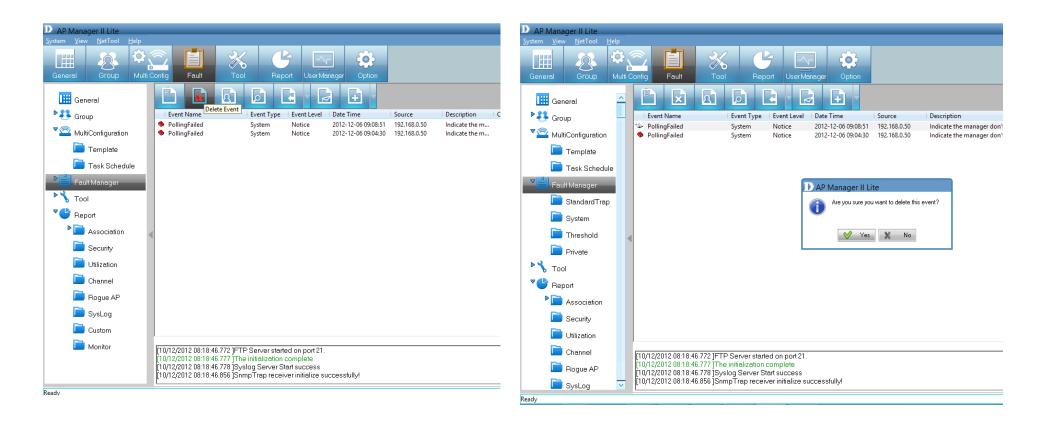

# **Event Settings**

Click the icon third from the left above the *Events* window to show **Event Settings**.

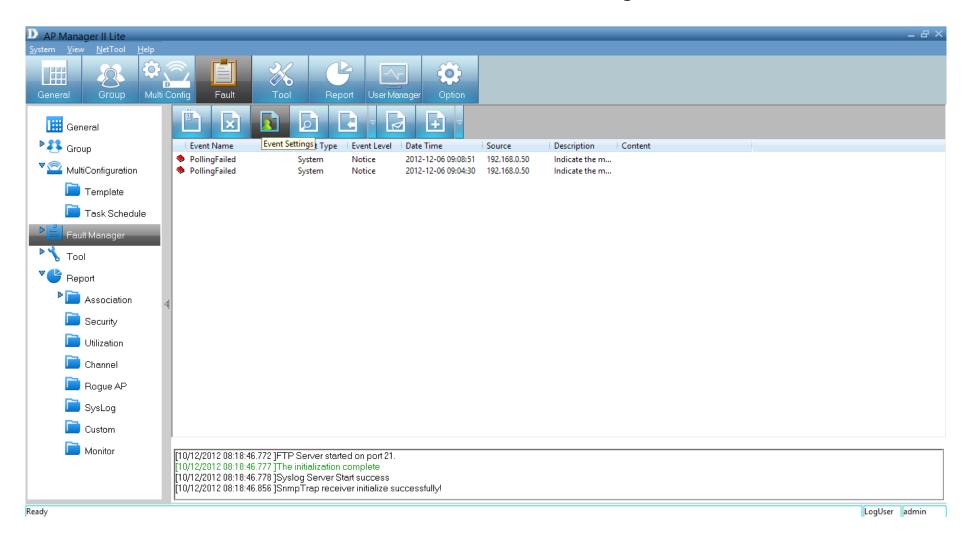

The main *Event Settings* panel will open.

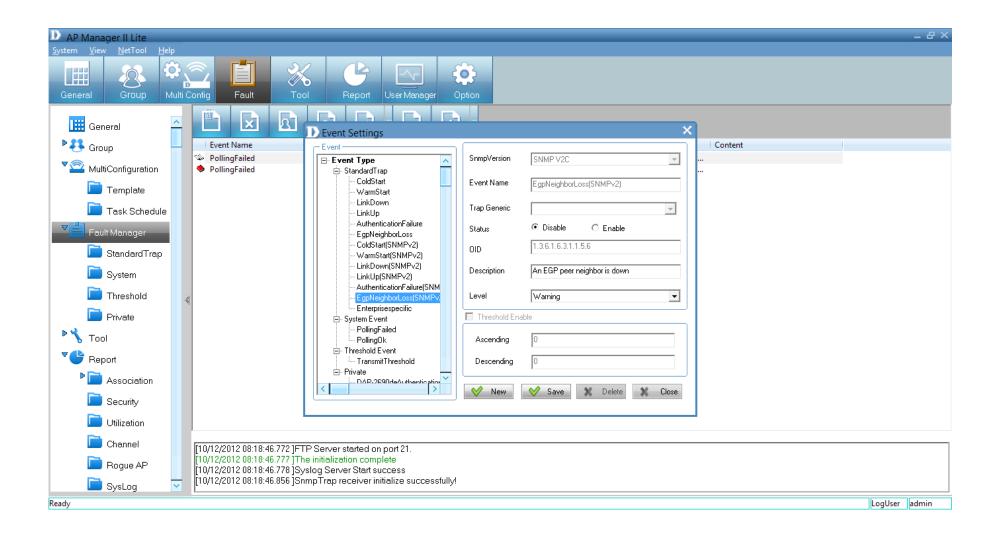

The Events Settings panel consists of four main Event Types.

| AP Manager II Lite                      |                                                                                     |                                                                                                    | _ 8                           |                                                                                                    |
|-----------------------------------------|-------------------------------------------------------------------------------------|----------------------------------------------------------------------------------------------------|-------------------------------|----------------------------------------------------------------------------------------------------|
| <u>System View N</u> etTool <u>H</u> el | ip.                                                                                 |                                                                                                    |                               | System View NetTool Help                                                                                                    |
| General Group M                         | Aulti Config Fault T                                                                |                                                                                                    | Copton -                      | General Group MultiConfig Fault Tool Fegori UserMeinose Option                                                                                                    |
|                                         |                                                                                     | D Event Settings                                                                                         |                               | General Context                                                                                                    |
| MultiConfiguration                      | <ul> <li>PollingFailed</li> <li>PollingFailed</li> </ul>                            | Event Type     F Standard Iron                                                                           | SnmpVersion SNMP V2C          | CollingFailed     Control Participation     CollingFailed     Control Participation     Control Participation     Control Particinter     Control Participatio     Control Participation     Contro     |
| Template                                | + Forming blics                                                                     | - ColdStart                                                                                              | Event Name StandardTrap       | System Event     Event Name     Event Name     StandardTrap                                                                                                    |
| Task Schedule                           |                                                                                     | - LinkDown                                                                                               | Trap Genetic                  | Tosk Schedule Printedukt Vent Printedukt Vent |
| Fault Manager                           |                                                                                     | AuthenticationFailure<br>EgpNeighborLoss                                                                 | Status @ Disable C Enable     | Foult Manager                                                                                                    |
| 🛅 StandardTrap                          |                                                                                     | ColdStart(SNMPv2)<br>WarmStart(SNMPv2)                                                                   | OID 1.3.6.1.6.3.1.1.5.4       | StandardTrap                                                                                                    |
| 🚞 System                                |                                                                                     | <ul> <li>LinkDowr(SNMPv2)</li> <li>LinkUp(SNMPv2)</li> <li>AuthenticationFailure(SNMPv2)</li> </ul>      | Description                   | System                                                                                                    |
| Threshold                               | -                                                                                   | - EgpNeighborLoss(SNMPv2)<br>- Enterprisespecific                                                        | Level Notice                  | Threshold  Private  Threshold  Threshold    |
| Private                                 |                                                                                     | System Event                                                                                             | Threshold Enable              |                                                                                                    |
| 🎙 🔧 Tool                                |                                                                                     | Threshold Event     E Private                                                                            | Ascending 0                   |                                                                                                    |
| * Beport                                |                                                                                     |                                                                                                    | Descending 0                  | Association                                                                                                    |
| Association                             |                                                                                     | <                                                                                                    | ✓ New ✓ Save X Delete X Close | Scott Start                                                                                                    |
| Security                                |                                                                                     |                                                                                                    |                               | Dikizaton                                                                                                    |
| 🛅 Utilization                           |                                                                                     |                                                                                                    |                               | Channel [10/12/2012 08:18:46:772 ]TTP Server stated on port 21.                                                                                                    |
| Channel                                 | [10/12/2012 08:18:46.772 ]F                                                         | FTP Server started on port 21.                                                                           |                               | Program AP 10/12/2012 U818 46.777 [The initialization complete 10/12/2012 U818 46.777 [The initialization complete 10/12/2012 U818 46.778 [Systog Server Start success                                                                                                    |
| Rogue AP                                | 10/12/2012 08:18:46.777 1<br>10/12/2012 08:18:46.778 1<br>10/12/2012 08:18:46.778 1 | The initialization complete<br>Syslog Server Start success<br>SnmpTrap receiver initialize successfully! |                               | TUT/2012 08:14:7/5 Systup sever Soft success     Systup sever Soft success     Systup     Vit/2012 08:14:45:55     Systup sever Soft successfully/                                                                                                    |
| SysLog                                  | U10/12/2012 08:18:46.856 J                                                          | Snmp I rap receiver initialize successfully                                                              |                               | Ready LooUser Jadmin                                                                                                    |
| Ready                                   |                                                                                     |                                                                                                    | LogUser admin                 |                                                                                                    |

### **Standard Trap**

### System Event

| AP Manager II Lite       |                                                          |                                                                                                    |                         |                  |         | _ 8 ×         | AP Manager II Lite       |                                                            |                                                                                      |                           |                                          |         | _ 8 ×         |
|--------------------------|----------------------------------------------------------|----------------------------------------------------------------------------------------------------|-------------------------|------------------|---------|---------------|--------------------------|------------------------------------------------------------|--------------------------------------------------------------------------------------|---------------------------|------------------------------------------|---------|---------------|
| System View NetTool Help |                                                          |                                                                                                    |                         |                  |         |               | System View NetTool Help |                                                            |                                                                                      |                           |                                          |         |               |
| General Group Mit        | Ati Config Foult                                         |                                                                                                    | Option                  |                  |         |               | General Group Multi      |                                                            | ol Report UserManager                                                                |                           |                                          |         |               |
|                          |                                                          | DEvent Settings                                                                                        |                         | ×                |         |               |                          |                                                            | D Event Settings                                                                     |                           | ×                                        | 9       |               |
| B Group                  | Event Name                                               | Event                                                                                                  |                         |                  | Content |               | Broup                    | Event Name                                                 | Event                                                                                | 1                         |                                          | Content |               |
| MultiConfiguration       | <ul> <li>PollingFailed</li> <li>PollingFailed</li> </ul> | Event Type     StandardTrap     System Event                                                           | SnmpVersion SNMPV2C     | <b>V</b>         | **      |               | MultiConfiguration       | <ul> <li>PollingFailed</li> <li>PollingFailed</li> </ul>   | Event Type<br>StandardTrap<br>System Event                                           | SnmpVersion<br>Event Name | SNMP V2C                                 |         |               |
| 🛅 Template               |                                                          | Threshold Event                                                                                        | Event Name Standard rap |                  |         |               |                          |                                                            | Threshold Event     Private                                                          |                           |                                          |         |               |
| 🛅 Task Schedule          |                                                          |                                                                                                    | Trap Generic            | Ŧ                |         |               | Task Schedule            |                                                            | - DAP-2690deAuthentication<br>- DAP-2690stationDisassocNoti                          | Trap Generic              | Disable     C Enable                     |         |               |
| Fault Manager            |                                                          |                                                                                                    |                         | C Enable         |         |               | Foult Monager            |                                                            | <ul> <li>DAP-2690stationAssocNotity</li> <li>DAP-2690wlantit inkDown</li> </ul>      | Status                    | Ussable C Enable     1.3.6.1.6.3.1.1.5.4 |         |               |
| StandardTrap             |                                                          |                                                                                                    | 010 1.3.6.1.6.3.1.1.5.  | 1                |         |               | StenderdTrep             |                                                            | <ul> <li>DAP-2690webLogoutSuccess</li> <li>DAP-2690bcFlood</li> </ul>                |                           |                                          |         |               |
| 📄 System                 |                                                          |                                                                                                    | Description             |                  |         |               | System                   |                                                            | <ul> <li>DAP-2690disassociateAttack</li> <li>DAP-2690deauthenticateAttack</li> </ul> | Description               |                                          |         |               |
| Threshold                | 4                                                        |                                                                                                    | Level Notice            | •                |         |               | Threshold                |                                                            | <ul> <li>DAP-2690wlanifLinkUp</li> <li>DAP-2690wlanifLinkUp</li> </ul>               | Level                     | Notice                                   |         |               |
| Private                  |                                                          |                                                                                                    | Threshold Enable        |                  |         |               | Private                  |                                                            | <ul> <li>DAP-2690cpuLoadingFull</li> <li>DAP-2690teinetLoginFail</li> </ul>          | Threshold Er              | able                                     |         |               |
| Tool                     |                                                          |                                                                                                    | Ascending 0             |                  |         |               | r 🔥 Tool                 |                                                            | <ul> <li>DAP-269DwebNotify</li> <li>DAP-269DsshLoginFail</li> </ul>                  | Ascending                 | 0                                        |         |               |
| Peport 🔮                 |                                                          |                                                                                                    | Descending 0            |                  |         |               | Report                   |                                                            |                                                                                      | Descending                | 0                                        |         |               |
| Association              |                                                          |                                                                                                    |                         |                  |         |               | Association              |                                                            | <                                                                                    | V New                     | 🛇 Save 💥 Delete 💥 Close                  |         |               |
| Security                 |                                                          |                                                                                                    | Vew Save                | 🕻 Delete 🗶 Close |         |               | Security                 |                                                            |                                                                                      |                           |                                          |         |               |
| Utilization              |                                                          |                                                                                                    |                         |                  |         |               | Channel                  |                                                            |                                                                                      |                           |                                          |         |               |
| Channel                  | [10/12/2012 08:18:46.772]F                               | TP Server started on port 21.                                                                          |                         |                  |         |               |                          | F10/12/2012 08:18:46 777 TT                                | TP Server started on port 21.<br>he initialization complete                          |                           |                                          |         |               |
| Rogue AP                 | [10/12/2012 08:18:46.777]<br>[10/12/2012 08:18:46.778]   | The initialization complete<br>Syslog Server Start success<br>Snmp Trap receiver initialize successful |                         |                  |         |               | SysLog                   | [10/12/2012 08:18:46.778 jS<br>[10/12/2012 08:18:46.856 jS | yslog Server Start success<br>nmpTrap receiver initialize successfully               |                           |                                          |         |               |
| SysLog                   | T 10/12/2012 08:18:46.856 J                              | snmp i rap recerver initialize successful                                                              | yı                      |                  |         |               | Ready                    |                                                            |                                                                                      |                           |                                          |         | LogUser admin |
| Ready                    |                                                          |                                                                                                    |                         |                  |         | LogUser admin |                          |                                                            |                                                                                      |                           |                                          |         |               |

### **Threshold Event**

#### Private

**Standard Trap** - The standard trap view window displays the standard trap data received from access points and consists of the following options:

ColdStart

WarmStart

| DEvent Settings                             |               | ×                                                   |
|---------------------------------------------|---------------|-----------------------------------------------------|
| - Event                                     | n (           | ]                                                   |
| Event Type                                  | SnmpVersion   | SNMP V1                                             |
| 🚊 StandardTrap 🧰                            |               |                                                     |
| ColdStart                                   | Event Name    | ColdStart                                           |
| WarmStart                                   |               |                                                     |
| LinkDown                                    | Trap Generic  | ColdStart(0)                                        |
| LinkUp                                      | hap denote    |                                                     |
| AuthenticationFailure                       | Status        | O Disable                                           |
| EgpNeighborLoss                             | 0.0.00        |                                                     |
| ColdStart(SNMPv2)                           | OID           |                                                     |
| WarmStart(SNMPv2)                           |               |                                                     |
| LinkDown(SNMPv2)                            | Description   | The sending protocol entity has reinitialized, indi |
| LinkUp(SNMPv2)<br>AuthenticationFailure(SNM |               | l                                                   |
| EgpNeighborLoss(SNMPv;                      | Level         | Notice                                              |
| Enterprisespecific                          |               |                                                     |
| ⊡- System Event                             | Threshold Ena | able                                                |
| PollingFailed                               |               |                                                     |
| PollingOk                                   | Ascending     | 0                                                   |
| - Threshold Event                           |               |                                                     |
| TransmitThreshold                           | Descending    | 0                                                   |
| 🗄 - Private 🗕 🗕                             |               |                                                     |
| DAP-2690deAuthentication                    |               |                                                     |
|                                             | 💛 New         | Save X Delete X Close                               |
|                                             |               |                                                     |

| Event Settings                                                            |                 | *                                                 |
|---------------------------------------------------------------------------|-----------------|---------------------------------------------------|
| Event Type                                                                | SnmpVersion     | SNMP V1                                           |
| ⊡- StandardTrap<br>ColdStart<br><mark>WarmStart</mark>                    | Event Name      | WarmStart                                         |
| LinkDown<br>LinkUp                                                        | Trap Generic    | WarmStart(1)                                      |
| - AuthenticationFailure<br>EgpNeighborLoss                                | Status          | O Disable O Enable                                |
| ColdStart(SNMPv2)<br>WarmStart(SNMPv2)                                    | OID             |                                                   |
| LinkDown(SNMPv2)<br>LinkUp(SNMPv2)                                        | Description     | The sending protocol has reinitializing,but neith |
| AuthenticationFailure(SNM<br>EgpNeighborLoss(SNMPv:<br>Enterprisespecific | Level           | Notice                                            |
| System Event                                                              | 🔲 Threshold Ena | able                                              |
| PollingFailed<br>PollingOk                                                | Ascending       | 0                                                 |
| ⊡ • Threshold Event                                                       | Descending      | 0                                                 |
| <ul> <li>Private</li> <li>DAP-2690de∆uthentication</li> </ul>             | V New           | Save X Delete X Close                             |

### LinkDown

| vent                      | ר 🗌 ר        |                                                  |
|---------------------------|--------------|--------------------------------------------------|
| 🗠 Event Type 📃 🔨          | SnmpVersion  | SNMP V1                                          |
| 🗄 StandardTrap 🗾          |              |                                                  |
| ColdStart                 | Event Name   | LinkDown                                         |
| WarmStart                 |              |                                                  |
| LinkDown                  | Tree Coursie |                                                  |
| LinkUp                    | Trap Generic | LinkDown(2)                                      |
| AuthenticationFailure     | Status       | O Enable                                         |
| EgpNeighborLoss           | Status       |                                                  |
| ColdStart(SNMPv2)         | OID          |                                                  |
| WarmStart(SNMPv2)         | 010          | 1                                                |
| LinkDown(SNMPv2)          | Description  | A communication link has failed, the affected in |
| LinkUp(SNMPv2)            | Description  | A communication link has failed, the affected in |
| AuthenticationFailure(SNM |              |                                                  |
| EgpNeighborLoss(SNMPv:    | Level        | Notice                                           |
| Enterprisespecific        |              |                                                  |
| 🚔 System Event            | Threshold En | able                                             |
| PollingFailed             |              |                                                  |
| PollingOk                 | Ascending    | 0                                                |
| ⊟ Threshold Event         |              |                                                  |
| TransmitThreshold         | Descending   | 0                                                |
| 🖻 Private 🚽               |              | 7                                                |
|                           | New          | Save X Delete X Close                            |

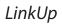

| Event Settings                                        |               | ×                                             |
|-------------------------------------------------------|---------------|-----------------------------------------------|
| Event Type                                            | SnmpVersion   | SNMP V1                                       |
| ⊡- StandardTrap<br>ColdStart<br>WarmStart             | Event Name    | LinkUp                                        |
| LinkDown<br><mark>LinkUp</mark>                       | Trap Generic  | LinkUp(3)                                     |
| - AuthenticationFailure<br>EgpNeighborLoss            | Status        | O Disable                                     |
| ColdStart(SNMPv2)<br>WarmStart(SNMPv2)                | OID           |                                               |
| LinkDown(SNMPv2)<br>LinkUp(SNMPv2)                    | Description   | A communication link has come up. The affecte |
| AuthenticationFailure(SNM<br>EgpNeighborLoss(SNMPv;   | Level         | Notice                                        |
| Enterprisespecific                                    | Threshold Ena | ble                                           |
| ···· PollingFailed<br>···· PollingOk                  | Ascending     | 0                                             |
| ⊡- Threshold Event<br>TransmitThreshold<br>⊡- Private | Descending    | 0                                             |
| □- Frivate     □                                      | V New         | Save X Delete X Close                         |
|                                                       |               |                                               |

### AuthenticationFailure

Event Settings - Event SnmpVersion SNMP V1 🖃 Event Type  $\mathbf{v}$ ^ 🚊 StandardTrap ColdStart Event Name AuthenticationFailure WarmStart LinkDown Trap Generic AuthenticationFailure(4)  $\overline{\mathbf{v}}$ LinkUp AuthenticationFailure Oisable ○ Enable Status EgpNeighborLoss ColdStart(SNMPv2) OID WarmStart(SNMPv2) LinkDown(SNMPv2) The agent has received an improperly authentic Description LinkUp(SNMPv2) AuthenticationFailure(SNM Error Level -EgpNeighborLoss(SNMPv. Enterprisespecific 🔲 Threshold Enable System Event PollingFailed PollingOk Ascending 0 🗄 - Threshold Event TransmitThreshold Descending . ⊟- Private DAP-2690deAuthentication 💛 New 💛 Save 🗶 Delete 🗙 Close <

### EgpNeighborLoss

| Event Settings                 |                  | ×                            |
|--------------------------------|------------------|------------------------------|
| - Event                        |                  |                              |
| 🖃 Event Type 📃 🔨               | SnmpVersion      | SNMP V1                      |
| 🖻 StandardTrap                 |                  |                              |
| ColdStart                      | Event Name       | EgpNeighborLoss              |
| WarmStart                      |                  | 21 2                         |
| LinkDown                       | Trap Generic     | E Naishhad (E)               |
| LinkUp                         | Thep deficite    | EgpNeighborLoss(5)           |
| AuthenticationFailure          | Status           | O Disable                    |
| EgpNeighborLoss                | - Claudo         |                              |
| ColdStart(SNMPv2)              | OID              |                              |
| WarmStart(SNMPv2)              |                  |                              |
| LinkDown(SNMPv2)               | Description      | An EGP peer neighbor is down |
| LinkUp(SNMPv2)                 |                  |                              |
| AuthenticationFailure(SNM      | Level            | Warning 🗨                    |
| EgpNeighborLoss(SNMPv.         | Level            | Warning 🗾                    |
| Enterprisespecific             | Threshold Enable |                              |
| ⊡- System Event                |                  |                              |
| PollingFailed                  | Ascending        | 0                            |
| PollingOk<br>E Threshold Event | Ascending        | 0                            |
| TransmitThreshold              | Descending       | 0                            |
| Private                        | Descending       | р <b>о</b>                   |
|                                | L                | ]                            |
| < >                            | V New            | 💙 Save 🗶 Delete 🗶 Close      |
|                                | V                |                              |
|                                |                  |                              |

### ColdStart (SNMPv2)

WarmStart (SNMPv2)

| D Event Settings                                                          |                 | ×                                                   |
|---------------------------------------------------------------------------|-----------------|-----------------------------------------------------|
| Event<br>- Event Type                                                     | SnmpVersion     | SNMP V2C                                            |
| ⊡- StandardTrap<br>ColdStart<br>WarmStart                                 | Event Name      | ColdStart(SNMPv2)                                   |
| LinkDown<br>LinkUp                                                        | Trap Generic    | <b></b>                                             |
| AuthenticationFailure                                                     | Status          | O Disable                                           |
| EgpNeighborLoss<br><mark>ColdStart(SNMPv2)</mark><br>WarmStart(SNMPv2)    | OID             | 1.3.6.1.6.3.1.1.5.1                                 |
| LinkDown(SNMPv2)<br>LinkUp(SNMPv2)                                        | Description     | The sending protocol entity has reinitialized, indi |
| AuthenticationFailure(SNM<br>EgpNeighborLoss(SNMPv:<br>Enterprisespecific | Level           | Warning                                             |
| ⊟-System Event                                                            | 🔲 Threshold Ena | able                                                |
| PollingFailed<br>PollingOk                                                | Ascending       | 0                                                   |
| Threshold Event                                                           |                 |                                                     |
| TransmitThreshold                                                         | Descending      | 0                                                   |
| Private     MAP.2690.deAuthentication                                     | 💙 New           | Save X Delete X Close                               |

| Event                       |     |               |                                                    |
|-----------------------------|-----|---------------|----------------------------------------------------|
| 🗄 Event Type 🗾 🧹            | × 1 | SnmpVersion   | SNMP V2C                                           |
| 🚍 StandardTrap              |     |               |                                                    |
| ColdStart                   |     | Event Name    | WarmStart(SNMPv2)                                  |
| WarmStart                   |     |               |                                                    |
| LinkDown                    |     | Trap Generic  |                                                    |
| LinkUp                      |     | riap denenc   | ▼                                                  |
| - AuthenticationFailure     |     | Status        | O Disable                                          |
| EgpNeighborLoss             |     | Status        |                                                    |
| — ColdStart(SNMPv2)         |     | DID           | 1.3.6.1.6.3.1.1.5.2                                |
| WarmStart(SNMPv2)           |     | 010           |                                                    |
| LinkDown(SNMPv2)            |     | Description   | The sending protocol has reinitializing,but neith- |
| LinkUp(SNMPv2)              |     | Description   | The senaing protocor has reinidalizing, but heidin |
| - AuthenticationFailure(SNM |     |               |                                                    |
| EgpNeighborLoss(SNMPv:      |     | Level         | Notice                                             |
| Enterprisespecific          |     |               |                                                    |
| 🚊 System Event              |     | Threshold Ena | able                                               |
| ···· PollingFailed          |     |               |                                                    |
| PollingOk                   |     | Ascending     | 0                                                  |
| 🚊 Threshold Event           |     |               | -                                                  |
| TransmitThreshold           |     | Descending    | 0                                                  |
| 🕂 Private 🗕                 | _   |               | 1                                                  |
|                             |     |               |                                                    |

#### LinkDown(SNMPv2)

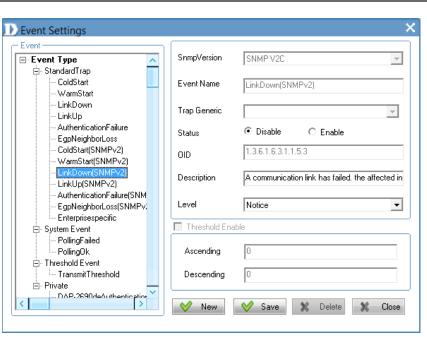

LinkUp(SNMPv2)

| Event                     |              |                                               |
|---------------------------|--------------|-----------------------------------------------|
| Event Type 🔨              | SnmpVersion  | SNMP V2C                                      |
| 🖻 StandardTrap            |              |                                               |
| ColdStart                 | Event Name   | LinkUp(SNMPv2)                                |
| WarmStart                 |              |                                               |
| LinkDown                  | Tree Coursis |                                               |
| LinkUp                    | Trap Generic | <b>v</b>                                      |
| AuthenticationFailure     | Status       | O Enable                                      |
| EgpNeighborLoss           | Status       |                                               |
| ColdStart(SNMPv2)         | מוח          | 1.3.6.1.6.3.1.1.5.4                           |
| WarmStart(SNMPv2)         | 010          | 1                                             |
| LinkDown(SNMPv2)          | Description  | A communication link has come up. The affecte |
| LinkUp(SNMPv2)            | Description  | A communication link has come up, the affecte |
| AuthenticationFailure(SNM |              |                                               |
| EgpNeighborLoss(SNMPv:    | Level        | Notice 🔹                                      |
| Enterprisespecific        |              |                                               |
| 🚊 System Event            | Threshold En | able                                          |
| PollingFailed             |              |                                               |
| PollingOk                 | Ascending    | 0                                             |
| ⊟- Threshold Event        |              |                                               |
| TransmitThreshold         | Descending   | 0                                             |
| 🗄 Private 🗕 🚽             |              |                                               |
|                           |              |                                               |

## AuthenticationFailure(SNMPv2)

× Event Settings - Event SnmpVersion SNMP V2C 🖃 Event Type ^  $\overline{\mathbf{v}}$ 🗄 StandardTrap ColdStart Event Name AuthenticationFailure(SNMPv2) WarmStart LinkDown Trap Generic -LinkUp AuthenticationFailure  $\odot$  Disable C Enable Status EgpNeighborLoss ColdStart(SNMPv2) 1.3.6.1.6.3.1.1.5.5 OID WarmStart(SNMPv2) LinkDown(SNMPv2) The agent has received an improperly authentic Description LinkUp(SNMPv2) AuthenticationFailure(9 Notice • Level -AuthenticationFailure(SNMP - Enterprisespecific 🔲 Threshold Enable 🚊 - System Event PollingFailed PollingOk Ascending - Threshold Event - TransmitThreshold Descending ≟- Private . DAP-2690deAuthentication < V New Save Save 🗶 Delete X Close

#### EgpNeighborLoss(SNMPv2)

| vent                        |              |                              |          |
|-----------------------------|--------------|------------------------------|----------|
| Event Type                  | SnmpVersion  | SNMP V2C                     | -        |
|                             | 1            | ,                            |          |
| - ColdStart                 | Event Name   | EgpNeighborLoss(SNMPv2)      |          |
| WarmStart                   |              | Egpreighboleoss(orthin ve)   |          |
| LinkDown                    |              | <b></b>                      |          |
| LinkUp                      | Trap Generic |                              | <b>T</b> |
| - AuthenticationFailure     | Chabur       | O Disable                    |          |
| EgpNeighborLoss             | Status       |                              |          |
| ColdStart(SNMPv2)           | מוח          | 1.3.6.1.6.3.1.1.5.6          |          |
| WarmStart(SNMPv2)           |              | 1                            |          |
| LinkDown(SNMPv2)            | Description  | An EGP peer neighbor is down |          |
| LinkUp(SNMPv2)              | Description  | ArrEar peer heighborns down  |          |
| - AuthenticationFailure(SNM |              |                              |          |
| EgpNeighborLoss(SNMPv.      | Level        | Warning                      | -        |
| Enterprisespecific          |              |                              |          |
| 🚍 System Event              | Threshold En | able                         |          |
| PollingFailed               |              |                              |          |
| PollingOk                   | Ascending    | 0                            |          |
| Threshold Event             |              | -                            |          |
| TransmitThreshold           | Descending   | 0                            |          |
| 🖻 Private 🚽                 |              |                              |          |
|                             | V New        | Save 🗶 Delete 🗶              | Close    |

Enterprisespecific

| Event                       |              |                       |
|-----------------------------|--------------|-----------------------|
| 🖃 Event Type 🗾 🗸            | SnmpVersion  | SNMP V1               |
| 🚊 StandardTrap              |              |                       |
| ColdStart                   | Event Name   | Enterprisespecific    |
| WarmStart                   |              |                       |
| LinkDown                    | Trap Generic |                       |
| LinkUp                      | riap denenc  | EnterpriseSpecific(6) |
| - AuthenticationFailure     | Status       | O Disable             |
| EgpNeighborLoss             | Status       |                       |
| ColdStart(SNMPv2)           | DID          |                       |
| WarmStart(SNMPv2)           |              |                       |
| LinkDown(SNMPv2)            | Description  |                       |
| LinkUp(SNMPv2)              | Description  |                       |
| - AuthenticationFailure(SNM |              |                       |
| EgpNeighborLoss(SNMPv:      | Level        | Notice 🔹              |
| Enterprisespecific          |              |                       |
| 🚊 - System Event            | Threshold Er | hable                 |
| PollingFailed               |              |                       |
| PollingOk                   | Ascending    | 0                     |
| Threshold Event             |              |                       |
| TransmitThreshold           | Descending   | 0                     |
| 🖻 ·· Private 🚽 🚽            |              | 1                     |
|                             |              |                       |

**System Event** - To configure the trap condition, click the **System Event** icon in the tool bar to set the event settings. It consists of the following options:

#### System Event

To modify an event setting, select the event from the *Event Type* list and then change the items. Click **Save** button to apply the changes.

To add a new event, click the **New** button and configure the settings in the event creation window.

| Event Settings               |                |                         |
|------------------------------|----------------|-------------------------|
| EgpNeighborLoss(SNMPv2)      | SnmpVersion    | SNMP V1                 |
|                              | erinp referen  |                         |
| System Event                 | Event Name     |                         |
| - PollingFailed              | Eveniumanie    | System Event            |
| PollingOk                    |                |                         |
| E Threshold Event            | Trap Generic   | ·                       |
|                              |                | 0.00                    |
| E- Private                   | Status         | O Disable 💿 Enable      |
| DAP-2690deAuthentication     |                |                         |
|                              | OID            |                         |
| - DAP-2690stationAssocNotify | <b>N</b> 10    |                         |
| - DAP-2690wlanlfLinkDown     | Description    |                         |
| DAP-2690webLogoutSucces      |                |                         |
| DAP-2690bcFlood              | Level          | Notice 🔹                |
| DAP-2690disassociateAttack   |                |                         |
| DAP-2690deauthenticateAtta   | 🔲 Threshold En | able                    |
| DAP-2690wlanlfLinkUp         |                |                         |
| DAP-2690memoryPoor           | Ascending      | 0                       |
| DAP-2690cpuLoadingFull       |                | 3                       |
| DAP-2690telnetLoginFail 💦 👘  | Descending     | 0                       |
| DAP-2690webNotify            |                | 2                       |
| DAP-2690ssbl.ogipEail        |                |                         |
|                              | 💛 New          | 🛇 Save 🗶 Delete 🗶 Close |

| vent                       | ר 🗌 ר          |                                                |
|----------------------------|----------------|------------------------------------------------|
| Event Type 🔨 🔨             | SnmpVersion    | SNMP V1                                        |
| 🚊 StandardTrap 📃 👘         |                |                                                |
| ColdStart                  | Event Name     | PollingFailed                                  |
| WarmStart                  |                |                                                |
| LinkDown                   | Tran Ganaria   |                                                |
| LinkUp                     | Trap Generic   | <b>v</b>                                       |
| AuthenticationFailure      | Status         | O Disable                                      |
| EgpNeighborLoss            | Status         |                                                |
| ColdStart(SNMPv2)          | OID            |                                                |
| WarmStart(SNMPv2)          |                | 1                                              |
| LinkDown(SNMPv2)           | Description    | Indicate the manager don't receive the respons |
| LinkUp(SNMPv2)             | Description    | indicate the manager don't receive the respons |
| AuthenticationFailure(SNMP |                |                                                |
| EgpNeighborLoss(SNMPv2)    | Level          | Notice 🗾                                       |
| Enterprisespecific         |                |                                                |
| ⊡- System Event            | 🔲 Threshold En | able                                           |
| PollingFailed              |                |                                                |
| PollingOk                  | Ascending      | 0                                              |
| - Threshold Event          |                |                                                |
| TransmitThreshold          | Descending     | 0                                              |
| Private —                  |                |                                                |
| Er Frivate                 |                |                                                |

#### PollingFailed

## PollingOK

| Event-                       |   |               |                 |                         |          |
|------------------------------|---|---------------|-----------------|-------------------------|----------|
| Event Type                   | ~ | SnmpVersion   | SNMP V1         |                         | -        |
| 🚊 StandardTrap               |   |               |                 |                         |          |
| ColdStart                    |   | Event Name    | PollingOk       |                         |          |
| WarmStart                    |   |               | l' oninger:     |                         |          |
| LinkDown                     |   | Trap Generic  |                 |                         |          |
| LinkUp                       |   | riap denenc   |                 |                         | <b>T</b> |
| - AuthenticationFailure      |   | Status        | Disable         | C Enable                |          |
| EgpNeighborLoss              |   | Status        | *S Disable      | V Enable                |          |
| ColdStart(SNMPv2)            |   | מוח           |                 |                         |          |
| WarmStart(SNMPv2)            |   | 010           | 1               |                         |          |
| LinkDown(SNMPv2)             |   | Description   | Indicate the ma | nager don't receive the | respons  |
| LinkUp(SNMPv2)               |   | Description   | Indicate the ma | inager don theceive the | respons  |
| - AuthenticationFailure(SNMP |   |               |                 |                         |          |
| EgpNeighborLoss(SNMPv2)      |   | Level         | Notice          |                         | -        |
| Enterprisespecific           |   |               |                 |                         |          |
| 🚊 - System Event             |   | Threshold Ena | ible            |                         |          |
| PollingFailed                |   |               |                 |                         |          |
| PollingOk                    |   | Ascending     | 0               |                         |          |
| Threshold Event              |   |               |                 |                         |          |
| TransmitThreshold            |   | Descending    | 0               |                         |          |
| - Private                    |   | L             | ,               |                         |          |
|                              | × |               | Save            |                         |          |

Threshold Event consists of the following options:

Threshold Event

| Event <ul> <li>EgpNeighborLoss(SNMPv2)</li> <li>Enterprisespecific</li> <li>System Event</li> <li>PollingDk</li> <li>TransmitThreshold</li> <li>Private</li> <li>DAP-2690deAuthentication</li> <li>DAP-2690stationAssocNotify</li> <li>DAP-2690webLogoutSucces</li> <li>DAP-2690webLogoutSucces</li> <li>DAP-2690webLogoutSucces</li> <li>DAP-2690webLogoutSucces</li> <li>DAP-2690webLogingFull</li> <li>DAP-2690webNotify</li> <li>DAP-2690webNotify</li> <li>DAP-26</li></ul>                                                                                                    | DEvent Settings              |               | ×                     |
|----------------------------------------------------------------------------------------------------|------------------------------|---------------|-----------------------|
| <ul> <li>System Event</li> <li>PollingGrailed</li> <li>PollingOk</li> <li>Inreshold Event</li> <li>Trap Generic</li> <li>Trap Generic</li> <li>Status</li> <li>DAP-2690deAuthentication</li> <li>DAP-2690vebLogoutSucces</li> <li>DAP-2690deauthenticateAttach</li> <li>DAP-2690deauthenticateAttach</li></ul> | EgpNeighborLoss(SNMPv2)      | SnmpVersion   | SNMP V1               |
| PollingOk         TransmitThreshold         TransmitThreshold         Private         DAP-2690deAuthentication         DAP-2690stationAssocNotify         DAP-2690webLogoutSucces         DAP-2690webLogoutSucces         DAP-2690webLogoutSucces         DAP-2690webLogoutSucces         DAP-2690webLogoutSucces         DAP-2690webLogoutSucces         DAP-2690webLogoutSucces         DAP-2690webLoginsEait         DAP-2690webNotify         DAP-2690webNotify                                                                                                    | 🚍 System Event               | Event Name    | Threshold Event       |
| Private     DAP-2690deAuthentication     DAP-2690deAuthentication     DAP-2690deAuthentication     DAP-2690deShlorinFail     DAP-2690deAuthenticateAttack     DAP-2690deauthenticateAttack     DAP-2690deauthenticateAttack     DA          | PollingOk<br>Threshold Event | Trap Generic  | <b></b>               |
| DAP-2690stationDisassochc       OID         DAP-2690stationAssocNotify       Description         DAP-2690webLogoutSucces       DAP-2690webLogoutSucces         DAP-2690webLogoutSucces       DAP-2690disassociateAttack         DAP-2690disassociateAttack       Threshold Enable         DAP-2690webnoginFail       Ascending         DAP-2690webNotify       Description                                                                                                    |                              | Status        | O Disable             |
| DAP-2690wlanifLinkDown     DAP-2690webLogoutSucces     DAP-2690disassociateAttack     DAP-2690disassociateAttack     DAP-2690deauthenticateAttack     DAP-2690wlanifLinkUp     DAP-2690webNotify     DAP-2690webNotify     DAP-2690webNotify     DAP-2690webNotify     DAP-2690webNotify     DAP-2690webNotify                                                                                                    |                              | OID           |                       |
| DAP-2690bcFlood     DAP-2690disassociateAttack     DAP-2690deauthenticateAttack     DAP-2690deauthenticateAttack     DAP-2690denetLoginFail     DAP-2690tenetLoginFail     DAP-2690tenetLoginFail     DAP-269          | -                            | Description   |                       |
| DAP-2690deauthenticateAtta     DAP-2690wlanlfLinkUp     DAP-2690memoryPoor     DAP-2690cpuLoadingFull     DAP-2690teInetLoginFail     DAP-2690webNotify     DAP-2690webNotify                                                                                                    | DAP-2690bcFlood              | Level         | Notice                |
| DAP-2690memoryPoor     DAP-2690cpuLoadingFull     DAP-2690tethetLoginFail     DAP-2690webNotify     DAP-2690webNotify                                                                                                    |                              | Threshold Ena | ble                   |
| DAP-2690telnetLoginFail Descending 0                                                                                                    | DAP-2690memoryPoor           | Ascending     | 0                     |
|                                                                                                    | - DAP-2690telnetLoginFail    | Descending    | 0                     |
|                                                                                                    | i DAP.2E9DeebLoginEail       | 💛 New         | Save X Delete X Close |

#### Transmit Threshold

Event Settings - Event EgpNeighborLoss(SNMPv2) 🔼 SnmpVersion SNMP V1  $\overline{\mathbf{v}}$ - Enterprisespecific 🚊 - System Event Event Name TransmitThreshold PollingFailed PollingOk Trap Generic -🗄 Threshold Event O Disable • Enable Status 🗄 Private - DAP-2690deAuthentication OID - DAP-2690stationDisassocNc - DAP-2690stationAssocNotify Description Access point transmit threshold message DAP-2690wlanlfLinkDown DAP-2690webLogoutSucces Notice Level -DAP-2690bcFlood DAP-2690disassociateAttack 🔲 Threshold Enable - DAP-2690deauthenticateAtta - DAP-2690wlanlfLinkUp DAP-2690memoryPoor Ascending 100 DAP-2690cpuLoadingFull 90 DAP-2690telnetLoginFail Descending DAP-2690webNotify  $\sim$ DAP-2690eebl oginEail > 💛 New 💛 Save 🗶 Delete X Close

Private consists of the following options:

Private

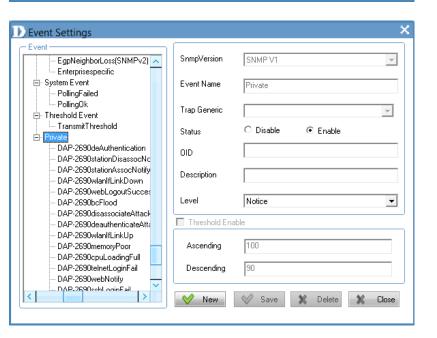

#### DAP-2690deAuthentication

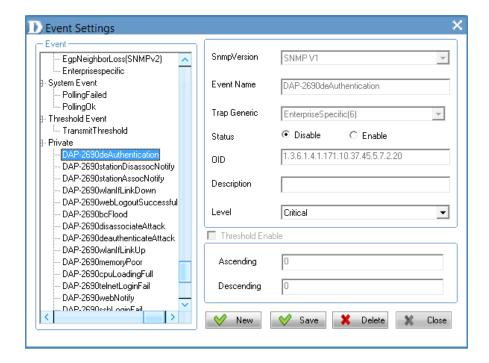

#### DAP-2690stationDisassocNotify

| Event Settings                        |               | *                                 | 5 |
|---------------------------------------|---------------|-----------------------------------|---|
| Event-                                | ר 🗌 ר         |                                   |   |
| Enterprisespecific                    | SnmpVersion   | SNMP V1                           |   |
| ₽- System Event                       |               |                                   |   |
| PollingFailed                         | Event Name    | DAP-2690stationDisassocNotify     |   |
| PollingOk                             |               | J                                 |   |
| P Threshold Event                     | Trap Generic  | EnterpriseSpecific(6)             |   |
| TransmitThreshold                     |               |                                   |   |
| - Private<br>DAP-2690deAuthentication | Status        | O Disable                         |   |
|                                       |               | 1.3.6.1.4.1.171.10.37.45.5.7.2.15 |   |
| DAP-2690stationAssocNotify            | OID           | 1.3.6.1.4.1.171.10.37.45.5.7.2.15 |   |
| - DAP-2690wlant/LinkDown              |               |                                   |   |
| DAP-2690webLogoutSuccessful           | Description   |                                   |   |
| - DAP-2690bcFlood                     |               |                                   |   |
| - DAP-2690disassociateAttack          | Level         | Critical                          |   |
| - DAP-2690deauthenticateAttack        |               |                                   |   |
| - DAP-2690wlanlfLinkUp                | Threshold Ena | ble                               |   |
| DAP-2690memoryPoor                    |               |                                   |   |
| DAP-2690cpuLoadingFull                | Ascending     | 0                                 |   |
| DAP-2690telnetLoginFail               |               |                                   |   |
| DAP-2690webNotify                     | Descending    | 0                                 |   |
| DAP-2690sshLoginFail                  |               |                                   |   |
|                                       | 💙 New         | 💙 Save 🗶 Delete 💥 Close           |   |

#### DAP-2690stationAssocNotify

D Event Settings × - Event SnmpVersion SNMP V1 ---- Enterprisespecific ^ System Event - PollingFailed DAP-2690stationAssocNotify Event Name ---- PollingOk Threshold Event Trap Generic EnterpriseSpecific(6) ..... TransmitThreshold Private O Disable C Enable Status DAP-2690deAuthentication DAP-2690stationDisassocNotify 1.3.6.1.4.1.171.10.37.45.5.7.2.14 OID DAP-2690stationAssoc DAP-2690wlanIfLinkDown Description DAP-2690webLogoutSuccessful DAP-2690bcFlood Critical -Level DAP-2690disassociateAttack DAP-2690deauthenticateAttack 🔲 Threshold Enable DAP-2690wlanlfLinkUp DAP-2690memoryPoor DAP-2690cpuLoadingFull Ascending 0 DAP-2690telnetLoginFail DAP-2690webNotify Descending --- DAP-2690sshLoginFail  $\sim$ < V New 💛 Save 🗶 Delete X Close

#### DAP-2690wlanlfLinkDown

| Event-                                       | ٦ 🗌            |                                   |
|----------------------------------------------|----------------|-----------------------------------|
| Enterprisespecific                           | SnmpVersion    | SNMP V1                           |
| System Event                                 |                |                                   |
| PollingFailed                                | Event Name     | DAP-2690wlanlfLinkDown            |
| PollingOk                                    |                |                                   |
| Threshold Event                              | Trap Generic   | EnterpriseSpecific(6)             |
| TransmitThreshold                            | riap denone    |                                   |
| Private                                      | Status         | O Disable                         |
| DAP-2690deAuthentication                     | 0.0.00         |                                   |
| DAP-2690stationDisassocNotify                | OID            | 1.3.6.1.4.1.171.10.37.45.5.7.2.13 |
| DAP-2690stationAssocNotify                   |                | ,                                 |
| DAP-2690wlanIfLinkDown                       | Description    |                                   |
| DAP-2690webLogoutSuccessful                  |                |                                   |
| DAP-2690bcFlood                              | Level          |                                   |
| DAP-2690disassociateAttack                   | Level          | Untical                           |
| DAP-2690deauthenticateAttack                 | Threshold Ena  | abla                              |
| DAP-2690wlanlfLinkUp                         | I THICSHOLD EN | 3010                              |
| DAP-2690memoryPoor<br>DAP-2690cpuLoadingFull | Ascending      | 0                                 |
|                                              | Ascending      | 0                                 |
|                                              | Descending     | 0                                 |
| DAP-2690sshLoginFail                         | Descending     | 0                                 |
| DAF-2630ssriLugirirali                       |                |                                   |

#### DAP-2690webLogoutSuccessful

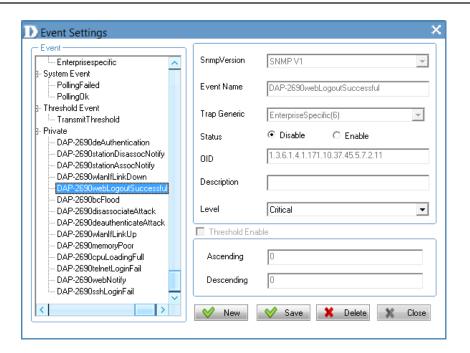

#### DAP-2690bcFlood

| DEvent Settings                                |   |               | :                                 | × |
|------------------------------------------------|---|---------------|-----------------------------------|---|
| - Event                                        | _ |               |                                   | 1 |
| Enterprisespecific                             |   | SnmpVersion   | SNMP V1                           |   |
| B- System Event                                |   |               |                                   |   |
| PollingFailed                                  |   | Event Name    | DAP-2690bcFlood                   |   |
| In PollingOk                                   |   |               |                                   |   |
|                                                |   | Trap Generic  | EnterpriseSpecific(6)             |   |
|                                                |   | _             |                                   |   |
|                                                |   | Status        | O Disable O Enable                |   |
|                                                |   | מוס           | 1.3.6.1.4.1.171.10.37.45.5.7.2.10 |   |
| DAP-2690stationAssocNotify                     |   | 0.0           |                                   |   |
| DAP-2690wlanIfLinkDown                         |   | Description   |                                   |   |
| DAP-2690webLogoutSuccessful<br>DAP-2690bcFlood |   |               |                                   |   |
| DAP-2690disassociateAttack                     |   | Level         | Critical                          |   |
|                                                |   |               | ·                                 | J |
| DAP-2690wlanIfLinkUp                           |   | Threshold Ena | ible                              |   |
| DAP-2690memoryPoor                             |   |               |                                   |   |
| DAP-2690cpuLoadingFull                         |   | Ascending     | 0                                 |   |
| DAP-2690telnetLoginFail                        |   | Descending    | 0                                 |   |
| DAP-2690sshLoginFail                           |   | Descending    | 0                                 |   |
|                                                | 1 |               |                                   |   |
|                                                |   | 💛 New         | 💙 Save 🗶 Delete 🗶 Close           |   |
|                                                | _ |               |                                   |   |

#### DAP-2690disassociateAttack

DAP-2690deauthenticateAttack

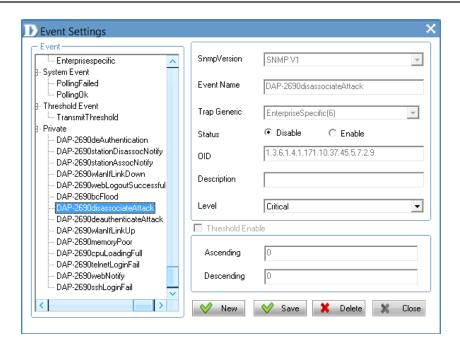

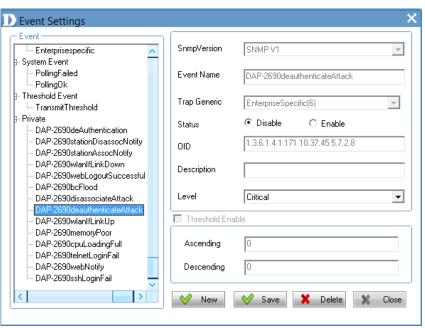

#### DAP-2690wlanlfLinkUp

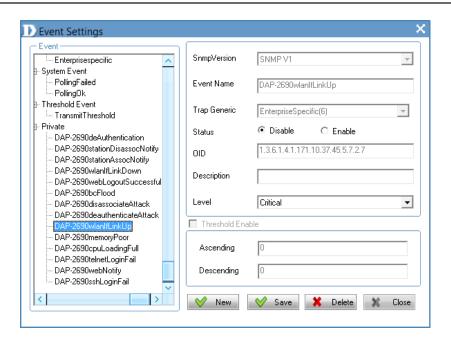

#### DAP-2690memoryPoor

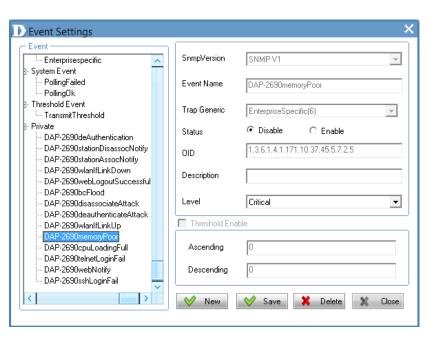

#### DAP-2690cpuLoadingFull

DAP-2690telnetLoginFail

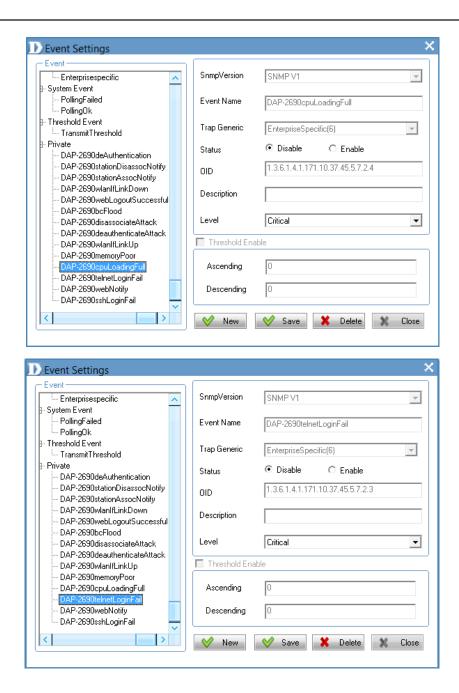

#### DAP-2690webnotify

× Event Settings - Event SnmpVersion SNMP V1 Enterprisespecific ^  $\overline{\mathbf{v}}$ System Event - PollingFailed Event Name DAP-2690webNotify - PollingOk Threshold Event Trap Generic EnterpriseSpecific(6)  $\overline{\mathbf{v}}$ - TransmitThreshold Private C Enable Oisable Status - DAP-2690deAuthentication - DAP-2690stationDisassocNotify 1.3.6.1.4.1.171.10.37.45.5.7.2.2 OID DAP-2690stationAssocNotify DAP-2690wlanIfLinkDown Description DAP-2690webLogoutSuccessful DAP-2690bcFlood Level Critical -DAP-2690disassociateAttack DAP-2690deauthenticateAttack 🔲 Threshold Enable DAP-2690wlanlfLinkUp DAP-2690memoryPoor DAP-2690cpuLoadingFull Ascending DAP-2690telnetLoginFail 2690webNotify Descending DAP-2690sshLoginFail  $\sim$ > $\checkmark$ New 💛 Save 🗶 Delete X Close

#### DAP-2690sshLoginFail

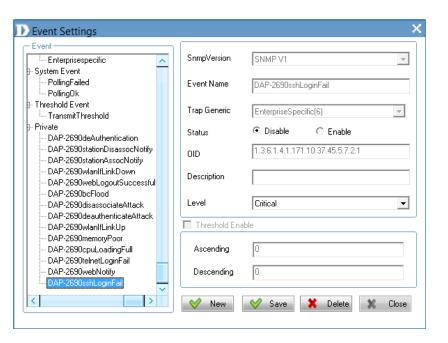

## **Event Search**

#### Click this icon to begin an Event Search.

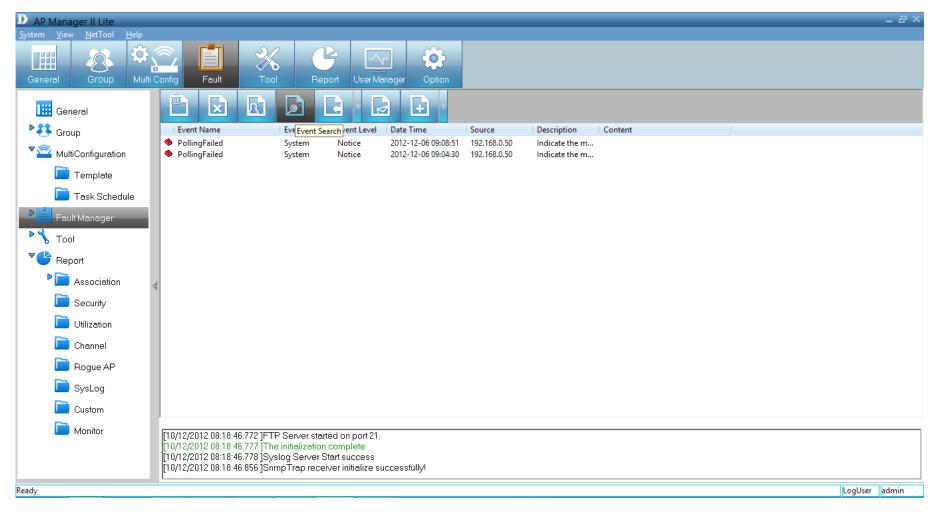

The Event Search window will open. Fill in the fields for Event Type, Event Level, Start Time, End Time and Node IP to narrow your search, and click **Search** to begin.

| D AP Manager II Lite                                     |                                                                |                                                                                                    | _ 8 ×         |
|----------------------------------------------------------|----------------------------------------------------------------|----------------------------------------------------------------------------------------------------|---------------|
| <u>S</u> ystem <u>V</u> iew <u>N</u> etTool <u>H</u> elp |                                                                |                                                                                                    |               |
| General Group Multi Config                               | g Fault                                                        | Report User Manager Option                                                                                                    |               |
|                                                          |                                                                |                                                                                                    |               |
|                                                          |                                                                | Event Type Event Level Date Time Source Description Content                                                                                                    |               |
|                                                          |                                                                | System         Notice         2012-12-06 09:08:51         192.168.0.50         Indicate the m           System         Notice         2012-12-06 09:04:30         192.168.0.50         Indicate the m |               |
| Template                                                 | 5                                                              |                                                                                                    |               |
| Task Schedule                                            |                                                                | D Event Search                                                                                                    |               |
| Fault Manager                                            |                                                                | Search Parameter                                                                                                    |               |
|                                                          |                                                                | Event Type Ati Event Level Ati                                                                                                    |               |
| StandardTrap                                             |                                                                | Start Time 12/10/2012   End Time 12/10/2012                                                                                                    |               |
| System                                                   |                                                                | Node IP 0 . 0 . 0 . 0                                                                                                    |               |
| Threshold                                                |                                                                |                                                                                                    |               |
| Private                                                  |                                                                | O Search                                                                                                    |               |
| 🎙 🔧 Tool                                                 |                                                                |                                                                                                    |               |
| Report                                                   |                                                                |                                                                                                    |               |
| Association                                              |                                                                |                                                                                                    |               |
| Security                                                 |                                                                |                                                                                                    |               |
| 🛅 Utilization                                            |                                                                |                                                                                                    |               |
| Channel                                                  | )/12/2012 08:18:46.772 ]FTP :                                  | Server started on port 21.                                                                                                    |               |
| [10/                                                     | )/12/2012 08:18:46.777 ]The i<br>)/12/2012 08:18:46.778 ]Sysla | nitialization complete<br>og Server Start success                                                                                                    |               |
| 🔄 🔽 🔁 🛄                                                  | 0/12/2012 08:18:46.856 ]Snmp                                   | oTrap receiver initialize successfully!                                                                                                    |               |
| Ready                                                    |                                                                |                                                                                                    | LogUser admin |

## **Event Export**

Click this icon to do an *Event Export. AP Manager II Lite* can export the event results to the files in **Text**, **Excel** or **PDF** format. To save event results, highlight the event record in the *Event Window* and click the **Event Export** icon in the tool bar. Next, select the file format you want to save. *AP Manager II Lite* will save all the records of that type to file.

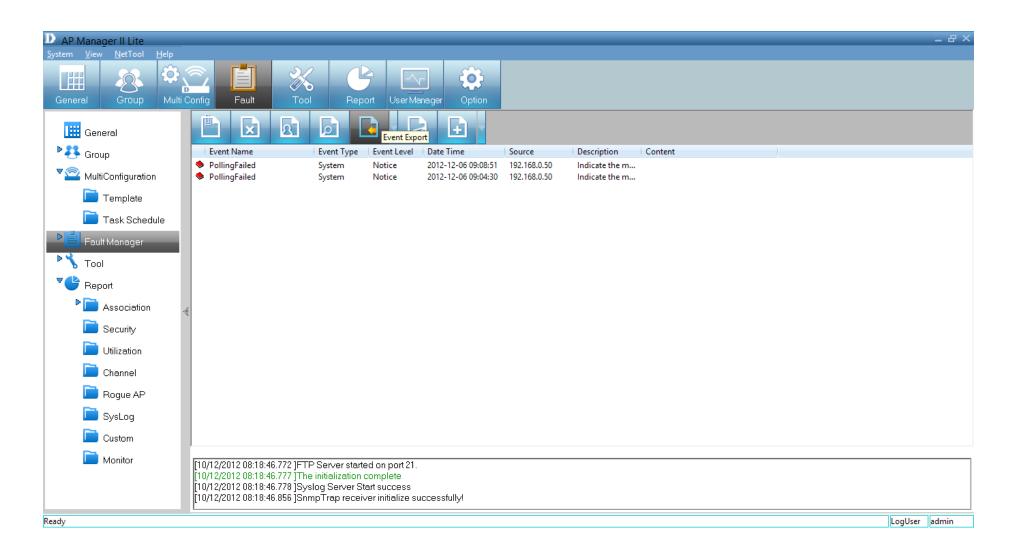

# **Notice Settings**

Click this icon to view the **Notice Settings**. *AP Manager II Lite* can set the corresponding actions when some level of events occurs. To configure the notice setting, click the **Notice Settings** icon in the tool bar.

**Play sound:** Click **Browse** to select the sound file. *AP Manager II Lite* will play the sound file when this level of event occurs. **Show Pop Message:** *AP Manager II Lite* will pop-up a message window when this level of event occurs. **Send E-mail:** Enter the e-mail information for the *To/From e-mail address, SMTP server, User Name/Password* [Optional], *Subject* and *Message* in the respective column. *AP Manager II Lite* will send this e-mail when this level of event occurs.

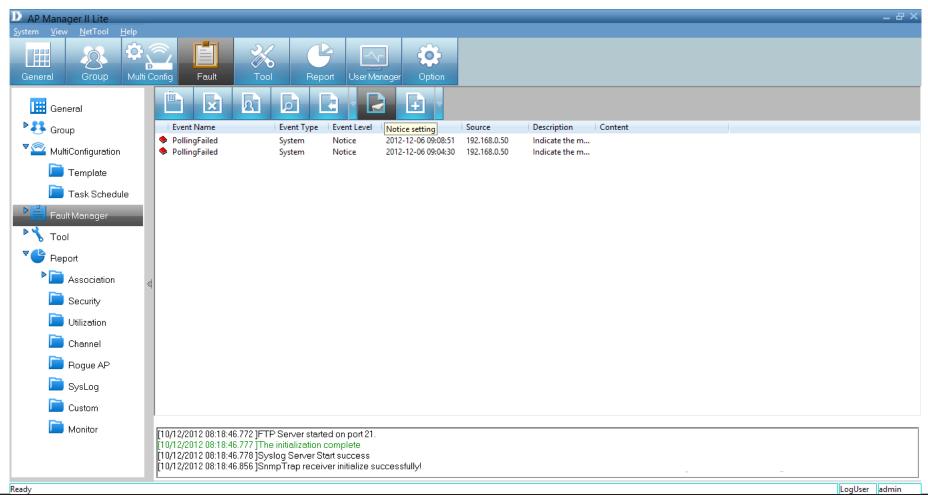

## **Create Watchlist**

AP Manager II Lite allows a user to add custom watch a list(s) which only shows the specified devices and events.

To create a *Watchlist*, please follow the steps below:

Click the **Create Watchlist** icon above the *Event Window*.

| D AP Manager II Lite                     |                                                                                                    | - 8 ×     |
|------------------------------------------|----------------------------------------------------------------------------------------------------|-----------|
| <u>System View N</u> etTool <u>H</u> elp |                                                                                                    |           |
|                                          | Config Fault Tool Report UserManager Option                                                                                                    |           |
| General                                  |                                                                                                    |           |
| P 👫 Group                                | Event Name Event Type Event Level Date Time Source Description Content                                                                                                    |           |
| MultiConfiguration                       |                                                                                                    |           |
| Template                                 |                                                                                                    |           |
| Task Schedule                            |                                                                                                    |           |
| Teult Manager                            |                                                                                                    |           |
| 🚞) StandardTrap                          |                                                                                                    |           |
| System                                   |                                                                                                    |           |
| Threshold                                | 補                                                                                                    |           |
| Private                                  |                                                                                                    |           |
| Stool                                    |                                                                                                    |           |
| Report                                   |                                                                                                    |           |
| Association                              |                                                                                                    |           |
| 📄 Security                               |                                                                                                    |           |
| 📄 Utilization                            |                                                                                                    |           |
| Channel                                  | [10/12/2012 08:18:46.772 ]FTP Server started on port 21.<br>[10/12/2012 08:18:46.777 ]The initialization complete                                                                   |           |
| Rogue AP                                 | [10/12/2012 08:18:46.777]The initialization complete<br>[10/12/2012 08:18:46.778]Syslog Server Start success<br>[10/12/2012 08:18:46.856]SnmpTrap receiver initialize successfully! |           |
| 📄 SysLog 🚽                               | [10/12/2012 08:18:46.856 ]SnmpTrap receiver initialize successfully!                                                                                                    |           |
| Ready                                    | LogU                                                                                                    | ser admin |

Enter the **Watch List Name** in the *Create Watchlist* form. Click the **Add** button to insert events into *Event List*.

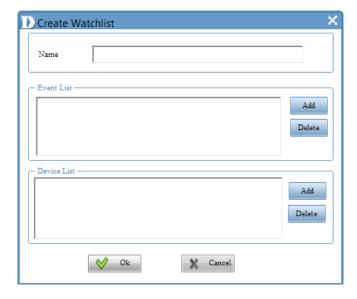

Select the events that need to be added in *Select Event* form, click the **Select** button, then click the **OK** button

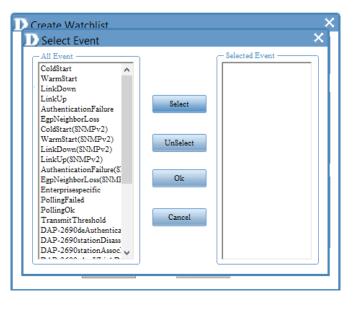

Click the **Add** button to insert the devices into *Device List*. Select the devices that need to be added in the *Select Device* form. Click the **Select** button, then click the **OK** button.

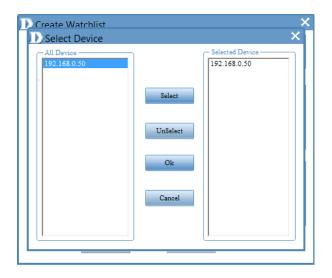

The new Watchlist will appear on the left-hand panel.

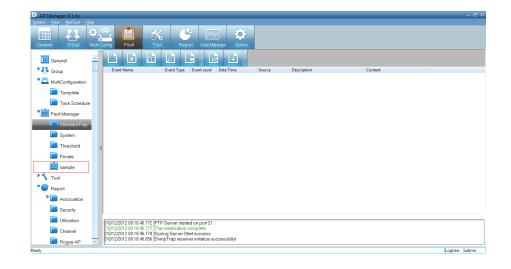

# Tools Topology

You can create a topology map to graphically represent planned or existing networks to aid network design. Also, *AP Manager II Lite* will periodically poll network devices to monitor their status. You can further customize your diagrams with selected icons and bitmap files used for the background. When a topology map is opened, *AP Manager II Lite* will discover the devices connected on the network and display their icons on the map.

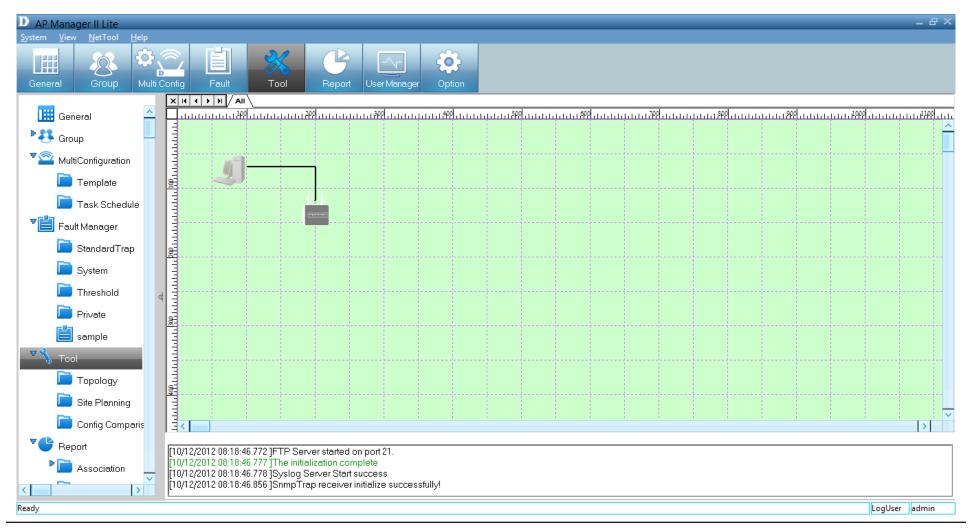

#### Section 4 - Configuration

To create a new topology view, right-click on the *Tool* tab, and click **Add** on the pop-up window.

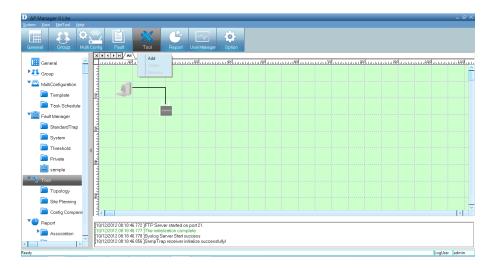

The new workspace will open.

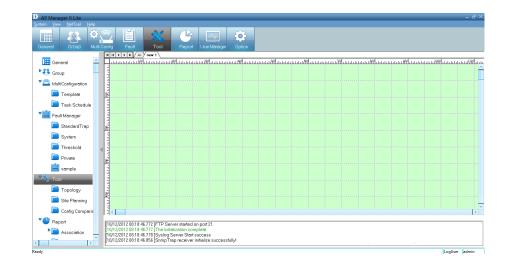

#### Right-click on the **workspace**.

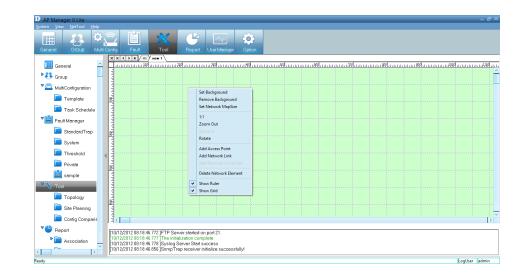

To change the background, click **Set Background** in the pop-up window. Use the *Open* window to browse your computer files. When you locate a file, click it, then click **Open** to load.

To remove the background, right-click the workspace and select **Remove Background**.

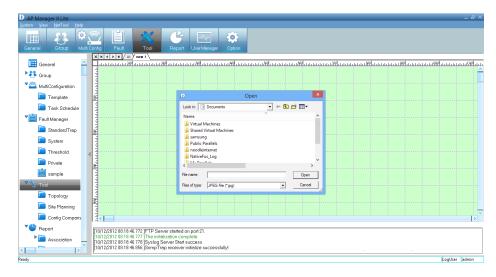

#### Section 4 - Configuration

To Set Network Map Size, right-click on the workspace and click **Set Network Map Size**. The Map Size window will appear.

Adjust the Width and Height settings and click OK.

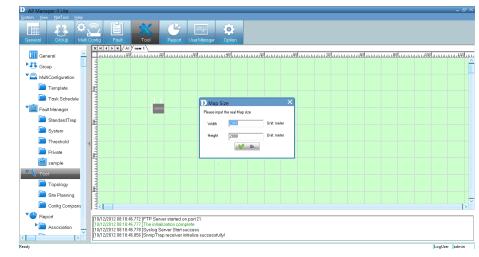

To *Rotate* the image, select the image first and click **Rotate**. Enter a figure in the field provided or use the slider to set the rotation. Click **OK** when complete.

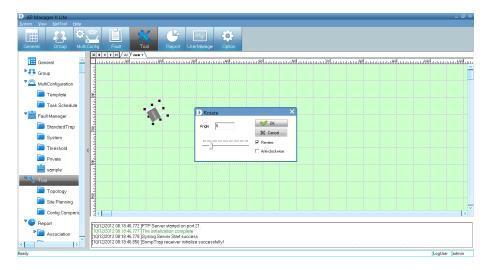

To add an access point, right-click in on the workspace and select **Add Access Point**.

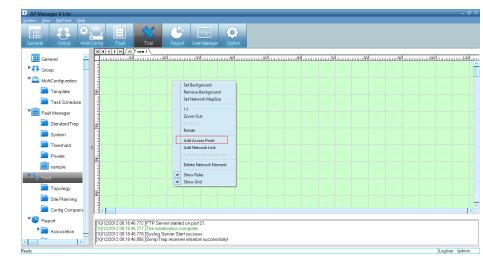

Under *Selected APs*, select the new access point you wish to use and click **OK**. The new access point will appear on the screen alongside the access point(s) you previously had.

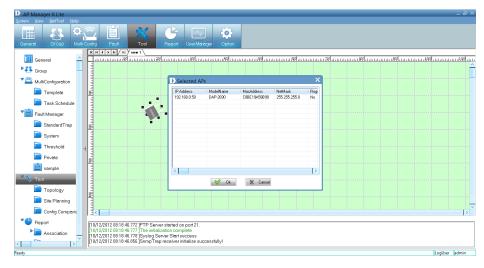

#### Section 4 - Configuration

The new access point(s) will appear on the workspace.

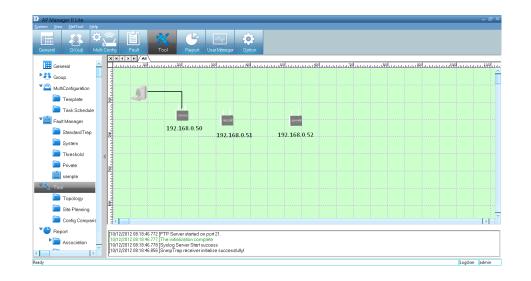

To add lines and organize the APs more efficiently, right-click in the workspace and click **Add Network Link**.

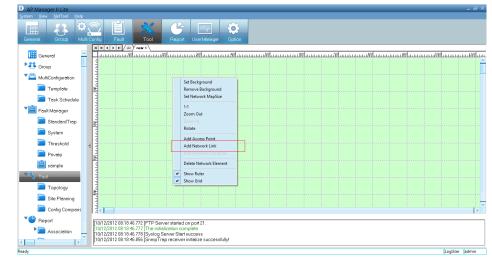

A drawing icon appears for you to create a line between devices.

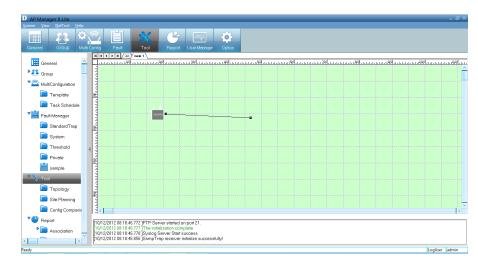

The topology now appears like a normal network schematic.

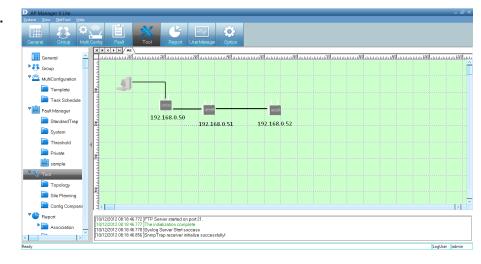

To delete a device, right-click the device and click **Delete Network Element**.

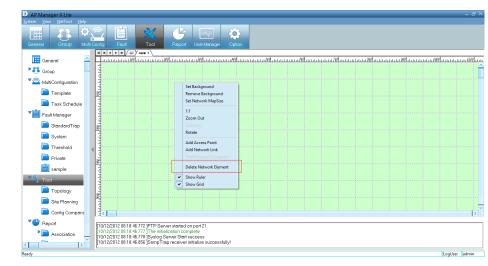

A warning message will appear, prompting you to verify your selection. Click **Yes** to continue with deleting the device or click **No** to cancel.

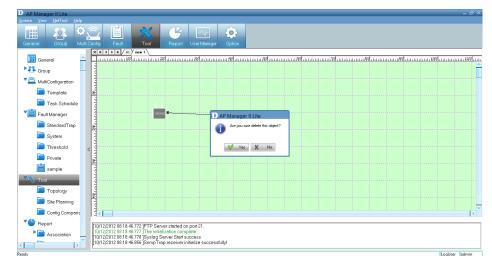

#### Section 4 - Configuration

To find out the properties of each device, double-click the device. The *Properties* window appears.

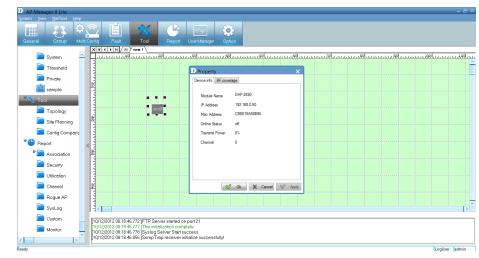

To define the *RF Coverage*, select the **RF Coverage tab**, click the **Up/Down** arrows to select the RF Coverage.

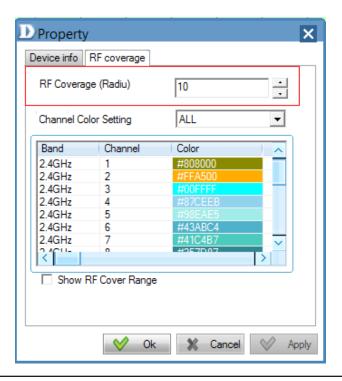

To define the channel color settings, click **ALL** or the device you want to configure. Double-click each channel or the color you want to change. A color palette will pop-up for you to select a new color.

Click **Apply** and **OK** to finish.

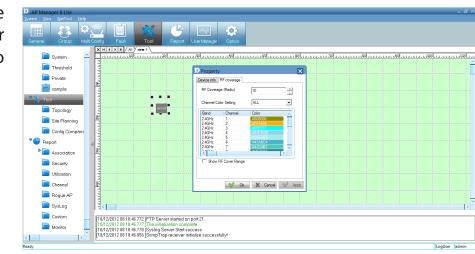

# **Site Planning**

*Site Planning* is designed to help a user layout the wireless network. Before establishing a wireless network, a user needs to plan and evaluate the wireless network. A user locates access points using his/her notebook to scan for access points. Once the access points are located, it can be imported into the *AP Manager II Lite* for analysis.

The Site Planning Interface shows the Location ID (BSSID), Start Time (Band), Interval Time (average RSSI), Length (Min RSSI), and a description (MaxRSSI).

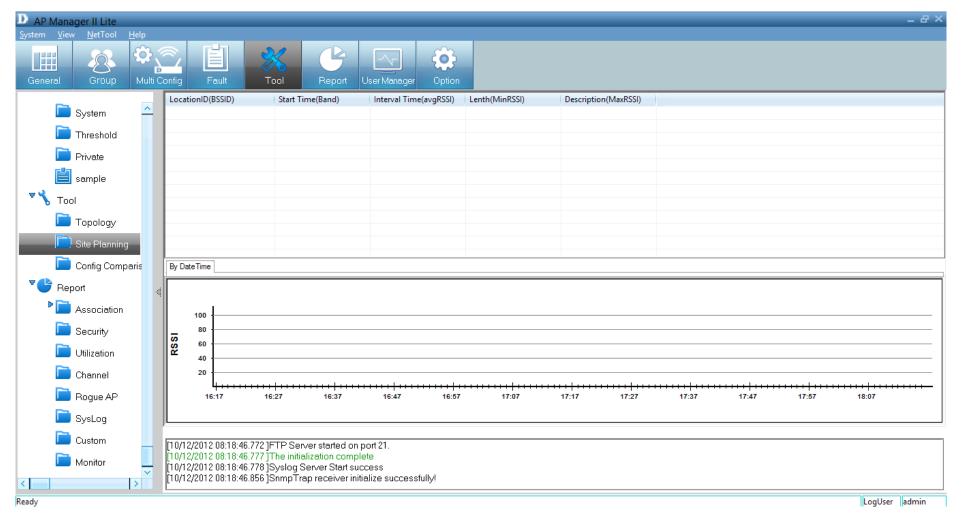

To run the scan, go to the directory where the AP Manager II Lite is located. Double-click the **ScanAP.exe** file.

| A   🖓 📗 🖛   🗛                     | pplication Tools                    |                        | AP Manager II Lite                            | -                            | ⊡ ×  |
|-----------------------------------|-------------------------------------|------------------------|-----------------------------------------------|------------------------------|------|
| File Home Share View              | Manage                              |                        |                                               |                              | ^ 🕜  |
| Copy Paste Shortcut               | Copy<br>to                          | access - Properties    | Select all<br>Select none<br>Invert selection |                              |      |
| Clipboard                         | Organize New                        | Open                   | Select                                        |                              |      |
| ( → ↑ ↓ Computer → Loc            | al Disk (C:) → Program Files → D-Li | c 🕨 AP Manager II Lite |                                               | ✓ C Search AP Manager II Lit | te 🔎 |
| A Franker                         | ^ Name                              | Date modified          | Type Size                                     |                              | ^    |
| ★ Favorites                       | 🚳 ConfigTpl.dll                     | 11/16/2012 4:41 AM     |                                               |                              |      |
| 🔜 Desktop<br>🚺 Downloads          | CostomReport                        | 1/12/2009 4:16 PM      | Safari Document 3 KB                          |                              |      |
| Downloads Recent places           | DBEngine.dll                        | 11/5/2007 9:48 AM      | Application extens 104 KB                     |                              |      |
| Recent places A SkyDrive          | M DIFTP.dll                         | 12/25/2008 11:22       | Application extens 68 KB                      |                              |      |
| zelnbox                           | S DLSkin.dll                        | 11/16/2012 4:46 AN     | Application extens 480 KB                     |                              |      |
| Z Zembox                          | dlTftp.dll                          | 10/26/2005 5:01 PM     | Application extens 32 KB                      |                              |      |
| 🔚 Libraries                       | FileComparedObj.dll                 | 11/1/2012 9:55 AM      | Application extens 80 KB                      |                              |      |
| Documents                         | GDIPLUS.DLL                         | 6/20/2003 2:28 PM      | Application extens 1,736 KB                   |                              |      |
| Music                             | install.dll                         | 8/1/2011 3:02 AM       | Application extens 280 KB                     |                              |      |
| Pictures                          | 🚳 libParseMib.dll                   | 11/15/2012 2:15 PM     | Application extens 116 KB                     |                              |      |
| Videos                            | 🚳 Mfcdll.dll                        | 5/7/2010 5:09 PM       | Application extens 280 KB                     |                              |      |
|                                   | 🚳 msvcp60.dll                       | 12/8/2006 2:23 PM      | Application extens 393 KB                     |                              |      |
| 🖳 Computer                        | NEAP.dll                            | 3/19/2010 5:45 PM      | Application extens 60 KB                      |                              |      |
| Local Disk (C:)                   | i options                           | 12/5/2011 11:17 AM     | Configuration sett 2 KB                       |                              |      |
| Removable Disk (E:)               | Report                              | 12/9/2008 7:54 PM      | Safari Document 1 KB                          |                              |      |
| 🕞 Volume_2 (\\192.168.0.102) (Y:) | ReportOidList                       | 12/6/2012 8:57 AM      | XML File 3 KB                                 |                              |      |
| Section 2. (\\192.168.0.102) (Z:) | 🕈 ScanAP                            | 7/17/2012 8:02 PM      | Application 404 KB                            |                              |      |
|                                   | 🚳 smtpdll.dll                       | 9/20/2012 4:47 PM      | Application extens 911 KB                     |                              |      |
| 年 Network                         | 🚳 snmp_pp.dll                       | 12/20/2005 10:30       | Application extens 280 KB                     |                              |      |
| ALEX-PC                           | SubDLL.dll                          | 2/13/2007 1:19 PM      | Application extens 24 KB                      |                              |      |
| 🖳 Brian-PC                        | TopViewLib.dll                      | 12/1/2012 1:45 AM      | Application extens 577 KB                     |                              |      |
| HOME                              | txt2pdf                             | 5/7/2010 5:09 PM       | Application 1,448 KB                          |                              |      |
| NFUN-PC                           | 📋 Unit                              | 3/25/2009 5:55 PM      | XML File 1 KB                                 |                              |      |
| 🖳 KINGMAN-PC                      | 🗸 💡 winhlp32                        | 8/3/2012 5:38 AM       | Application 264 KB                            |                              | ~    |
| 43 items 1 item selected 403 KB   |                                     |                        |                                               |                              | :==  |

#### Section 4 - Configuration

To collect the Access Points RF information, click **ScanAP**.

Select the target access point. Enter the Location ID, Description, Interval Time and Wireless Adapter, and then click the Start button.

#### Section 4 - Configuration

*ScanAP* starts to collect information on the access point. A message will appear when the access point scan is complete.

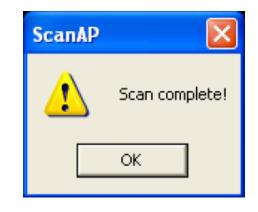

You can also save the location information by clicking the **Save** button when you are prompted.

| Save As                           |               |                            |   |         | ? 🔀    |
|-----------------------------------|---------------|----------------------------|---|---------|--------|
| Save in:                          | 🚞 Scan AP     |                            | • | 🗢 🗈 💣 🎫 |        |
| My Recent<br>Documents<br>Desktop |               |                            |   |         |        |
| My Documents                      |               |                            |   |         |        |
| My Computer                       |               |                            |   |         |        |
| <b>S</b>                          | File name:    | LocationA.stp              |   | •       | Save   |
| My Network<br>Places              | Save as type: | SitePlanning Files (*.stp) |   | •       | Cancel |

To load the *Location Information*, click the **Load** button from the **Site Planning** window, then click **Open**.

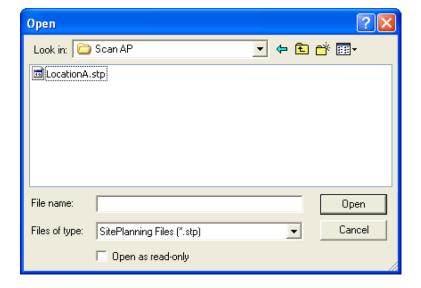

Select the file from the list or expand the file to see the details on each location.

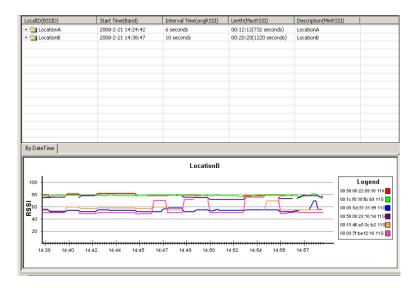

## **Config Comparison**

The *Config Comparison* tool displays template information side-by-side for analysis. It provides all system data on the access points to view and collate.

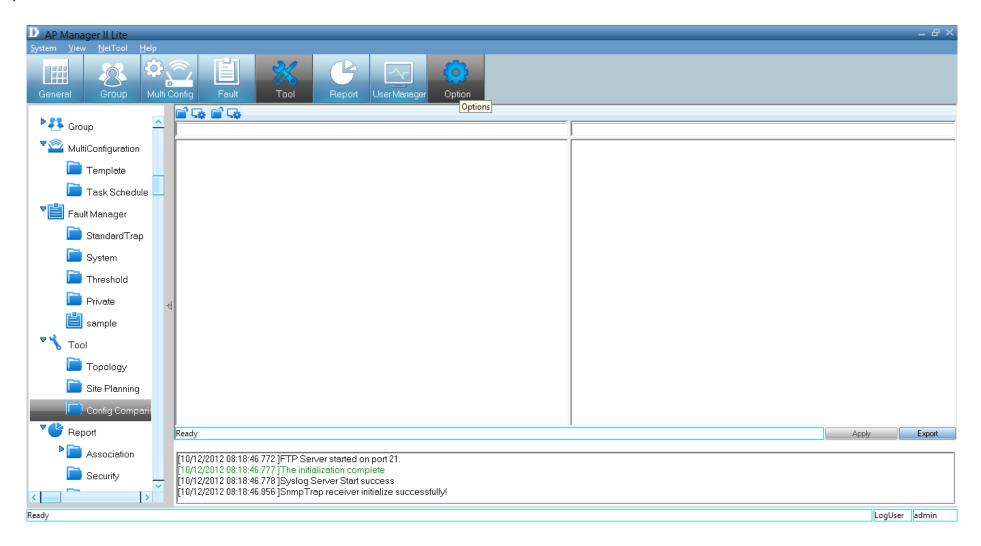

Select the *File* icon to open the *Template*. Click the **Template** you want to compare and click **OK**.

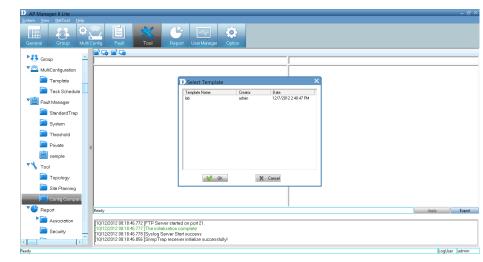

The *Template* is displayed in the left pane. The second option is to click the icon below to download the file to the

comparison table.

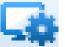

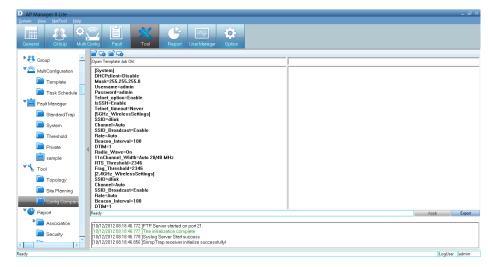

Once you have downloaded both profiles, they will be displayed side-by-side for analysis.

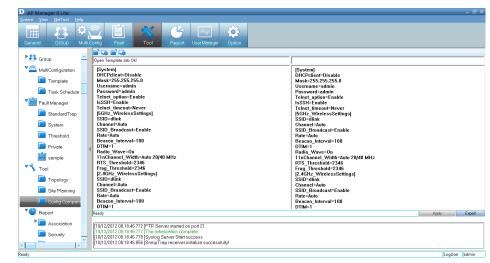

# Report

*Report* is segmented into different categories. Each category is assigned a function to summarize details on its particular area. The *Report* categories are based on *Association*, *Security*, *Utilization*, *Channel*, *Rogue* AP, *Syslog*, *Custom* and *Monitor*.

|                | Manager II Lite                         |           |                    |                        |                                                                 |                |      |      |                |      |                 |               | _ 8 ×      |
|----------------|-----------------------------------------|-----------|--------------------|------------------------|-----------------------------------------------------------------|----------------|------|------|----------------|------|-----------------|---------------|------------|
| <u>S</u> ystem | <u>V</u> iew <u>N</u> etTool <u>H</u> e | lp        |                    |                        |                                                                 |                |      |      |                |      |                 |               |            |
|                |                                         | Ċ         |                    | *                      |                                                                 | - <b>*</b>     |      |      |                |      |                 |               |            |
| Gener          | al Group N                              | ∕lulti Co | onfig Fault        | Tool                   | Report User M                                                   | lanager Option |      |      |                |      |                 |               |            |
| ₽ <b>83</b>    | Group                                   | ^         | Access Point       |                        |                                                                 |                |      |      |                | Gi   | roupType Model  | 💌 🛯 All Grou  | p •        |
| <b>v</b> 🔊     | MultiConfiguration                      |           | Model Name         | MAC Address            | IP Address                                                      |                |      |      |                |      |                 |               |            |
|                |                                         |           | DAP-2690           | C8BE19A58B90           | 192.168.0.50                                                    |                |      |      |                |      |                 |               |            |
|                | 📄 Template                              |           |                    |                        |                                                                 |                |      |      |                |      |                 |               |            |
|                | 📄 Task Schedule                         |           |                    |                        |                                                                 |                |      |      |                |      | Select None     | Select All    | Refresh    |
| ▼∎             | Fault Manager                           |           | - Station Detail - |                        |                                                                 |                |      |      |                |      |                 |               |            |
|                | 📄 StandardTrap                          |           | DateTime           | MAC Add                | tress Alias                                                     | Access Point   | SSID | Band | Authentication | RSSI | Power Save Mode |               |            |
|                |                                         |           |                    |                        |                                                                 |                |      |      |                |      |                 |               |            |
|                | 📄 System                                |           |                    |                        |                                                                 |                |      |      |                |      |                 |               |            |
|                | 📄 Threshold                             |           |                    |                        |                                                                 |                |      |      |                |      |                 |               |            |
|                | 📄 Private                               |           |                    |                        |                                                                 |                |      |      |                |      |                 |               |            |
|                | 菖 sample                                |           |                    |                        |                                                                 |                |      |      |                |      |                 |               |            |
|                |                                         |           |                    |                        |                                                                 |                |      |      |                |      |                 |               |            |
| - ₹ 🔧          | Tool                                    |           |                    |                        |                                                                 |                |      |      |                |      |                 |               |            |
|                | 📄 Topology                              |           |                    |                        |                                                                 |                |      |      |                |      |                 |               |            |
|                | 📄 Site Planning                         |           |                    |                        |                                                                 |                |      |      |                |      |                 |               |            |
|                | Config Comparis                         | -         |                    |                        |                                                                 |                |      |      |                |      |                 |               |            |
|                |                                         |           |                    |                        |                                                                 |                |      |      |                |      |                 | Export Text 💿 | Clear      |
|                | Report                                  |           |                    |                        |                                                                 |                |      |      |                |      |                 |               |            |
| │              | Association                             |           | [10/12/2012 08:11  | 3:46.772 ]FTP Serve    | er started on port 21                                           |                |      |      |                |      |                 |               |            |
|                | 📄 Security                              |           | [10/12/2012 08:1]  | 3:46.777 ]The initiali | zation complete<br>rver Start success<br>preceiver initialize s |                |      |      |                |      |                 |               |            |
| <              | <b>~</b> >                              | ~         | [10/12/2012 08:11  | 3:46.856 ]SnmpTrap     | preceiver initialize s                                          | uccessfully!   |      |      |                |      |                 |               |            |
| Ready          |                                         |           | 1                  |                        |                                                                 |                |      |      |                |      |                 | Logi          | User admin |

#### Association

The Association window shows managed access points and their associated client stations in two ways: By Access Point and By Wireless Station.

| AP Manager II Lite       |                                                                |                                                                                    |                                                                        |      |      |                |      |                 |             | - 8 ×       |
|--------------------------|----------------------------------------------------------------|------------------------------------------------------------------------------------|------------------------------------------------------------------------|------|------|----------------|------|-----------------|-------------|-------------|
| System View NetTool Help | fig Fault                                                      | Tool Repo                                                                          | ort User Manager Option                                                |      |      |                |      |                 |             |             |
| 🛅 System 🔷               | Access Point                                                   |                                                                                    |                                                                        |      |      |                | G    | roupType Model  | 💌 All Gro   | oup 💌       |
| Threshold                |                                                                |                                                                                    | Address 2.168.0.50                                                     |      |      |                |      |                 |             |             |
| sample                   |                                                                |                                                                                    |                                                                        |      |      |                |      | Select None     | Select All  | Refresh     |
| Tool                     | DateTime                                                       | MAC Address                                                                        | Alias Access Point                                                     | SSID | Band | Authentication | RSSI | Power Save Mode |             |             |
| 📄 Site Planning          |                                                                |                                                                                    |                                                                        |      |      |                |      |                 |             |             |
| Config Comparis          |                                                                |                                                                                    |                                                                        |      |      |                |      |                 |             |             |
| Report                   |                                                                |                                                                                    |                                                                        |      |      |                |      |                 |             |             |
| Association              |                                                                |                                                                                    |                                                                        |      |      |                |      |                 |             |             |
| By Access F              |                                                                |                                                                                    |                                                                        |      |      |                |      |                 |             |             |
| By Wireless              |                                                                |                                                                                    |                                                                        |      |      |                |      |                 |             |             |
| Security                 |                                                                |                                                                                    |                                                                        |      |      |                |      |                 |             |             |
| 🔲 Utilization 🚽          | <u> </u>                                                       |                                                                                    |                                                                        |      |      |                |      |                 | Export Text | Clear       |
| Channel                  |                                                                |                                                                                    |                                                                        |      |      |                |      |                 |             | ~           |
| Rogue AP                 | 0/12/2012 08:18:40                                             | 6.772 ]FTP Server starte                                                           | d on port 21.                                                          |      |      |                |      |                 |             |             |
| SysLog                   | 0/12/2012 08:18:40<br>0/12/2012 08:18:40<br>0/12/2012 08:18:40 | 6.777 ]The initialization c<br>6.778 ]Syslog Server Sta<br>8.856 ]SpmpTrep rocci : | d on port 21.<br>omplete<br>art success<br>er initialize successfully! |      |      |                |      |                 |             |             |
|                          | 0/12/2012 00.10.40                                             | 5.050 John h riah receiv                                                           | er milianze successiuny!                                               |      |      |                |      |                 | 16          |             |
| Ready                    |                                                                |                                                                                    |                                                                        |      |      |                |      |                 | Lo          | gUser admin |

**By Access Point** - Highlight an access point, and the details of client stations that are associated with the AP list will be shown. The detail information includes *Date/Time*, *MAC Address*, *Alias*, *Access Point*, *SSID*, *Band*, *Authentication*, *RSSI* and *Power Save Mode*.

From the *Group Type* you can specify the summary to show the data according to a specified model or group. To export the access point data to a file, click a file type from the *Export Text* drop-down menu or click the **Export Text** button. Then enter a file name in the *Export* window and click the **Save** button to save the access point data.

| 🔟 AP Manager II Lite                                     |                                                                                                    |                                                                       |                                                  |              |                      |         |                |      |                 |             | _ & ×      |
|----------------------------------------------------------|----------------------------------------------------------------------------------------------------|-----------------------------------------------------------------------|--------------------------------------------------|--------------|----------------------|---------|----------------|------|-----------------|-------------|------------|
| <u>S</u> ystem <u>V</u> iew <u>N</u> etTool <u>H</u> elp |                                                                                                    |                                                                       |                                                  |              |                      |         |                |      |                 |             |            |
|                                                          |                                                                                                    | ‰ _€                                                                  |                                                  | <b>O</b>     |                      |         |                |      |                 |             |            |
| General Group Multi                                      | Config Fault                                                                                                    | Tool Repo                                                             | ort User Manage                                  | er Option    |                      |         |                |      |                 |             |            |
| 📄 System 🔤                                               | Access Point                                                                                                    |                                                                       |                                                  |              |                      |         |                | Gr   | oupType Model   | 💌 📶 Grou    | p ·        |
| Threshold                                                |                                                                                                    |                                                                       |                                                  |              |                      |         |                |      |                 |             |            |
| ~                                                        | DAP-2690 C88                                                                                                    | E19A58B90 193                                                         | 2.168.0.50                                       |              |                      |         |                |      |                 |             |            |
| Private                                                  |                                                                                                    |                                                                       |                                                  |              |                      |         |                |      |                 |             |            |
| 📕 sample                                                 |                                                                                                    |                                                                       |                                                  |              |                      |         |                |      | Select None     | Select All  | Refresh    |
| Tool                                                     | Station Detail                                                                                                    |                                                                       |                                                  |              |                      |         |                |      |                 |             |            |
|                                                          | DateTime                                                                                                    | MAC Address<br>C8BE19A58B90                                           | Alias<br>ENGINEER                                | Access Point | SSID<br>Reimana SSID | Band    | Authentication | RSSI | Power Save Mode |             |            |
| Topology                                                 | 12/10/2012 19:13:10                                                                                                    | Cabel9A5a690                                                          | ENGINEER                                         | 192.168.0.50 | Primary-SSID         | 802.11N | Open System    |      |                 |             |            |
| 🔲 Site Planning                                          |                                                                                                    |                                                                       |                                                  |              |                      |         |                |      |                 |             |            |
| Config Comparis                                          |                                                                                                    |                                                                       |                                                  |              |                      |         |                |      |                 |             |            |
| Teport Report                                            | 4                                                                                                    |                                                                       |                                                  |              |                      |         |                |      |                 |             |            |
| Association                                              |                                                                                                    |                                                                       |                                                  |              |                      |         |                |      |                 |             |            |
| By Access F                                              |                                                                                                    |                                                                       |                                                  |              |                      |         |                |      |                 |             |            |
| 📄 By Wireless                                            |                                                                                                    |                                                                       |                                                  |              |                      |         |                |      |                 |             |            |
| 📄 Security 🚽                                             |                                                                                                    |                                                                       |                                                  |              |                      |         |                |      |                 |             |            |
| 📄 Utilization 🚽                                          |                                                                                                    |                                                                       |                                                  |              |                      |         |                |      |                 |             |            |
| Channel                                                  |                                                                                                    |                                                                       |                                                  |              |                      |         |                |      |                 | Export Text | Clear      |
| 📄 Rogue AP                                               | [10/12/2012 08:18:46.77]                                                                                                    | 2 1FTP Server starte                                                  | ed on port 21.                                   |              |                      |         |                |      |                 |             |            |
| SysLog                                                   | [10/12/2012 08:18:46.77;<br>[10/12/2012 08:18:46.77;<br>[10/12/2012 08:18:46.77;<br>[10/12/2012 08:18:46.77;<br>[10/12/2012 08:18:46.85] | 7 ]The initialization o<br>8 ]Syslog Server Sta<br>6 ]SnmpTrap receiv | complete<br>art success<br>/er initialize succes | ssfully!     |                      |         |                |      |                 |             |            |
| Ready                                                    | L                                                                                                    |                                                                       |                                                  |              |                      |         |                |      |                 | Logi        | User admin |

By Wireless Station - To list the access points according to the specified station and detected date, choose the date range from the **From/To** drop-down menu, or type the *MAC address* of the device.

Export the access point data to a file. Click a file type from the *Export Text* drop-down menu or click the **Export Text** button. Then enter a file name in the *Export* window and click the **Save** button to save the access point data.

| Manager II Lite<br><u>View</u> <u>NetTool</u> <u>Help</u><br><u>Multi Config</u> | Fault | Tool                                                                                                    | Report User Mar                                                                                      | ager Optic                                                           |              |      |            |                |      |                 | - 8         |
|----------------------------------------------------------------------------------|-------|----------------------------------------------------------------------------------------------------|----------------------------------------------------------------------------------------------------|----------------------------------------------------------------------|--------------|------|------------|----------------|------|-----------------|-------------|
| Languia MultiConfiguration                                                       | ^     | From 12/10/2012                                                                                                 | • 6:59:37 Pト 🛟 To                                                                                    | 12/10/2012 💌                                                         | 6:59:37 P    |      | Seach by m | acAddress      |      |                 |             |
| 📄 Template                                                                       |       | DateTime                                                                                                    | MAC Address                                                                                          | Alias                                                                | Access Point | SSID | Band       | Authentication | RSSI | Power Save Mode |             |
| 📄 Task Schedule                                                                  |       |                                                                                                    |                                                                                                    |                                                                      |              |      |            |                |      |                 |             |
| Fault Manager                                                                    |       |                                                                                                    |                                                                                                    |                                                                      |              |      |            |                |      |                 |             |
| 📄 StandardTrap                                                                   |       |                                                                                                    |                                                                                                    |                                                                      |              |      |            |                |      |                 |             |
| 📄 System                                                                         |       |                                                                                                    |                                                                                                    |                                                                      |              |      |            |                |      |                 |             |
| 🛅 Threshold                                                                      |       |                                                                                                    |                                                                                                    |                                                                      |              |      |            |                |      |                 |             |
| 📄 Private                                                                        |       |                                                                                                    |                                                                                                    |                                                                      |              |      |            |                |      |                 |             |
| 📋 sample                                                                         | al    |                                                                                                    |                                                                                                    |                                                                      |              |      |            |                |      |                 |             |
| , Tool                                                                           |       |                                                                                                    |                                                                                                    |                                                                      |              |      |            |                |      |                 |             |
| 📄 Topology                                                                       |       |                                                                                                    |                                                                                                    |                                                                      |              |      |            |                |      |                 |             |
| 🛅 Site Planning                                                                  |       |                                                                                                    |                                                                                                    |                                                                      |              |      |            |                |      |                 |             |
| 📄 Config Comparison                                                              |       |                                                                                                    |                                                                                                    |                                                                      |              |      |            |                |      |                 |             |
| 🖡 Report                                                                         |       |                                                                                                    |                                                                                                    |                                                                      |              |      |            |                |      |                 |             |
| Association                                                                      |       |                                                                                                    |                                                                                                    |                                                                      |              |      |            |                |      |                 | Export Text |
| By Access Point By Wireless Station Security                                     |       | 10/12/2012 08:18:40<br>10/12/2012 08:18:40<br>10/12/2012 08:18:40<br>10/12/2012 08:18:40<br>10/12/2012 08:18:40 | 5.772 JFTP Server sta<br>5.777 JThe initialization<br>5.778 JSyslog Server 5<br>6.856 JSnmpTrap rece | rted on port 21<br>n complete<br>Start success<br>eiver initialize s | uccessfully! |      |            |                |      |                 |             |

LogUser admin

### Security

The Security pane graphically lists the security level of the managed access point(s) from lowest to highest - Open System, Shared Key, WPA-Personal, WPA-Enterprise, WPA2-Personal and WPA2-Enterprise.

The Security Details pane shows the SSID, Mode Name, MAC Address, IP Address, Authentication and Band information of the access points.

| 🕩 AP Manager II Lite             |       |                                                                                  |                                                                           |                                                              | _            |                         |         |      | _ 8 ×      |
|----------------------------------|-------|----------------------------------------------------------------------------------|---------------------------------------------------------------------------|--------------------------------------------------------------|--------------|-------------------------|---------|------|------------|
| <u>System View NetTool H</u> elp |       | 0.0                                                                              |                                                                           |                                                              |              |                         |         |      |            |
|                                  | Ē     | - 26                                                                             |                                                                           | v 🔅                                                          |              |                         |         |      |            |
| General Group Multi Config       | Fault | Tool                                                                             | Report User                                                               | fana.ger Option                                              |              |                         |         |      |            |
| Private                          | ^     |                                                                                  |                                                                           |                                                              |              | Security Report         |         |      |            |
| 📋 sample                         |       |                                                                                  |                                                                           |                                                              |              |                         |         |      |            |
| Tool                             |       | HB 12<br>11<br>10                                                                |                                                                           |                                                              |              |                         |         |      |            |
| Topology                         |       | el(Low                                                                           |                                                                           |                                                              |              |                         |         |      |            |
| 📄 Site Planning                  |       | y Leve                                                                           |                                                                           |                                                              |              |                         |         |      |            |
| Config Comparison                |       | Security Level(Low-hight)                                                        |                                                                           |                                                              |              |                         |         |      |            |
| Report                           |       | w 1                                                                              |                                                                           |                                                              |              | Wireless Network (SSID) |         |      |            |
| Association                      |       | - Security Details                                                               |                                                                           |                                                              |              |                         |         |      |            |
| 📄 By Access Point                |       | SSID                                                                             | Model Name                                                                | MAC Address                                                  | IP Address   | Authentication          | Band    |      |            |
| By Wireless Station              |       | DLINK-1                                                                          | DAP-2690                                                                  | C8BE19A58B90                                                 | 192.168.0.50 | Open System             | 802.11n |      |            |
| 📄 Security                       |       |                                                                                  |                                                                           |                                                              |              |                         |         |      |            |
| 🔲 Utilization                    |       |                                                                                  |                                                                           |                                                              |              |                         |         |      |            |
| 📄 Channel                        |       |                                                                                  |                                                                           |                                                              |              |                         |         |      |            |
| 📄 Rogue AP                       |       |                                                                                  |                                                                           |                                                              |              |                         |         |      |            |
| 📄 SysLog                         |       |                                                                                  |                                                                           |                                                              |              |                         |         | [    | Refresh    |
| 🛅 Custom                         | 1     | [10/12/2012 08:18                                                                | :46.772 ]FTP Server s                                                     | started on port 21.                                          |              |                         |         |      | ]          |
| i Monitor                        |       | [10/12/2012 08:18<br>[10/12/2012 08:18<br>[10/12/2012 08:18<br>[10/12/2012 08:18 | :46.777 ]The initializat<br>:46.778 ]Syslog Serve<br>:46.856 ]SnmpTrap re | ion complete<br>er Start success<br>eceiver initialize succe | essfully!    |                         |         |      |            |
| Ready                            |       |                                                                                  |                                                                           |                                                              |              |                         |         | LogU | Jser admin |

### Utilization

The *Utilization* window shows the band usage of a specific access point. The *AP Manager II Lite* can poll the access points to show the usage. To start polling, select the access points that *AP Manager II Lite* will poll from the *Select* window by clicking the **Change** button of *Dependency* and then click **Start** button. You can also enable the threshold notice by clicking **Enable Threshold Notice** and select the type of *Threshold Column*.

| 🔟 AP Mana                   | ager II Lite                   |            |                                               |                                                                             |                                                   |                 |                     |                          |                        | _ 8 ×             |
|-----------------------------|--------------------------------|------------|-----------------------------------------------|-----------------------------------------------------------------------------|---------------------------------------------------|-----------------|---------------------|--------------------------|------------------------|-------------------|
| <u>S</u> ystem <u>V</u> iev | w <u>N</u> etTool <u>H</u> elp |            |                                               |                                                                             |                                                   |                 |                     |                          |                        |                   |
| General                     | Group Multi Con                | nfig Fault | Tool                                          | Report User Man                                                             | ager Option                                       |                 |                     |                          |                        |                   |
|                             | Private                        | ^          | 12/ 5/2012 ▼<br>Transmit Detail ─<br>DateTime | To 12/10/2012                                                               | <ul> <li>Search</li> <li>Max STA's Num</li> </ul> | ber UpTime      | Transmitted Packets | Transmitted Success Rate | Transmitted Retry Rate | Export Text Band  |
| Toc                         | sample                         |            |                                               |                                                                             |                                                   |                 |                     |                          |                        |                   |
|                             | Topology                       |            |                                               | D Select device                                                             | es                                                |                 |                     | ×                        |                        |                   |
|                             | Site Planning                  |            |                                               | Model Name                                                                  | MAC Address                                       | IP Address      | Netmask             |                          |                        |                   |
|                             | Config Comparison              |            |                                               | DAP-2690                                                                    | C8BE19A58B90                                      | 192.168.0.50    | 255.255.255.0       |                          |                        |                   |
| T Rep                       | port                           |            |                                               |                                                                             |                                                   |                 |                     |                          |                        |                   |
| ▼ 📄                         | Association                    |            |                                               |                                                                             |                                                   |                 |                     |                          |                        |                   |
|                             | 📄 By Access Point              | 4          |                                               |                                                                             |                                                   |                 |                     |                          |                        |                   |
|                             | By Wireless Station            | 1          |                                               |                                                                             |                                                   |                 |                     |                          |                        |                   |
|                             | Security                       |            |                                               |                                                                             | Select                                            | Car             | ncel                |                          |                        |                   |
|                             |                                | _          | - Polling Detail                              | Selete from Cus                                                             | tomGroup                                          |                 |                     |                          |                        |                   |
|                             | Utilization<br>Channel         | _          | Polling Interval                              | 5 Change                                                                    | Scheduled Next                                    | Poll 2012-12-10 | 19:33:44            |                          | V Enable Thresh        | old Notice Start  |
|                             |                                |            |                                               |                                                                             | _                                                 | בסובובות        |                     |                          |                        |                   |
| L _                         | Rogue AP                       |            | Dependency                                    | None Change                                                                 | Last Polled At                                    | 2012-12-10      | ) 19:33:44          |                          | Threshold Tra          | ansSuccessf 💌 End |
|                             | SysLog                         |            | L                                             |                                                                             |                                                   |                 |                     |                          |                        | ]                 |
|                             | Custom                         |            | [10/12/2012 08:18:4                           | 6.772 ]FTP Server star                                                      | ted on port 21.                                   |                 |                     |                          |                        |                   |
|                             | Monitor                        |            | [10/12/2012 08:18:4<br>[10/12/2012 08:18:4    | 6.777 ]The initialization<br>6.778 ]Syslog Server S<br>6.856 ]SnmpTrap rece | complete<br>itart success                         | cessfully!      |                     |                          |                        |                   |
| Ready                       |                                |            | L                                             |                                                                             |                                                   |                 |                     |                          |                        | LogUser admin     |

### Channel

The *Channel* window graphically lists the channel usage of the managed access points. From the *Group Type*, specify the graph data according to a specific model or group.

| D AP Manager II Lite<br>System View NetTool Help |       |                                                                                                    | - 8 ×         |
|--------------------------------------------------|-------|----------------------------------------------------------------------------------------------------|---------------|
| General Group Multi Config                       | Fault |                                                                                                    |               |
| Private                                          | ~     | 802.11 b/g/n Channel Usage                                                                                                  |               |
| i sample                                         |       | 802.11 g/b/n Channel Report                                                                                                 |               |
| Tool                                             |       | 1 2 3 4 5 6 7 8 9 10 11 12 13                                                                                               | -             |
| 🛅 Topology                                       |       | 802.11 a/n Channel Usage                                                                                                    |               |
| 🛅 Site Planning                                  |       | 802.11 a/n Channel Report                                                                                                   |               |
| 🛅 Config Comparison                              |       |                                                                                                    |               |
| Report                                           |       |                                                                                                    | _             |
| Association                                      |       | 0                                                                                                    |               |
| 📄 By Access Point                                | 4     | Show Channel Usage By Group                                                                                                 | 1             |
| By Wireless Station                              |       | Channel Report                                                                                                    |               |
| Security                                         |       |                                                                                                    |               |
| Utilization                                      | _     |                                                                                                    | -             |
| Channel                                          | - 1   |                                                                                                    |               |
| Rogue AP                                         |       | GroupType Model 💽 All Group                                                                                                 | ▼ Refresh     |
| SysLog                                           |       | · · · · · · · · · · · · · · · · · · ·                                                                                       |               |
| Custom                                           |       | [10/12/2012 08:18:46.772 ]FTP Server started on port 21.<br>[10/12/2012 08:18:46.777 ]The initialization complete           |               |
| Monitor                                          |       | [10/12/2012 08:16:46.778]Syslog Server Start success<br>[10/12/2012 08:18:46.856]SnmpTrap receiver initialize successfully! |               |
| Ready                                            |       |                                                                                                    | LogUser admin |

## **Rogue AP**

The *Rogue AP* pane shows the access points that are not a part of same subnet. *Rogue Access Points* are showed by *Channel*, *BSSID*, *Mode* and *SSID*. To categorize the APs, click the **Detect** button to scan the APs and then click the category at the right side of window. Next, drag the AP from top window to bottom window.

| D AP Manager II Lite<br>System View NetTool Help                                                                                                    |       |                                                                                                    |                                                                                                    |                                                |      | _ 윤 ×                         |
|----------------------------------------------------------------------------------------------------|-------|----------------------------------------------------------------------------------------------------|----------------------------------------------------------------------------------------------------|------------------------------------------------|------|-------------------------------|
| General Group Multi Config                                                                                                    | Fault |                                                                                                    | rt User Manager Option                                                                                                    |                                                |      |                               |
| <ul> <li>Private</li> <li>sample</li> <li>Tool</li> <li>Topology</li> <li>Site Planning</li> <li>Config Comparison</li> </ul>                                                   | ~     | Channel<br>11<br>6<br>1<br>7<br>8                                                                                        | BSSID<br>1CAFF72E9950<br>002280490488<br>002590128478<br>5C1122334455<br>00265AAA798C                                          | Mode<br>11g<br>11b<br>11g<br>11b<br>11b<br>11b | SSID | New Ap                        |
| <ul> <li>Report</li> <li>Association</li> <li>By Access Point</li> <li>By Wireless Station</li> <li>Security</li> <li>Utilization</li> <li>Channel</li> <li>Rogue AP</li> </ul> |       | Channel                                                                                                    | BSSID                                                                                                    | Mode                                           | SSID | Rogue AP Valid AP Neighbor AP |
| Ready                                                                                                    | ×     | [10/12/2012 08:18:46.772 ]F<br>[10/12/2012 08:18:46.777 ]T<br>[10/12/2012 08:18:46.778 ]S<br>[10/12/2012 08:18:46.856 ]S | TP Server started on port 21.<br>he initialization complete<br>yslog Server Start success<br>nmpTrap receiver initialize succe | assfully!                                      |      | Detect                        |

## Syslog

The Syslog window shows the System Log information of the managed access point.

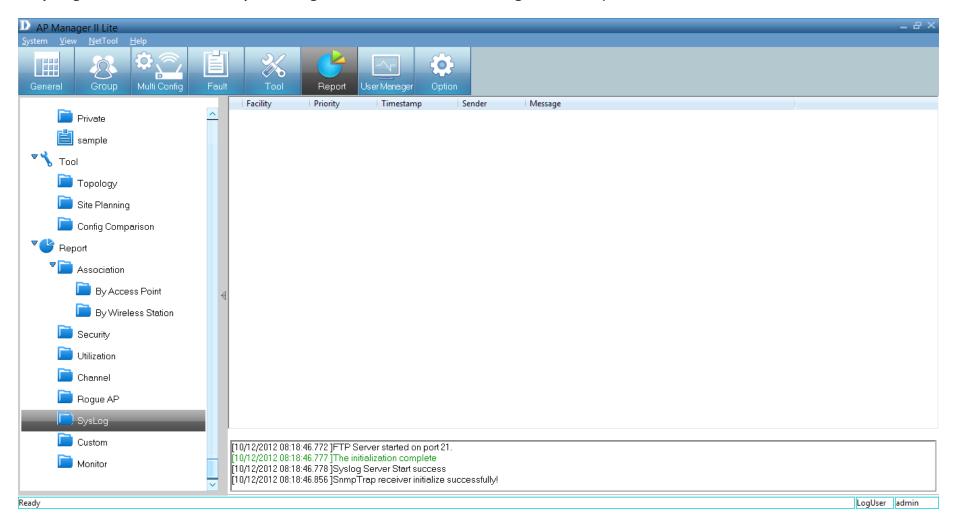

### Custom

The *Custom* log report allows you to configure the read-out from a specific date to a designated date. Click the **Search** button once you have finalized your time frame. Alternatively, you can create a custom configuration according to the *Group Type* (*Model* or *Category*) and *Group*.

| D AP Manager II Lite                                       |                                  |                                                                         |                                                                     |                                    |                        |                                 |         |           |          |          | - 8 ×         |
|------------------------------------------------------------|----------------------------------|-------------------------------------------------------------------------|---------------------------------------------------------------------|------------------------------------|------------------------|---------------------------------|---------|-----------|----------|----------|---------------|
| System View NetTool Help<br>General Group Multi Config Fau |                                  | X Repo                                                                  | rt User Manager                                                     | Option                             |                        |                                 |         |           |          |          |               |
| Private                                                    | From                             | 12/10/2012 💌 7:37:                                                      | 27 Ph 🛨 To 12/10/                                                   | 2012 🗾 7:                          | 37:27 Pト <mark></mark> | h GroupType                     | Model 💌 | All Group |          |          |               |
| Tool                                                       | Date                             | lime                                                                    | Access Point                                                        | St                                 | ation's numbers        |                                 |         |           |          |          |               |
| Topology                                                   |                                  |                                                                         |                                                                     |                                    |                        |                                 |         |           |          |          |               |
| Site Planning                                              |                                  |                                                                         |                                                                     |                                    |                        |                                 |         |           |          |          |               |
| Config Comparison                                          |                                  |                                                                         |                                                                     |                                    |                        |                                 |         |           |          |          |               |
| Association                                                |                                  |                                                                         | -                                                                   |                                    |                        | Custom Re                       | port    |           |          |          |               |
| By Access Point                                            |                                  | 10                                                                      |                                                                     |                                    |                        |                                 | -       |           |          |          |               |
| By Wireless Station                                        | E E                              | 6                                                                       |                                                                     |                                    |                        |                                 |         |           |          |          |               |
| Security                                                   | Number                           | 4                                                                       |                                                                     |                                    |                        |                                 |         |           |          |          |               |
| Utilization                                                |                                  | 2                                                                       |                                                                     |                                    |                        |                                 |         |           |          |          |               |
| Channel                                                    |                                  | 19:37:27                                                                | 20:37:27 21:                                                        | 37:27                              |                        | :37:27 0<br>12-12-10 19:37:2720 |         | 01:37:27  | 02:37:27 | 03:37:27 |               |
| Rogue AP                                                   | ľ                                |                                                                         |                                                                     |                                    |                        |                                 |         |           |          |          | Export        |
| SysLog                                                     | ļ                                |                                                                         |                                                                     |                                    |                        |                                 |         |           |          |          |               |
| Custom                                                     | [10/12/3                         | 2012 08:18:46.772 ]FT                                                   | P Server started o                                                  | n port 21.                         |                        |                                 |         |           |          |          | ]             |
| Monitor                                                    | [10/12/3<br>[10/12/3<br>[10/12/3 | 2012 08:18:46.777 ]TH<br>2012 08:18:46.778 ]Sy<br>2012 08:18:46.856 ]Sr | ne initialization com<br>vslog Server Start s<br>nmpTrap receiver i | plete<br>success<br>nitialize succ | cessfully!             |                                 |         |           |          |          |               |
| Ready                                                      |                                  |                                                                         |                                                                     |                                    |                        |                                 |         |           |          |          | LogUser admin |

### Monitor

The *Monitor* window shows the performance of an access point that you create from scratch.

| D AP Manager II Lite     |      |                  |                                                        |                 |                     |               |       |            |   | _ & ×         |
|--------------------------|------|------------------|--------------------------------------------------------|-----------------|---------------------|---------------|-------|------------|---|---------------|
| System View NetTool Help | 1.1  | 0.0              |                                                        |                 |                     |               |       |            |   |               |
|                          |      | *                |                                                        |                 |                     |               |       |            |   |               |
|                          | ault | Tool             | Report User Mana                                       | ger Optic       | n                   |               |       |            |   |               |
| Private                  |      | Profile          |                                                        | Action          |                     |               |       |            |   |               |
| sample                   |      | 🖵 Devices dat    | a monitor                                              | Cre             | ate Delete          | Edit          | Start | Stop Repor | t |               |
|                          |      |                  |                                                        |                 |                     |               |       |            |   |               |
| Tool                     |      |                  |                                                        |                 |                     |               |       |            |   |               |
| Topology                 |      |                  |                                                        |                 |                     |               |       |            |   |               |
| 📄 Site Planning          |      |                  |                                                        |                 |                     |               |       |            |   |               |
| Config Comparison        |      |                  |                                                        |                 |                     |               |       |            |   |               |
| Report                   |      |                  |                                                        |                 |                     |               |       |            |   |               |
| Association              |      |                  |                                                        |                 |                     |               |       |            |   |               |
| 📄 By Access Point        | -4   |                  |                                                        |                 |                     |               |       |            |   |               |
| By Wireless Station      |      |                  |                                                        | Profile Na      |                     | <del></del> . |       |            |   | <br>          |
| Security                 |      | _ Details        |                                                        | FIDILE Na       |                     | Interval Time | , [   | Total Time |   |               |
| 🛅 Utilization            |      | Color            | Last Polled At                                         |                 | Scheduled Next Poll |               | Data  |            |   |               |
| Channel                  |      |                  |                                                        |                 |                     |               |       |            |   |               |
| 📄 Rogue AP               |      |                  |                                                        |                 |                     |               |       |            |   |               |
| SysLog                   |      | 1                |                                                        | 1               |                     |               |       |            |   |               |
| Custom                   | F    | 10/12/2012 08:18 | :46.772 ]FTP Server starte                             | nd on nort 21   |                     |               |       |            |   |               |
| Monitor                  | - 1  | 10/12/2012 08:18 | :46.777 [The initialization of                         | complete        |                     |               |       |            |   |               |
|                          | - Ir | 10/12/2012 08:18 | :46.778 ]Syslog Server Sta<br>:46.856 ]SnmpTrap receiv | er initialize s | uccessfully!        |               |       |            |   |               |
| Ready                    | L    |                  |                                                        |                 |                     |               |       |            |   | LogUser admin |

Create a new *Surveillance* profile by clicking the **Create** button under *Action*.

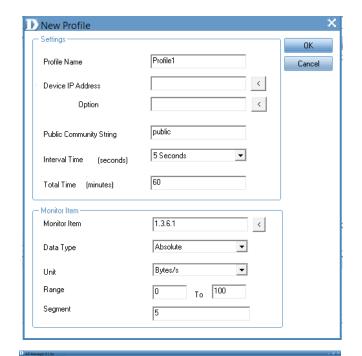

The Profile is automatically generated.
Device IP Address - Click the arrow to access it.
Option - Click the arrow to access it.
Public Community String - Automatically generated.
Interval Time - Select from the drop-down list.
Total Time - Enter a value in minutes.

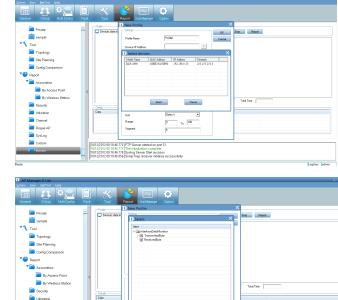

OK

0/12/2012 08:18:46:772 JFTP Server started on port

Cancel

LogUser admin

Channel

SysLog

Once all the information is entered into the fields provided, click **OK**.

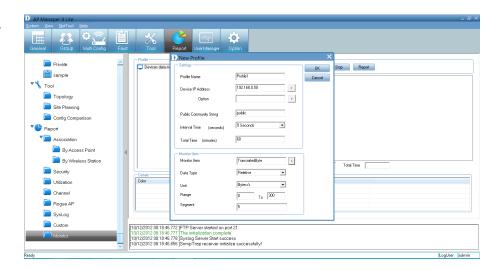

The access point monitors the profile you just created.

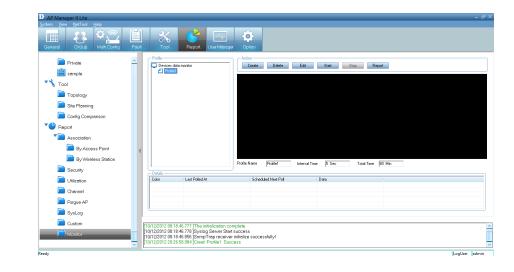

# **User Manager**

The AP Manager II Lite allows you to manage user profiles. To manage users, click the **User Manager** icon at the top of the toolbar.

| 🗈 AP Manager II Lite                                     |            |                   |                   |                                                                        |           |                |           |      |                 |    | _ 8 ×        |
|----------------------------------------------------------|------------|-------------------|-------------------|------------------------------------------------------------------------|-----------|----------------|-----------|------|-----------------|----|--------------|
| <u>S</u> ystem <u>V</u> iew <u>N</u> etTool <u>H</u> elp |            |                   |                   |                                                                        | 7         |                |           |      |                 |    |              |
|                                                          | lti Config | Fault             | Tool              | Report User Manage                                                     | er Option |                |           |      |                 |    |              |
| 🔛 General                                                | Acc        | cess Point Statio | n Report Model R  | eport Band Report                                                      |           |                |           |      |                 |    |              |
| Coup                                                     | "I I E     |                   |                   |                                                                        |           | Access Poir    | nt Report |      |                 |    |              |
| MultiConfiguration                                       |            |                   |                   |                                                                        |           |                |           |      |                 |    |              |
| ▶ 📑 Fault Manager                                        |            |                   |                   |                                                                        |           |                |           |      |                 |    |              |
| Tool                                                     |            |                   |                   |                                                                        |           |                |           |      |                 |    |              |
| Report                                                   |            |                   |                   |                                                                        |           |                |           |      |                 |    |              |
| Association                                              |            |                   |                   |                                                                        |           |                |           |      |                 |    |              |
| 🚞 Security                                               |            |                   |                   |                                                                        |           |                |           |      |                 |    |              |
| Dtilization                                              | 4          |                   |                   |                                                                        |           |                |           |      |                 |    |              |
| 📄 Channel                                                |            | ation Detail      | Alias             | Access Point                                                           | Band      | Authentication | RSSI      | SSID | Power Save Mode |    |              |
| 📄 Rogue AP                                               |            |                   | , mao             |                                                                        | bana      | The formation  | 11001     | 0010 |                 |    |              |
| 📄 SysLog                                                 |            |                   |                   |                                                                        |           |                |           |      |                 |    |              |
| 📄 Custom                                                 |            |                   |                   |                                                                        |           |                |           |      |                 |    |              |
| 🛅 Monitor                                                |            |                   |                   |                                                                        |           |                |           |      |                 |    |              |
|                                                          |            |                   |                   |                                                                        |           |                |           |      |                 |    |              |
|                                                          | [03/1      | 2/2012 13:33:58   | 3.242 ]FTP Serve  | er started on port 21.                                                 |           |                |           |      |                 |    |              |
|                                                          | [03/1      | 2/2012 13:33:58   | 3.242 (Syslog Se  | ization complete<br>erver Start success<br>preceiver initialize succes | مغربال با |                |           |      |                 |    |              |
|                                                          | [03/1      | 2/2012 13:33:58   | 5.552 janmp i raj | preceiver initialize succes                                            | ssiully!  |                |           |      |                 |    |              |
| Ready                                                    |            |                   |                   |                                                                        |           |                |           |      |                 | Lc | ogUser admin |

This brings up the *User Management* pane. This shows the current **User(s)**, **Privilege** and account **Creation Date**.

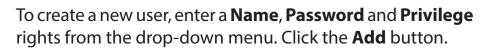

#### **Explanation of privilege levels:**

- Administrator: Owns all the rights of the AP Manager II Lite.
- Manager: Owns all the rights except user manager.
- Guest: Can only view the information.

| User Name     | Password | Privilege     | Creat Date |
|---------------|----------|---------------|------------|
| admin         | admin    | Administrator |            |
|               |          |               |            |
| <             |          |               |            |
| Ad            | i Update | Delete        |            |
| Jame          | Pa       | assword       |            |
| rivilege Mana | ger 💌    |               |            |
| esume         |          |               |            |
|               |          |               |            |

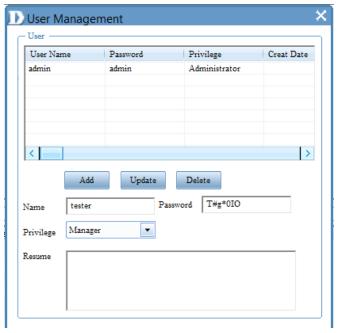

The new details now populate the User Management table.

| User Name      | Password | Privilege      | Creat Date |
|----------------|----------|----------------|------------|
| admin          | admin    | Administrator  |            |
| tester         | T#g*0IO  | Manager        | 2012-12-10 |
|                |          |                |            |
|                |          |                |            |
| <              |          |                | >          |
| Ad             | d Update | Delete         |            |
| Vame teste     | r Pa     | ssword T#g*0IO |            |
| Privilege Mana | ger 💌    |                |            |
| lesume         |          |                |            |
|                |          |                |            |
|                |          |                |            |

To delete a user, click the **Delete** button.

# **Options**

Users can change the software operation environment of the *AP Manager II Lite*. To configure the system environment, click **Options** in the main toolbar.

| D AP Manager II Lite<br>System View NetTool Help<br>General Group Mult      | ti Config Fau                    |                                                                                                    | Report User Mane g | er Option |                |           |      |                 |            | . 8 × |
|-----------------------------------------------------------------------------|----------------------------------|----------------------------------------------------------------------------------------------------|--------------------|-----------|----------------|-----------|------|-----------------|------------|-------|
| General                                                                     | Access Point                     | Station Report Model R                                                                               | eport Band Report  |           | Access Poir    | nt Report |      |                 |            |       |
| <ul> <li>MultiConfiguration</li> <li>Fault Manager</li> <li>Tool</li> </ul> |                                  |                                                                                                    |                    |           |                |           |      |                 |            |       |
| Report                                                                      |                                  |                                                                                                    |                    |           |                |           |      |                 |            |       |
| Contraction                                                                 | ai                               |                                                                                                    |                    |           |                |           |      |                 |            |       |
| Channel                                                                     | * Station Detai                  |                                                                                                    | Access Point       | Band      | Authentication | RSSI      | SSID | Power Save Mode |            |       |
| 📄 SysLog<br>📄 Custom                                                        |                                  |                                                                                                    |                    |           |                |           |      |                 |            |       |
| i Monitor                                                                   |                                  |                                                                                                    |                    |           |                |           |      |                 |            |       |
|                                                                             | [03/12/2012 1]<br>[03/12/2012 1] | 3:33:58.242 ]FTP Serv<br>3:33:58.242 ]The initial<br>3:33:58.242 ]Syslog Se<br>3:33:58.352 ]SnmpTraj | ization complete   | rssfully! |                |           |      |                 |            |       |
| Ready                                                                       |                                  |                                                                                                    |                    |           |                |           |      |                 | LogUser ad | min   |

The Options configuration window has four tabs - General, Module, Database Maintenance and Advanced. The General section consists of Logon Settings, SNMP Settings, Polling Settings and Discover.

**Logon Settings** - Select whether to enter a user name and password or select a specific user to use the system.

**SNMP Settings** - Select the *Public/Private Community String*, the *Port number* and the *SNMP Response TimeOut*.

**Polling Settings** - Select to enable or disable the *Polling type* and the *Interval Period*.

**Discover** - Enter a value for the *Discovery Retry* and *TimeOut* duration.

Click **Apply**, then **OK** when you are finished with the configuration. Click **Cancel** if you wish not to make any changes.

| Doptions                                                                            | ×          |
|-------------------------------------------------------------------------------------|------------|
| General Module Database Maintenance Advanced                                        |            |
| - Logon Setting                                                                     |            |
| To use the system, user should input name and password                              |            |
| Please select the user to use the system                                            |            |
| User Name Privilege Creat Date Resume                                               |            |
| admin Administra                                                                    |            |
|                                                                                     |            |
|                                                                                     |            |
| - SNMP Setting                                                                      |            |
| Public Community String public Port 161                                             |            |
| Private Community String private                                                    |            |
| SNMP Response TimeOut 20 (5-60 Seconds)                                             |            |
| Polling Setting                                                                     |            |
| Polling type Disable  Enable                                                        |            |
| Interval time 30 (10-60 Seconds)                                                    |            |
| Discover           Retry         1         TimeOut         5         (5-60 Seconds) |            |
|                                                                                     |            |
|                                                                                     |            |
|                                                                                     |            |
| V Ok X Cancel V                                                                     | Apply      |
|                                                                                     | which have |

The Module is divided into two sections: Select firmware file for model and Rogue AP.

Model Name - Details automatically provided.

**Firmware File** - Click the **Browse** button to find the new/ updated firmware. Click **Save** when complete.

Module Information - This displays the current information.

**Rogue AP** - This can be auto-signed. Click the checkbox next to *Auto-Sign Rogue AP* and enter an *IP Range*.

Click **Apply**, then **OK** when you are finished with the configuration. Click **Cancel** if you wish not to make any changes.

| D Options                                                  | ×     |
|------------------------------------------------------------|-------|
| General Module Database Maintenance Advanced               |       |
| Select firmware file for model                             |       |
| Model Name Firmware file                                   |       |
| DAP-2690                                                   |       |
| Save Browse                                                |       |
| Module Information                                         | -     |
| Model Name: DAP-2690                                       |       |
| Description: AP Manager II Module v3.00r07<br>(2012/11/20) |       |
| Version: 3.00                                              |       |
| Support Band: 2.4GHz/5GHz                                  |       |
|                                                            |       |
| C Rogue AP                                                 | 31    |
| Auto-Sign Rogue AP                                         |       |
|                                                            |       |
| IP Range to to                                             |       |
|                                                            |       |
|                                                            |       |
|                                                            |       |
|                                                            |       |
|                                                            |       |
| V Ok Cancel V                                              | Apply |

The Database Maintenance allows users to configure the database according to their needs. Data is available for Fault Data, Wireless Station Data, System Log Data, Utilization Data and SysLog Data.

Data is further segmented into *Notice by Records* and *Clear Rule*.

Under Notice By Record, enter a value in the field provided.

Under Clear Rule, there are three main options.:

**Delete all records** - Click to clear records.

**Delete these top records** - Enter a value accordingly. **Delete these records before the datetime** - Enter the calendar date.

Click **Clear** if you wish to start over.

Click **Apply**, then **OK** when you are finished with the configuration. Click **Cancel** if you wish not to make any changes.

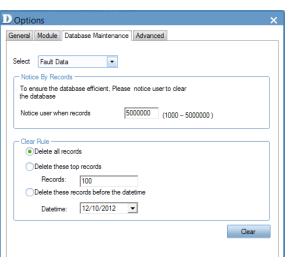

| Options                                                           |         |
|-------------------------------------------------------------------|---------|
| General Module Database Maintenance Advanced                      |         |
|                                                                   |         |
| Select Fault Data                                                 |         |
| Notice Wireless Station Data                                      |         |
| To ens System Log Data<br>the dal Utilization Data<br>SysLog Data |         |
|                                                                   | 500000) |
| C Clear Rule                                                      |         |
| Delete all records                                                |         |
| Delete these top records                                          |         |
| Records: 100                                                      |         |
| Delete these records before the datetime                          |         |
| Datetime: 12/10/2012 -                                            |         |
|                                                                   | Clear   |
|                                                                   |         |
|                                                                   |         |
|                                                                   |         |
|                                                                   |         |
|                                                                   |         |
|                                                                   |         |
|                                                                   |         |

The Advanced tab is divided into two sections; TimeOut Settings and FTP Server Settings.

#### **TimeOut Settings**

Under *TimeOut Settings*, enter a value in the field provided for the following settings:

Set Timeout(s) Reboot Timeout(s) Configuration Flash Update Time(s) F/W Download Time(s) F/W Flash Update Time(s) Time Tolerance Time(s)

Under FTP Server, there are two main options.:

Enable Local FTP Server -Enable Remote FTP Server - Enter Remote IP Address Username Password Port

Click **Test** to see its functionality.

Click **Apply**, then **OK** when you are finished with the configuration. Click **Cancel** if you do not want to make changes.

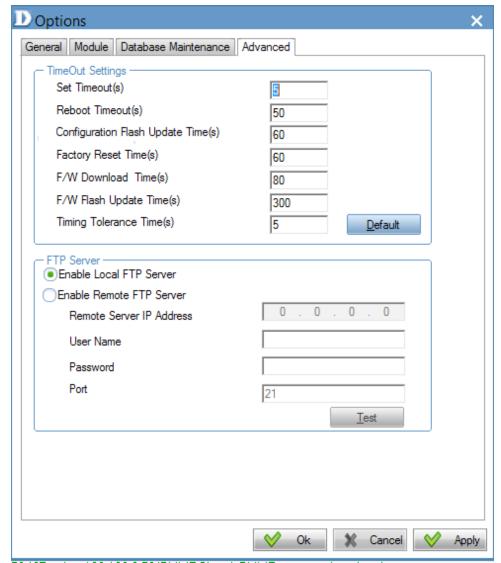